本書の構成

[本書をお読みになる前に](#page-3-0)

安全にお使いいただくための注意事項や、本書の表記について説明しています。必ずお 読みください。

- 第1[章](#page-6-0) [ご購入後の操作](#page-6-1) [お買い求めいただいたパソコンを使えるようにするための操作を説明しています。必ず、](#page-6-2) [本書の手順に従って操作してください。](#page-6-2)
- 第2[章](#page-32-0) [快適にお使いいただくために](#page-32-1) [快適にお使いいただくための設定方法などについて説明しています。](#page-32-2)
- 第 3 [章](#page-70-0) [リカバリと再インストール](#page-70-1) [本パソコンをご購入時の状態に戻す「リカバリ」とソフトウェアの「再インストール」に](#page-70-2) [ついて説明します。](#page-70-2)
- 第4[章](#page-90-0) [困ったときに](#page-90-1) [おかしいなと思ったときや、わからないことがあったときの対処方法について説明して](#page-90-2) [います。](#page-90-2)

目次

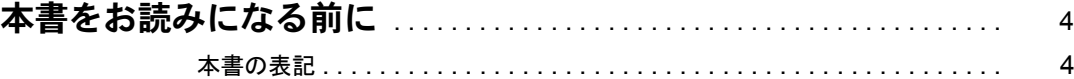

## 第 1 [章](#page-6-3) [ご購入後の操作](#page-6-4)

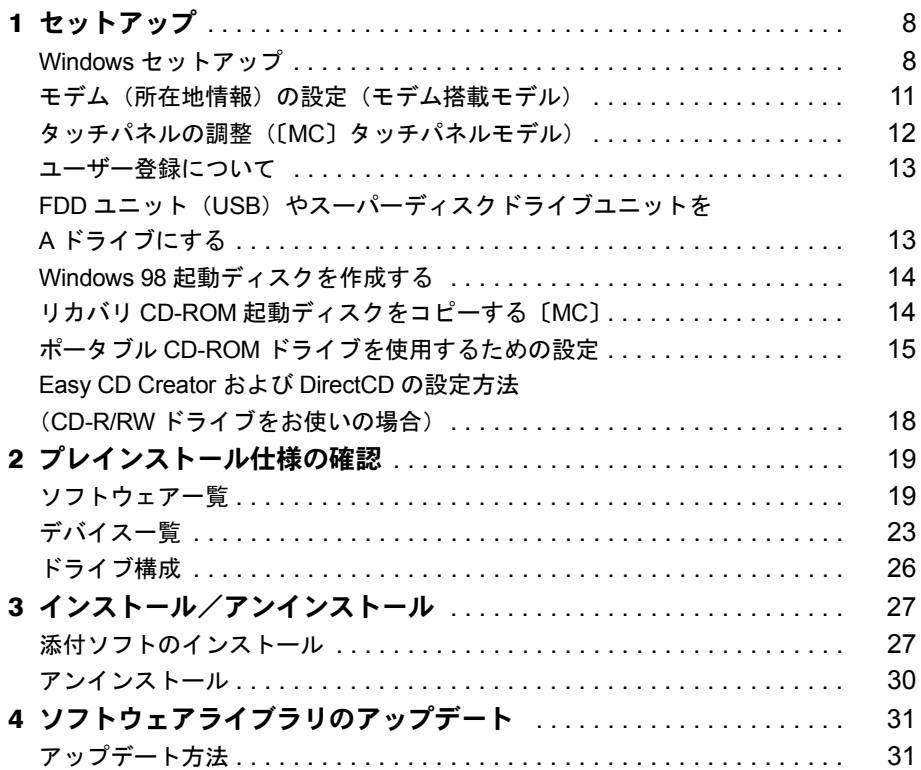

## 第 2 [章](#page-32-3) [快適にお使いいただくために](#page-32-4)

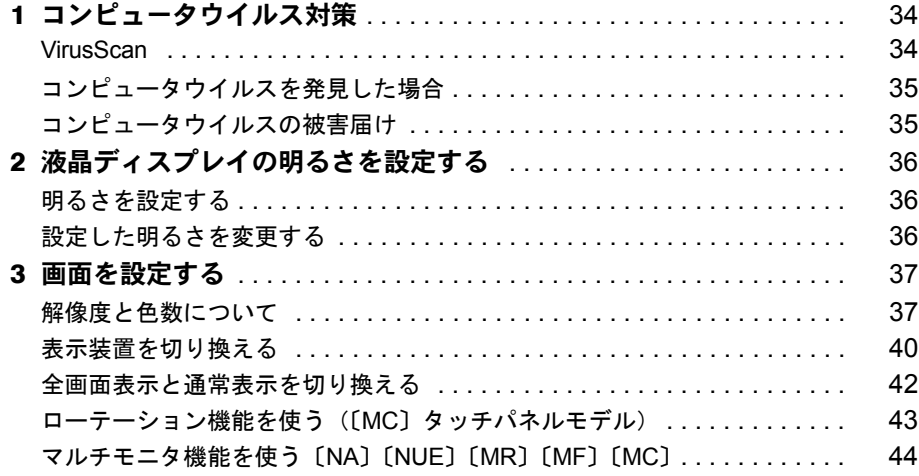

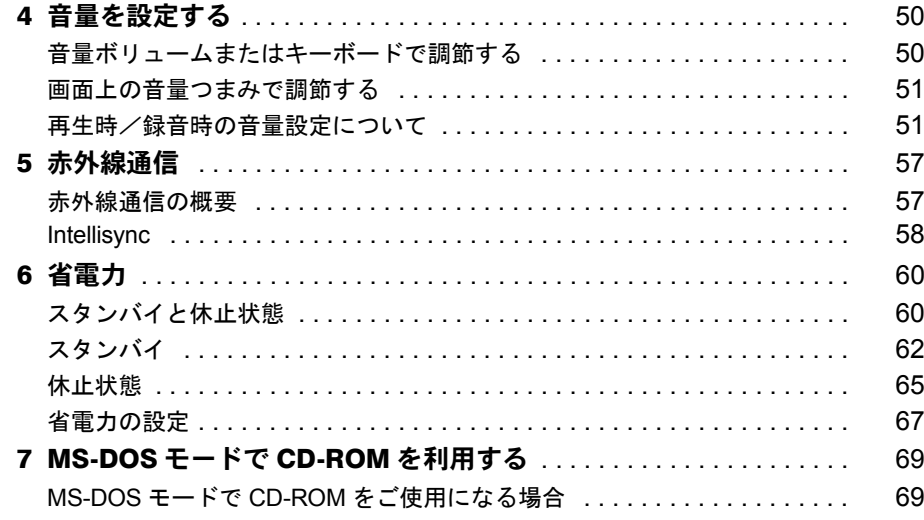

## 第3章 リカバリと再インストール

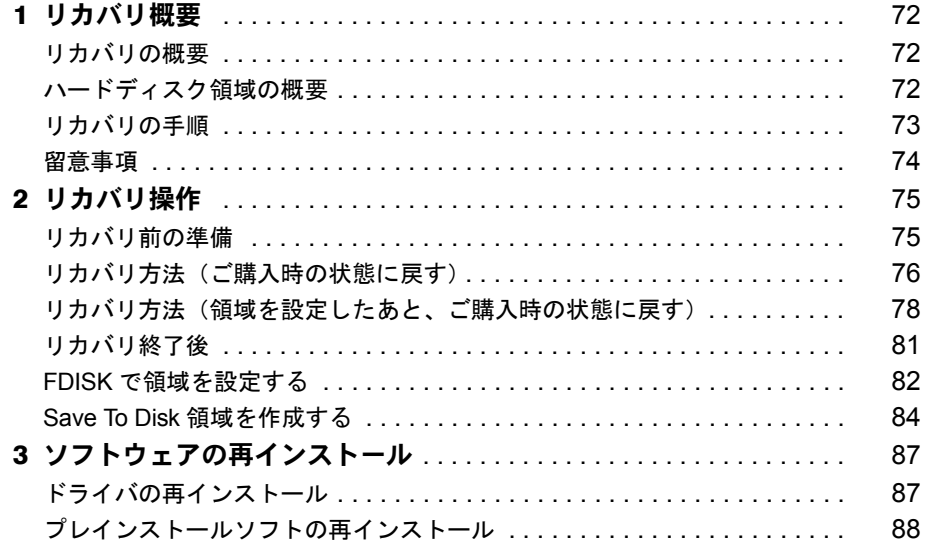

## 第4章 困ったときに

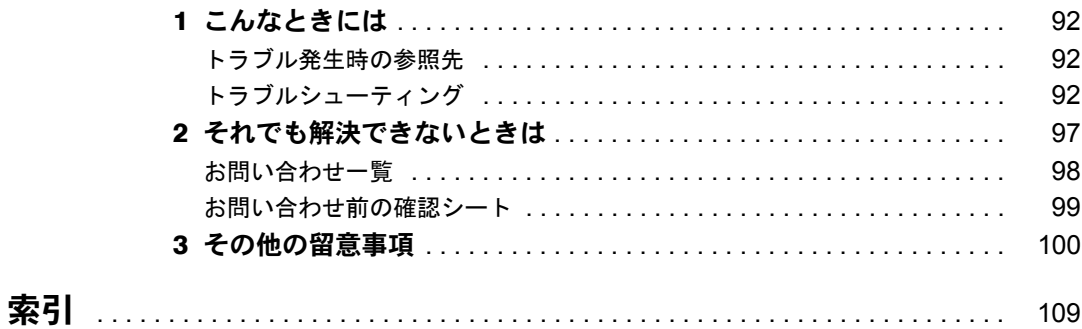

## <span id="page-3-1"></span><span id="page-3-0"></span>本書をお読みになる前に

## <span id="page-3-2"></span>本書の表記

#### ■ 本文中の記号

本文中に記載されている記号には、次のような意味があります。

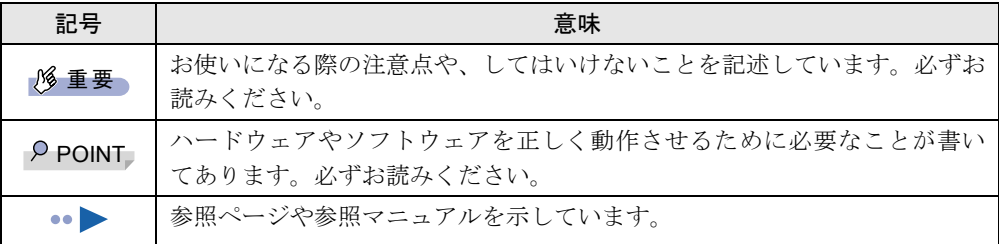

#### ■ キーの表記と操作方法

本文中のキーの表記は、キーボードに書かれているすべての文字を記述するのではなく、説明 に必要な文字を次のように記述しています。

**例:【Ctrl】キー、【Enter】キー、【→】キーなど** 

また、複数のキーを同時に押す場合には、次のように「+」でつないで表記しています。

例:【Ctrl】+【F3】キー、【Shift】+【↑】キーなど

## ■ コマンド入力 (キー入力)

本文中では、コマンド入力を次のように表記しています。

diskcopy a a  $\uparrow$   $\uparrow$ 

- ↑の箇所のように文字間隔を空けて表記している部分は、【Space】 キーを 1 回押してくださ い。
- コマンド入力を英小文字で表記していますが、英大文字で入力してもかまいません。
- CD-ROM ドライブのドライブ名を、[CD-ROM ドライブ]と表記しています。入力の際は、 お使いの環境に合わせて、ドライブ名を入力してください。

[CD-ROM ドライブ ]:¥setup.exe

#### ■ 画面例

本書に記載されている画面は一例です。実際に表示されるウィンドウやファイル名などとは異 なる場合があります。ご了承ください。

## ■ 連続する操作の表記

本文中の操作手順において、連続する操作手順を、「→」でつなげて記述しています。

- 例:「スタート」ボタンをクリックし、「プログラム」をポイントし、「アクセサリ」をク リックする操作  $\downarrow$ 
	- 「スタート」ボタン→「プログラム」→「アクセサリ」の順にクリックします。

#### ■ BIOS セットアップの表記

本文中の BIOS セットアップの設定手順において、各メニューやサブメニューまたは項目を、 「-」(ハイフン)でつなげて記述する場合があります。

- 例:「メイン」メニューの「フロッピーディスク A」の項目を「使用しない」に設定します。  $\downarrow$ 
	- 「メイン」-「フロッピーディスク A」:使用しない

#### ■ フロッピーディスクドライブ、CD-ROM ドライブ

フロッピーディスクドライブ、CD-ROM ドライブが搭載されていないモデルの場合、各ドラ イブが必要な操作では、別売の周辺機器を用意してください。使用できる周辺機器について は、『システム構成図』をご覧ください。

周辺機器の使用方法については周辺機器のマニュアルをご覧ください。

## ■ お問い合わせ先/URL

本文中に記載されているお問い合わせ先や WWW の URL は 2001 年 7 月現在のものです。変 更されている場合は、「富士通パーソナル製品に関するお問合せ窓口」へお問い合わせくださ い(…▶『修理サービス網一覧表』参照)。

#### ■ 製品の呼びかた

本書に記載されている製品名称を、次のように略して表記します。

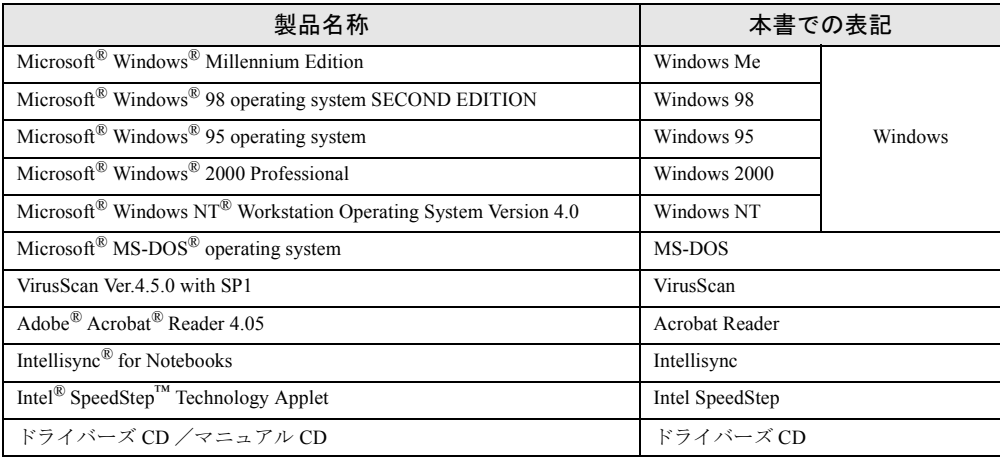

## ■ 機種名表記

本文中の機種名表記は、次のようになっています。機種名を確認してください。

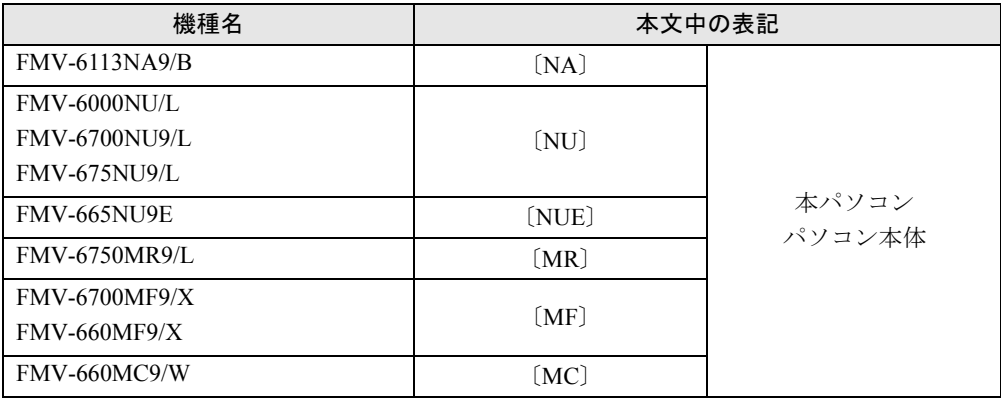

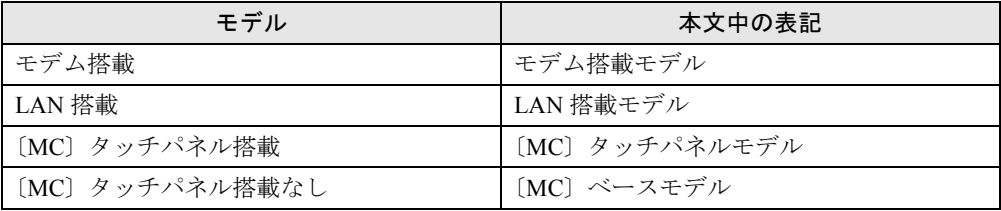

Microsoft、Windows、MS、MS-DOS、Windows NT は、米国 Microsoft Corporation の米国およびその他の国における登 録商標です。 VirusScan は、米国 Network Associates 社及び関連会社の商標又は登録商標です。 Puma Technology, Intellisync は米国プーマテクノロジー社の商標です。 ZAURUS は、シャープ株式会社の登録商標です。<br>Intel<sup>®</sup> SpeedStep™ Technology は、米国 Intel Corporation の米国およびその他の国における登録商標です。<br>その他の各製品名は、各社の商標、または登録商標です。 その他の各製品は、各社の著作物です。

All Rights Reserved, Copyright<sup>©</sup> 富士通株式会社 2001 画面の使用に際して米国 Microsoft Corporation の許諾を得ています。

## 第 1 章

<span id="page-6-0"></span>1

# <span id="page-6-1"></span>ご購入後の操作

<span id="page-6-4"></span><span id="page-6-3"></span><span id="page-6-2"></span>お買い求めいただいたパソコンを使えるように するための操作を説明しています。必ず、本書 の手順に従って操作してください。

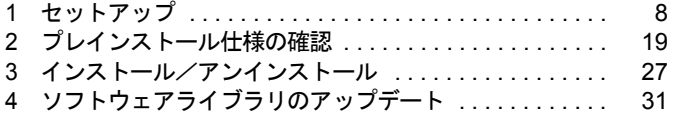

## <span id="page-7-0"></span>1 セットアップ

初めて電源を入れたあとに行う Windows の初期設定(Windows セットアップ)につ いて説明します。必ず、本書の手順に従って操作してください。

## <span id="page-7-1"></span>Windows セットアップ

電源を入れて Windows セットアップを始めます。 なお、内蔵ポインティングデバイスがない場合は、あらかじめマウスを用意してください。

#### ■ 留意事項

- Windows セットアップを行う前に、周辺機器を取り付けないでください(カスタムメイドオ プションを除く)。Windows セットアップを行う前に周辺機器を取り付けると、Windows セットアップが正常に行われない場合があります。
- Windows セットアップ時に音が鳴ります。スピーカーのボリュームを調整してください  $(*\triangleright P.50)$  $(*\triangleright P.50)$  $(*\triangleright P.50)$ .
- Windowsセットアップの各ダイアログボックスが完全に表示されないうちにキーを押すと、 Windows セットアップが正常に行われない場合があります。ダイアログボックスが完全に 表示されてから、ポインティングデバイスで操作してください。
- Windows セットアップが進められなくなった場合は、次の手順に従って、パソコン本体の電 源を入れ直してください。
	- 1. パソコン本体の MAIN スイッチを OFF にします。また、MAIN スイッチのない機種は SUS/RES スイッチを 4 秒以上押したままにして、強制的に電源を切ります。
	- 2. 10 秒以上たってから、パソコン本体の電源を入れます。
- [NA] [NU] のワイヤレスマウス添付モデルは、内蔵ポインティングデバイスで Windows セットアップを操作してください。

## ■ セットアップ

- 1 内蔵ポインティングデバイスがない場合、マウスを取り付けます( ·▶ 『ハー ドウェアガイド』参照)。
- *2* AC アダプタを接続し、本パソコンの電源を入れます。 ハードウェアの検出が始まり、必要なソフトウェアがインストールされ、「ネットワー クパスワードの入力」ダイアログボックスが表示されます。

#### $P$  POINT

- ▶ お使いの環境によっては、「ネットワークパスワードの入力」ダイアログボックスは表示さ れず、「Windows 98 へようこそ」の画面が表示されます。 [手順](#page-8-0) 4 へ進んでください。
- *3* 「キャンセル」をクリックします。 「Windows 98 へようこそ」の画面が表示されます。
- <span id="page-8-0"></span>*4* 「名前」と「ふりがな」を入力し、「次へ」をクリックします。 「ふりがな」は省略できます。
	- ・モデム搭載モデルの場合
	- 1.「モデムを使って接続する」ダイアログボックスが表示されます。
	- 2.「スキップ」をクリックします。
		- 「ダイヤルのキャンセル」ダイアログボックスが表示されます。
	- 3.「はい」を選択し、「次へ」をクリックします。

使用許諾契約書が表示されます。

「使用許諾契約書」とは、本パソコンにあらかじめインストールされている Windows を 使用するうえでの契約を記述したものです。

*5* 「使用許諾契約書」をよく読み、「同意する」をクリックし、「次へ」をクリッ クします。

#### $P$  POINT

▶ 「同意しない」を選択した場合は、「次へ」をクリックし、メッセージに従って操作してく ださい。

「セットアップの完了」の画面が表示されます。

*6* 「完了」をクリックします。

「日付と時刻のプロパティ」ダイアログボックスが表示された場合は、「閉じる」をク リックします。

*7* 「必ず実行してください」アイコンをダブルクリックします。 「このパソコンに最適な設定を行います」ダイアログボックスが表示されます。

8重要

▶ 「必ず実行してください」を行わないと、セットアップの最終設定が行われません。必ず手 順どおりに実行してください。

*8* 「OK」をクリックします。 最終設定が行われ、再起動メッセージが表示されます。

#### $P$  POINT

▶ 「キャンセル」をクリックすると、最終設定が行われません。必ず「OK」をクリックして ください。

*9* 「OK」をクリックします。 本パソコンが再起動します。

#### $P$  POINT

- ▶ 「ネットワークパスワードの入力」ダイアログボックスが表示された場合は、「キャンセル」 をクリックしてください。
- ・ダイアログボックスが何も表示されなかった場合は、Windows セットアップが完了し ました。
- ・「新しいハードウェアの追加ウィザード」ダイアログボックスが表示された場合は[、手](#page-9-0) 順 [10](#page-9-0) へ進んでください。
- ・「システム設定の変更」ダイアログボックスが表示された場合は[、手順](#page-9-1) 15 へ進んでく ださい。
- <span id="page-9-0"></span>*10* 「次へ」をクリックします。
- *11* 「使用中のデバイスに最適なドライバを検索する(推奨)」を選択し、「次へ」を クリックします。
- *12* 「次へ」をクリックします。 「次のデバイス用のドライバファイルを検索します。」と表示されます。
- *13* 「次へ」をクリックします。 ファイルがコピーされ、「新しいハードウェアに必要なソフトウェアがインストールさ れました。」と表示されます。
- *14* 「完了」をクリックします。
- <span id="page-9-1"></span>*15* 「システム設定の変更」ダイアログボックスが表示された場合は、「はい」をク リックします。

本パソコンが再起動します。

#### $P$  POINT

▶ 再起動に 2 ~ 3 分かかる場合があります。

これで、Windows セットアップが完了しました。

## ■ セットアップ後

カスタムメイドオプションでアプリケーションを選択している場合は、添付の『アプリケー ション補足説明書』をご覧ください。

### $P$  POINT

▶ カスタムメイドオプションで CD-R/RW ドライブユニットを選択している場合は、「Easy CD Creator」および「DirectCD」の設定を行ってください( •▶ [P.18](#page-17-0))。

また、ご使用の機種やモデルに応じて、次の記述をご覧ください。

- モデム搭載モデル 「モデム (所在地情報)の設定 (モデム搭載モデル)」 ( •▶ [P.11](#page-10-0))
- LAN 搭載モデル

「ドライバーズ CD」内の「Readme.txt」

ネットワークをお使いになるときは、[「省電力の設定」](#page-66-1)(·▶[P.67](#page-66-1))をご覧になり、省電力 機能が働かないように設定を変更してください。省電力機能が働いてしまうと、他の装置 からアクセスできなくなることがあります。

また、ネットワークに接続する場合は、必ず AC アダプタを接続してお使いください。

●「MC〕タッチパネルモデル

「タッチパネルの調整 ([MC] タッチパネルモデル)」 ( •▶ [P.12](#page-11-0))

## <span id="page-10-0"></span>モデム(所在地情報)の設定(モデム搭載モデル)

#### ■ 設定方法

- *1* 「スタート」ボタン→「設定」→「コントロールパネル」の順にクリックします。 「コントロールパネル」ウィンドウが表示されます。
- *2* 「モデム」アイコンをダブルクリックします。 「モデムのプロパティ」ダイアログボックスが表示されます。
- *3* 「ダイヤルのプロパティ」をクリックします。 「ダイヤルのプロパティ」ダイアログボックスが表示されます。
- *4* 各項目を入力し、「OK」をクリックします。
	- ・国名/地域:日本
	- ・市外局番:使用する場所の市外局番
	- ・外線発信番号:0 などの外線につなぐための番号(必要な場合のみ)

・ダイヤル方法:トーン(プッシュ回線の場合)またはパルス(ダイヤル回線の場合) 「モデムのプロパティ」ダイアログボックスが表示されます。

- *5* 次の項目を選択し、「プロパティ」をクリックします。 ・Lucent Technologies Soft Modem AMR
- *6* 次のように設定し、「OK」をクリックします。
	- ・音量:オンまたは 高
	- ・最高速度:115200
	- ・「接続」タブの「トーンを待ってからダイヤルする」のチェックを外す
- *7* すべてのダイアログボックスやウィンドウを閉じます。

*8* 本パソコンを再起動します。

#### ■ 留意事項

- 内蔵モデム経由でナンバーディスプレイ対応の電話番号に接続したとき、「184」「186」を 付けてダイヤルすると正常に接続できない場合があります。「184」「186」と接続先の電話 番号の間に「,(カンマ)」を入れてダイヤルしてください。
- 本パソコンでは、次のケーブルを使用して、移動体通信ができます。
	- ・携帯電話接続用 USB ケーブル(FMV-CBL101、FMV-CBL11S)
	- ・PHS 接続用 USB ケーブル(FMV-CBL102、FMV-CBL12S)
	- ・PHS 接続用 USB ケーブル(FMV-CBL103)
	- ・cdmaOne 接続用 USB ケーブル(FMV-CBL104)

上記の取り扱い方法および留意事項については、「ドライバーズ CD」の「Fjusb」フォルダ にある Readme.txt および「その他の留意事項」( ·• ▶ [P.107](#page-106-0)) をご覧ください。

- ・使用できる携帯電話 / PHS / cdmaOne については、富士通パソコンホームページ FM WORLD.NET (<http://www.fmworld.net/>) をご覧ください。
- ・別売のケーブルに「ドライバ CD」が添付されている場合がありますが、使用しないでく ださい。「ドライバーズ CD」の「Fjusb」フォルダ内のドライバをお使いください。

## <span id="page-11-0"></span>タッチパネルの調整(〔MC〕タッチパネルモデル)

ペンで画面をタッチした位置とマウスポインタの位置がずれている場合は、ペンのタッチ位置 調整を行ってください。

#### ■ 調整方法

- *1* 「スタート」ボタン→「プログラム」→「Fujitsu Touch Panel」→「補正ツー ル」の順にクリックします。 白い補正画面が表示されます。
- <span id="page-11-1"></span>*2* 添付のペンで画面の赤い「+」マークの近くをタッチし、タッチしたままペン を十字の中心に移動して、ペンをタッチパネルから離します。 このとき 。の位置は調整には無関係です。十字からずれていてかまいません。ペンで タッチして離した位置によって調整が行われます。 【Tab】キーを押して を表示しないようにすることもできます。 タッチすると「+」マークが移動します。
- *3* 同様に、順にすべての点をタッチします。

## $P$  POINT

- ▶ ペンの先を「+」マークの交点に合わせて、正確にタッチしてください。
- ▶ 操作中は、手などがタッチパネルに触れないようにしてください。
- ▶ 続けて2回タッチした場合は、【←】【→】【↑】【↓】キーを押して「+」マークを移動し、 もう一度タッチしてください。

#### *4* 【Enter】キーを押します。

調整結果を確認する画面が表示されます。

## $P$  POINT

▶ 「補正点が不正です。再入力して下さい。」と表示された場合は、「OK」をクリックし[、手](#page-11-1) [順](#page-11-1) 2 からやり直してください。

#### *5* 画面の四隅や中央部分をなぞり、正しく調整されているか確認します。 再度調整する場合は、【Fn】キーを押しながら【←】キーを押し[、手順](#page-11-1) 2 からやり直し てください。

## *6* 正しく調整されたら、【Enter】キーを押します。 「補正ツール」が終了します。 これで、タッチパネルが調整されました。

#### ■ 留意事項

- タッチパネル調整後もペンでタッチした位置とマウスポインタの位置のずれが大きい場合 は、ドライバーズ CD の中のタッチパネルドライバをインストールして、再度タッチパネ ルの調整をしてください。
- アイコンを右クリックするには、次の方法があります。
	- •【 】(アプリケーション)キーを押す
		- 1. 右クリックしたいアイコンの近くにペンを軽く押し付けます。
		- 2. アイコンの上までドラッグしてペンを移動します。
		- 3. 【 】 (アプリケーション) キーを押します。
	- ・【Ctrl】キーを押す
		- 次の2種類の方法があります。
		- ・【Ctrl】キーを押しながらタッチする
		- ・【Ctrl】キーを一度押してからタッチする
		- 設定方法は次のとおりです。
			- 1.「スタート」ボタン→「プログラム」→「Fujitsu Touch Panel」→「タッチパネルの設 定」の順にクリックします。
			- 「タッチパネルの設定」ウィンドウが表示されます。
- 2.「つかう」をチェックし、「OK」をクリックします。
- タッチパネル調整を行ったあと、タスクバーに「タッチパネル補正ツール」のタスクが残 ることがあります。タッチパネルの調整は終了していますので、「タッチパネル補正ツール」 をクリックして表示を消してください。
- タッチパネルで操作できない場合は、クイックポイント IV またはキーボード等で操作して ください。

## <span id="page-12-0"></span>ユーザー登録について

本パソコンのユーザー登録は、弊社 Web サイト「FM WORLD.NET 」(<http://www.fmworld.net/>) 上で行えます。

## <span id="page-12-1"></span>FDD ユニット (USB) やスーパーディスクドライブユニットを A ドライブにする

FDD ユニット (USB) やスーパーディスクドライブユニットを A ドライブに設定する場合は、 BIOS 設定で、次の項目を設定してください(…▶『ハードウェアガイド』参照)。

- ●「メイン」-「フロッピーディスク A」: 使用しない
- ●「詳細」-「その他の内蔵デバイス設定」-「フロッピーディスクコントローラ」:使用しない
- ●「詳細」-「USB 設定」-「USB フロッピーディスク」:使用する(FDD ユニット(USB)のみ)

## $P$  POINT

- ▶ FDD ユニット(USB)やスーパーディスクドライブユニット以外の FDD ユニットをお使い になる場合には、BIOS の設定を次のように戻してください。
	- ・「メイン」-「フロッピーディスク A」:1.44/1.2MB 3.5"
	- ・「詳細」-「その他の内蔵デバイス設定」-「フロッピーディスクコントローラ」:使用する ・「詳細」-「USB 設定」-「USB フロッピーディスク」:使用しない(FDD ユニット  $(USB)$   $\emptyset$   $\emptyset$ )

## <span id="page-13-0"></span>Windows 98 起動ディスクを作成する

「リカバリ CD-ROM 起動ディスク」には、MS-DOS 上で動作するツール類 (エディタなど)は 含まれていません。不測の事態に備えて、「Windows 98 起動ディスク」を作成してください。 「Windows 98 起動ディスク」の作成には、2HD のフロッピーディスクが 2 枚必要になります。 あらかじめ用意してから、「コントロールパネル」ウィンドウの「アプリケーションの追加と 削除」アイコンで「起動ディスク」タブの「ディスクの作成」をクリックし、表示されるメッ セージに従って作成してください。

## <span id="page-13-1"></span>リカバリ CD-ROM 起動ディスクをコピーする〔MC〕

「MC」に添付されている「リカバリ CD-ROM 起動ディスク」には、リカバリ ( …▶ [P.72](#page-71-3))に 必要なファイルが含まれています。このディスクは、リカバリ時だけでなく、本パソコンが起 動しなくなったときの起動ディスクとしても、使用できます。 「リカバリ CD-ROM 起動ディスク」は、必ずコピーしてください。 次のものを用意してください。

● リカバリ CD-ROM 起動ディスク

- 
- リカバリ CD-ROM 起動ディスクのラベル
- 1.44MB フォーマット済 2HD フロッピーディスク 1 枚(購入してください)
- フロッピーディスクユニット(別売)
- コネクタボックス(別売)(FDD ユニット (USB)をお使いになる場合は不要)

## ■ コピー方法

「リカバリ CD-ROM 起動ディスク」を次の方法でコピーし、原本を保管用として普段はコピー (複製)を使用してください。

### $\heartsuit$  POINT

- ▶ FDD ユニット(USB) をお使いの場合は、フロッピーディスクドライブが「A:」ドライブ 以外に割り当てられることがあります。
- 1 必要に応じて周辺機器をパソコン本体に取り付けます ( •▶ 『ハードウェアガ イド』、周辺機器のマニュアル参照)。
- *2* Windows を起動します。
- *3* 添付されている「リカバリ CD-ROM 起動ディスク」をセットします。
- *4* 「マイコンピュータ」アイコンをダブルクリックします。 「マイコンピュータ」ウィンドウが表示されます。
- *5* 「3.5 インチ FD(A:)」アイコンを右クリックし、「ディスクのコピー」をクリッ クします。

「ディスクのコピー」ダイアログボックスが表示されます。

- *6* コピー元とコピー先に「3.5 インチ FD(A:)」が選択されていることを確認し、 「開始」をクリックします。 メッセージに従ってコピーを作成してください。
- *7* コピーが終了したら「閉じる」をクリックします。
- *8* コピーしたフロッピーディスクに、「リカバリ CD-ROM 起動ディスク」と印刷 されたラベルを貼り、書き込み禁止の状態にします。 ラベルには「作業用」と記入し、お使いのパソコンの機種名を記入しておくことをお勧 めします。

## <span id="page-14-0"></span>ポータブル CD-ROM ドライブを使用するための設定

〔MC〕の「リカバリ CD-ROM 起動ディスク」は、あらかじめ FMV-NCD43S/403 をお使いにな れる設定になっています。

### <span id="page-14-1"></span>■ FMV-NCD43S/403 を使用する場合〔NA〕〔NU〕〔NUE〕〔MR〕〔MF〕

〔NA〕〔NU〕〔NUE〕〔MR〕〔MF〕でポータブル CD-ROM ドライブを使用する場合は、「リカ バリ CD-ROM 起動ディスク」を作成する必要があります。 あらかじめ作成用のフロッピーディスクを1枚用意してください。 作成方法は次のとおりです。

#### $P$  POINT

▶ パソコン本体に内蔵ATAPIのCD-ROMドライブが搭載されていない場合は、CD-ROMから 起動可能なパソコンで起動ディスクを作成してください。

1%重要

- ▶ FDD ユニット(USB)をお使いの場合には、「リカバリ CD-ROM 起動ディスク」を作成す る前に「FDD ユニット (USB) やスーパーディスクドライブユニットを A ドライブにす [る」](#page-12-1)( ·• ▶ [P.13](#page-12-1)) をご覧になり、BIOS の設定を変更してください。
- 1 必要に応じて周辺機器をパソコン本体に取り付けます ( •▶ 『ハードウェアガ イド』、周辺機器のマニュアル参照)。
- *2* 「リカバリ CD-ROM」をセットします。
- *3* 「スタート」ボタン→「プログラム」→「MS-DOS プロンプト」の順にクリッ クします。 「MS-DOS プロンプト」ウィンドウが表示されます。
- *4* 次のように入力し、【Enter】キーを押します。 [CD-ROMドライブ]:\fjuty\mkfd.bat [CD-ROMドライブ]: 「リカバリ起動ディスクを作成します」と表示されます。

*5* 作成するフロッピーディスクが書き込み可能な状態であることを確認し、フ ロッピーディスクドライブにセットして、【Enter】キーを押します。 「リカバリ CD-ROM 起動ディスク」の作成が始まります。 しばらくすると「リカバリ起動ディスクの作成が終了しました」と表示されます。

#### 6 右上の × をクリックし、ダイアログボックスを閉じます。

作成した「リカバリ CD-ROM 起動ディスク」は、書き込み禁止の状態にしてお使いください。

#### ■ 弊社のその他のポータブル CD-ROM ドライブを使用する場合

〔NA〕〔NU〕〔NUE〕〔MR〕〔MF〕は、次の設定を行う前に、「リカバリ CD-ROM 起動ディス ク」を作成する必要があります。あらかじめ「FMV-NCD43S/403 [を使用する場合〔](#page-14-1)NA〕〔NU〕 [[NUE](#page-14-1)] [MR] [MF]」 ( ...▶ [P.15](#page-14-1)) の操作を行ってください。 〔MC〕は、コピーした「リカバリ CD-ROM 起動ディスク」を使用して設定を行ってください。

- *1* 作成した「リカバリ CD-ROM 起動ディスク」を書き込み可能の状態にします。
- *2* 「リカバリ CD-ROM 起動ディスク」から不要なファイルを削除します。 「リカバリ CD-ROM 起動ディスク」に入っている次の CD-ROM ドライブ(FMV-NCD43S/ 403)関連のファイルを削除します。

ATAKMGR.SYS KMEKATCD. SYS

- *3* 「リカバリ CD-ROM 起動ディスク」に使用するポータブルCD-ROM ドライブの ドライバをコピーします。 ポータブル CD-ROM ドライブに添付されているフロッピーディスクから、ドライバを コピーします。コピーするファイルについては、ポータブル CD-ROM ドライブに添付 されているマニュアルなどをご覧ください。
- *4* Config.sys を修正します。 「リカバリ CD-ROM 起動ディスク」の「A:\Config.sys」の該当箇所 (XXXXX) を使用 するドライバ名に変更してください。
	- REM [CD-ROM Drive] DEVICE=XXXXX.SYS DEVICE=XXXXX.SYS /D:OEMCD001

作成した「リカバリ CD-ROM 起動ディスク」は、書き込み禁止の状態にしてお使いください。

## ■ 弊社以外の CD-ROM ドライブを使用する場合

〔NA〕〔NU〕〔NUE〕〔MR〕〔MF〕は、次の設定を行う前に、「リカバリ CD-ROM 起動ディス ク」を作成する必要があります。あらかじめ「[FMV-NCD43S/403](#page-14-1) を使用する場合〔NA〕〔NU〕 「[NUE](#page-14-1)」「MR」「MF]」( ·•▶ [P.15](#page-14-1)) の操作を行ってください。

〔MC〕は、コピーした「リカバリ CD-ROM 起動ディスク」を使用して設定を行ってください。

- *1* 作成した「リカバリ CD-ROM 起動ディスク」を書き込み可能の状態にします。
- *2* 「リカバリ CD-ROM 起動ディスク」から不要なファイルを削除します。

「リカバリ CD-ROM 起動ディスク」に入っている次の標準 CD-ROM ドライブ(FMV-NCD43S/403)関連のファイルとフォルダを削除します。

ATAKMGR.SYS KMEKATCD. SYS 「PCM311」フォルダ

*3* 「リカバリCD-ROM 起動ディスク」に使用するCD-ROMドライブのドライバを コピーします。

使用する機器に添付されているフロッピーディスクから、ドライバをコピーします。コ ピーするファイルについては、使用する機器に添付されているマニュアルなどをご覧く ださい。

*▲* 「リカバリ CD-ROM 起動ディスク」の「A:\Config.sys」を修正します。

・次の箇所を削除します。 REM [PC-CARD Drive] DEVICE=A:\PCM311\CNFIGNAM.EXE /DEFAULT DEVICEHIGH=A:\PCM311\PCMSS.EXE DEVICEHIGH=A: ¥PCM311¥PCMCS. EXE DEVICEHIGH=A:\PCM311\PCMRMAN.SYS ・該当箇所(XXXXX)を使用するドライバ名に変更します。

REM [CD-ROM Drive]

DEVICE=XXXXX.SYS

DEVICE=XXXXX. SYS /D:OEMCD001

作成した「リカバリ CD-ROM 起動ディスク」は、書き込み禁止の状態にしてお使いください。

## <span id="page-17-0"></span>Easy CD Creator および DirectCD の設定方法 (CD-R/RW ドライブをお使いの場合)

カスタムメイドオプションで CD-R/RW ドライブユニットを選択している場合、「Easy CD Creator」および「DirectCD」がプレインストールされます。これらのソフトウェアをお使いに なる場合は、次の設定を行ってください。

- *1* 「スタート」ボタン→「プログラム」→「アクセサリ」→「システムツール」→ 「システム情報」の順にクリックします。 「Microsoft システム情報」画面が表示されます。
- *2* 「ツール」メニュー→「システム設定ユーティリティ」の順にクリックします。
- *3* 「システム設定ユーティリティ」ダイアログボックスの「スタートアップ」タ ブをクリックします。
- 4 一覧の次のソフトウェアに<br /> **d** ・Easy CD Creator:「CreateCD」 ・DirectCD:「Adaptec DirectCD」
- *5* 「OK」をクリックします。 再起動メッセージが表示されます。
- *6* 「はい」をクリックします。 本パソコンが再起動します。

# <span id="page-18-0"></span>2 プレインストール仕様の確認

Windows セットアップが終了した時点での本パソコンの環境は、次のとおりです。

## $P$  POINT

▶ 各ドライバおよびソフトウェアの使用方法については、ヘルプまたは Readme.txt などの説 明ファイルをご覧ください。

## <span id="page-18-1"></span>ソフトウェア一覧

## ■ プレインストールソフト

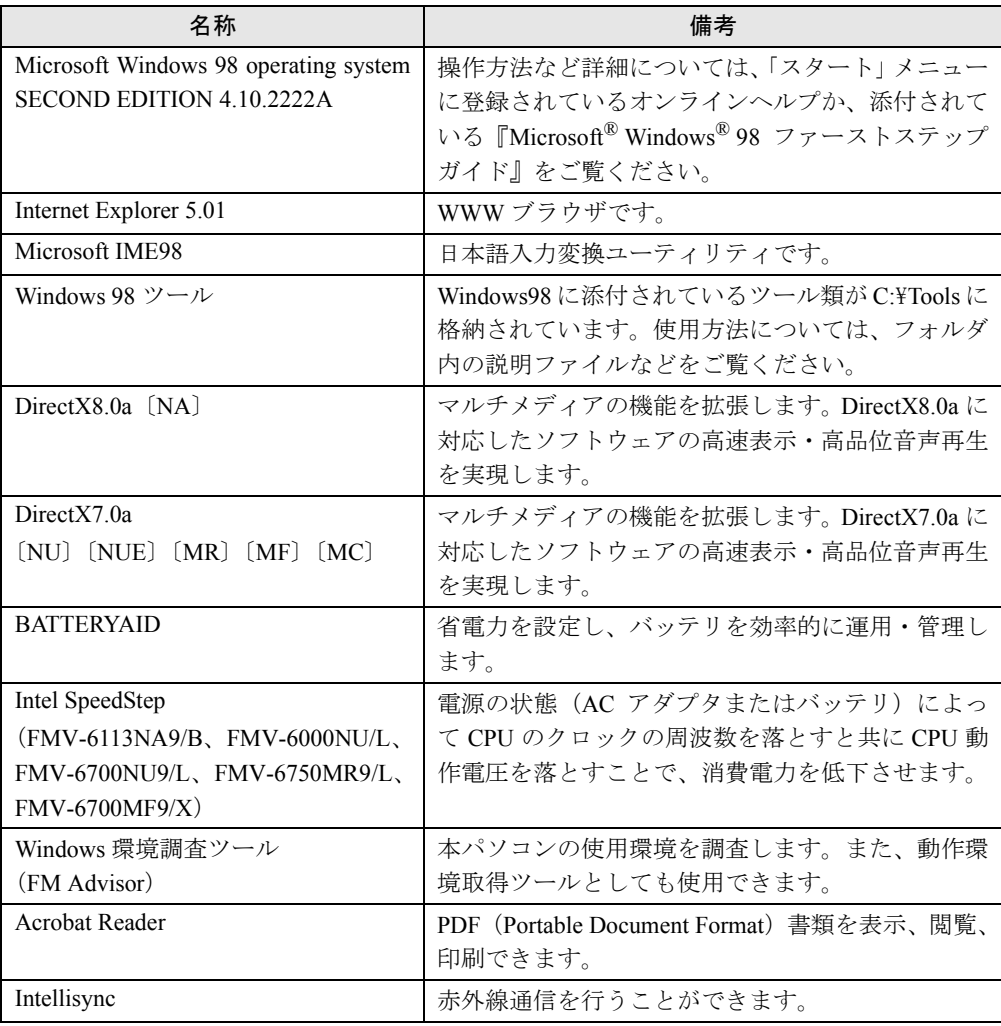

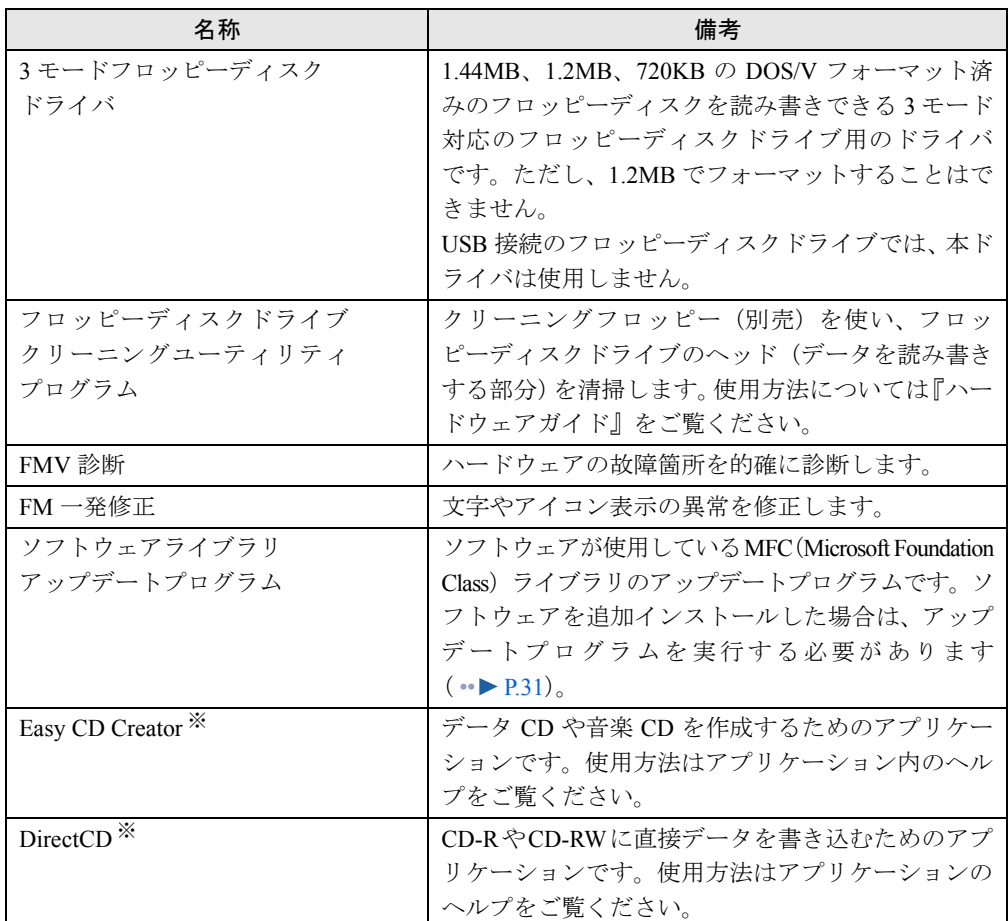

カスタムメイドオプションのアプリケーションについては、添付の『アプリケーション補足説明書』や各アプリケーショ ンのマニュアルをご覧ください。

プレインストールソフトは、必要に応じてアンインストールしてください( [P.30](#page-29-0))。 ※ : カスタムメイドオプションで内蔵 CD-R/RW ドライブユニットを選択している場合

## ■ OS 追加プログラム

ご購入時の状態では、次の Windows 98 用の修正プログラムがインストールされています。

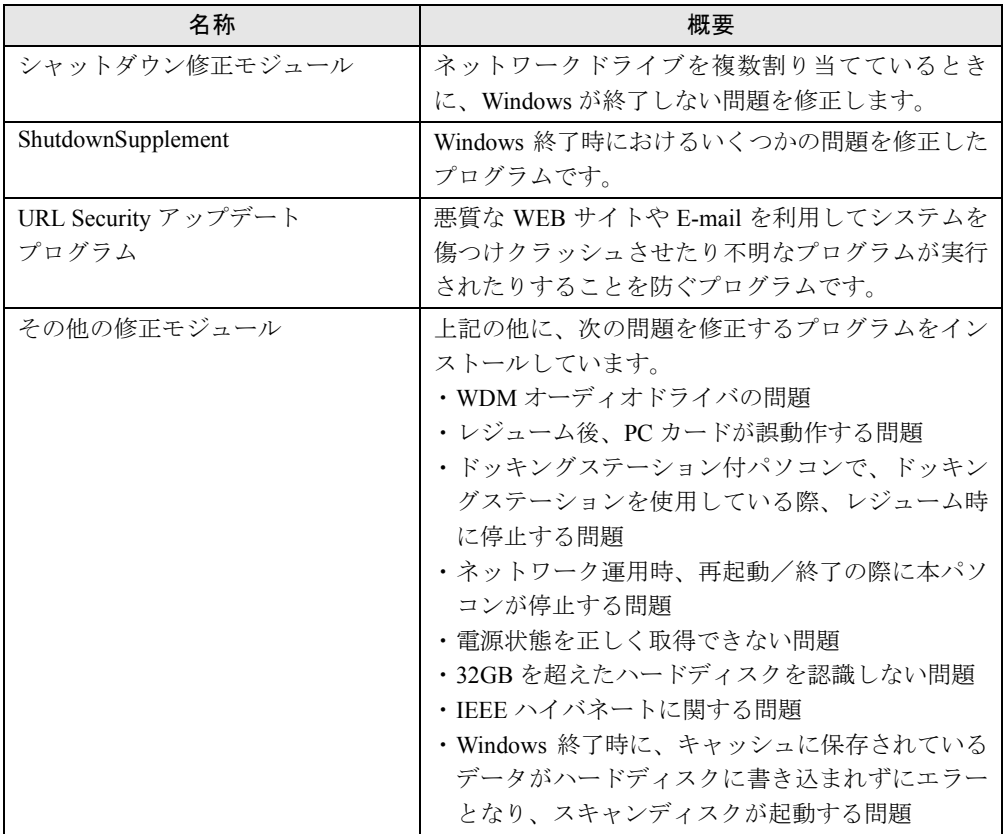

## ■ 添付ソフト(未インストール)

インストール方法は、「[添付ソフトのインストール」](#page-26-1) ( ·▶ [P.27](#page-26-1)) をご覧ください。

### $\rho$  point

- ▶ 一部のソフトウェアの使用方法については、ヘルプまたは Readme.txt などの説明ファイル をご覧ください。
- ▶ 選択したカスタムメイドオプションによっては、この他にソフトウェアが添付されること もあります。

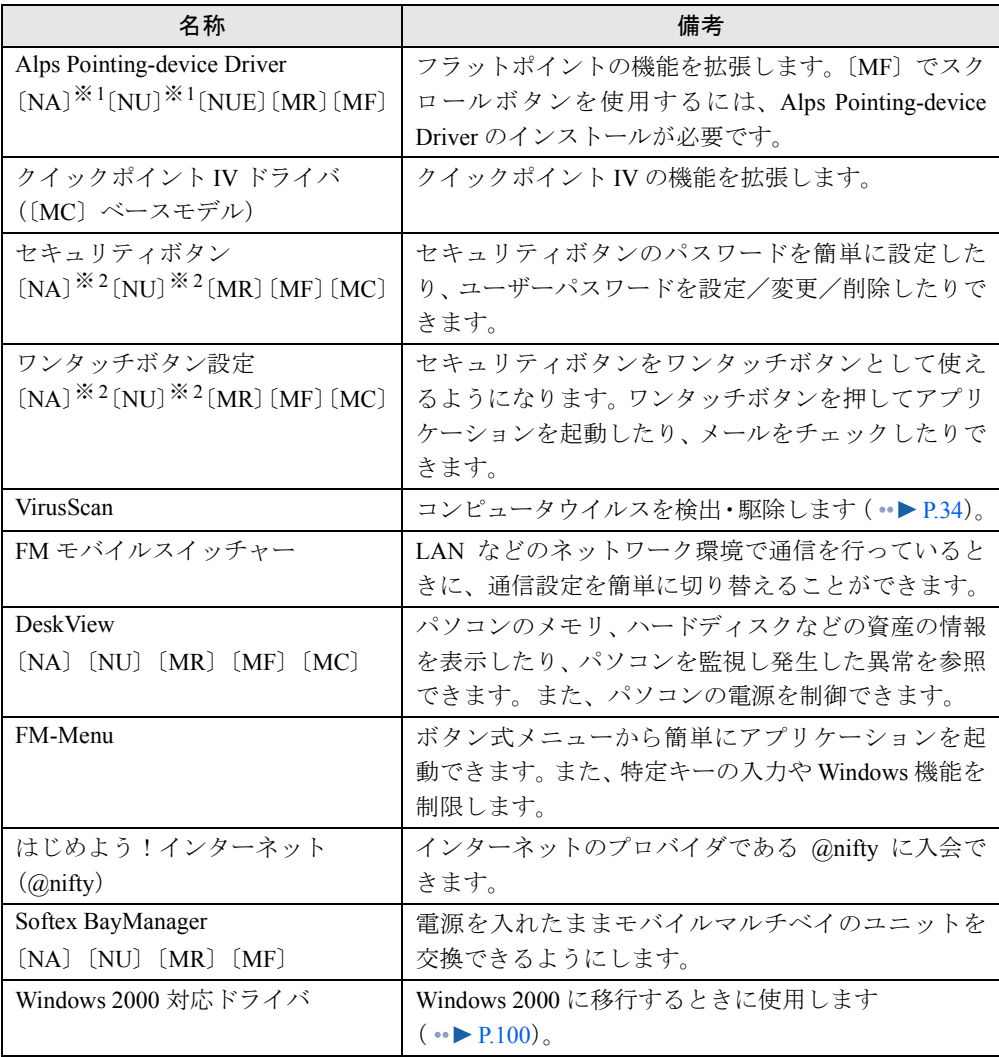

※ 1:カスタムメイドオプションでフラットポイントなしを選択している場合、使用しません。 ※ 2 : カスタムメイドオプションでセキュリティボタンを選択している場合

## <span id="page-22-0"></span>デバイス一覧

## $P$  POINT

▶ 本パソコンの仕様は、改善のため予告なく変更することがあります。その際、デバイス名 称などが本書の記述と異なる場合があります。あらかじめ、ご了承ください。

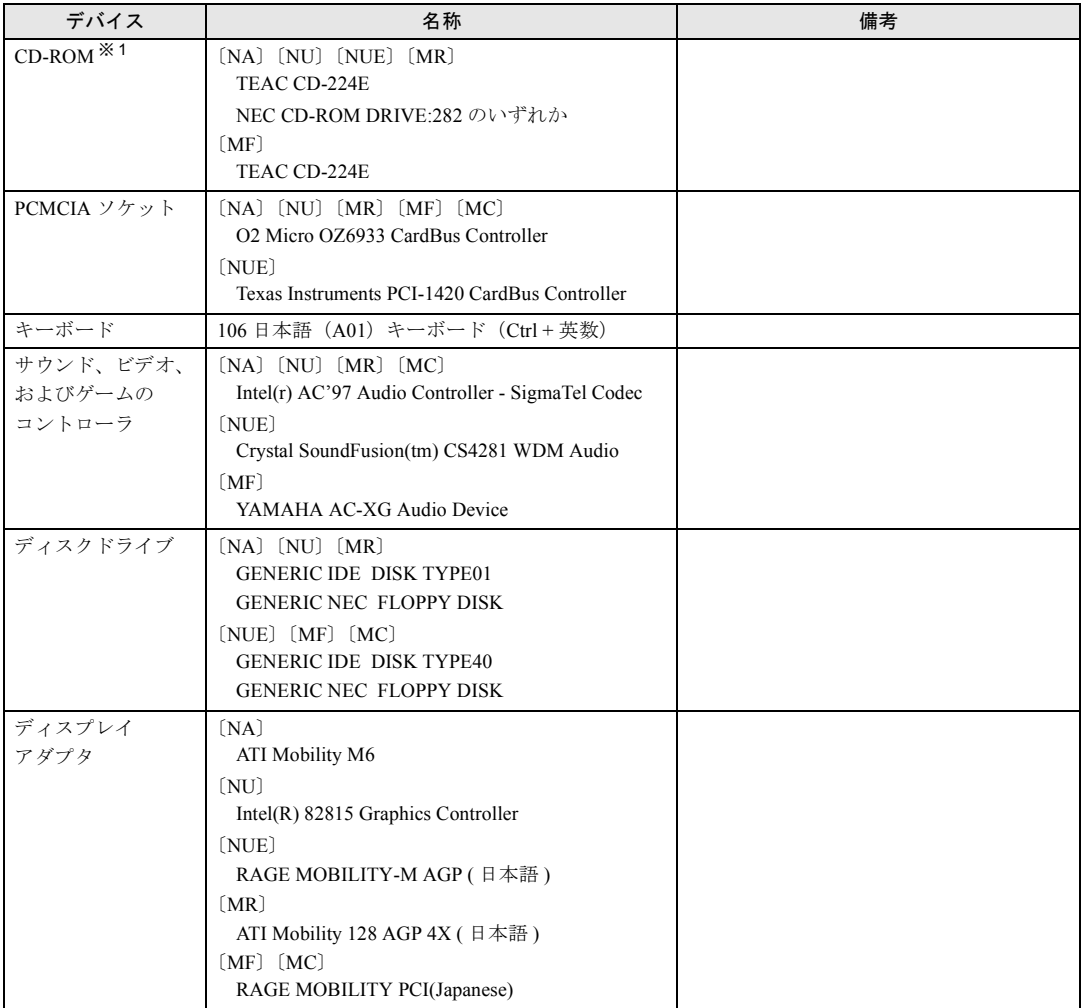

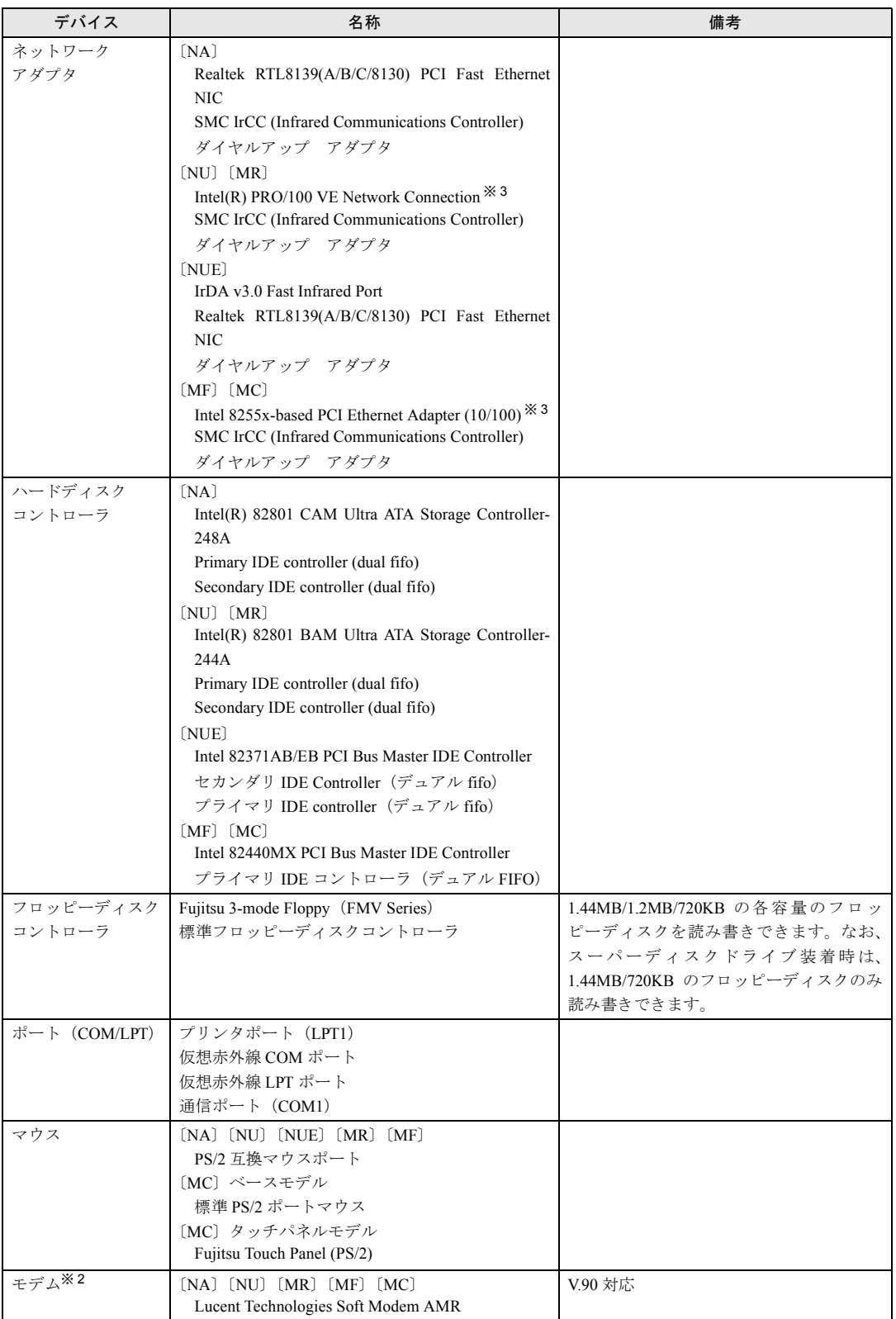

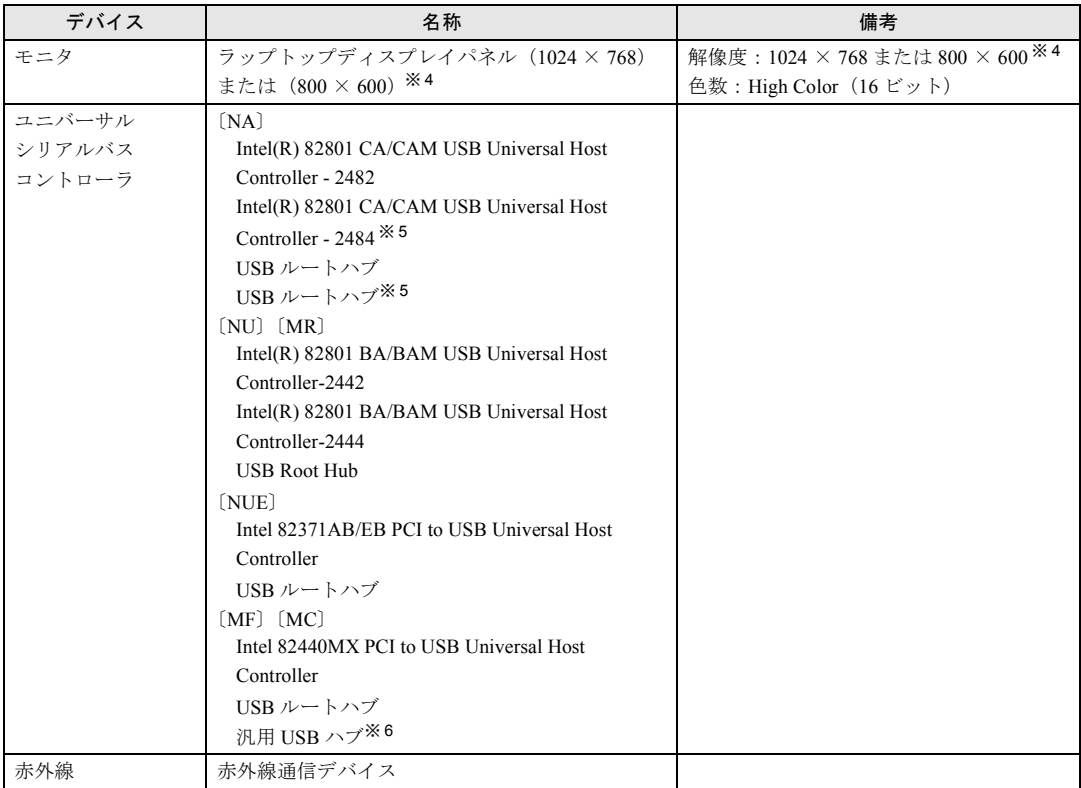

※ 1:内蔵 CD-ROM ドライブユニットをマルチベイに取り付けた場合

※ 2:モデム搭載モデル

※ 3:LAN 搭載モデル

※ 4:〔NUE〕〔MC〕では、800 × 600 になります。

※ 5:指紋認証用モデルのみ表示されます。このポートを他の用途に使用することはできません。

※ 6:〔MC〕の汎用 USB ハブは、指紋認証用の内蔵ハブです。このポートを他の用途に使用することはできません。

## <span id="page-25-0"></span>ドライブ構成

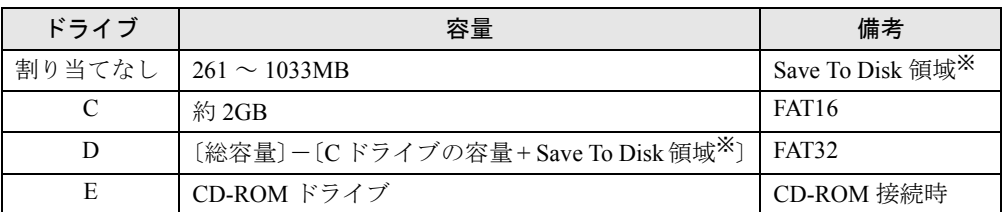

※: 「Save To Disk [領域を作成する](#page-83-1)」( ●● [P.84](#page-83-1))

## $P$  POINT

▶ Windows NTなどの FAT32 をサポートしていないOSからは、FAT32に設定されたディスク 領域を認識できません。Windows NT などの OS でこのディスク領域を使用する場合には、 FAT32 から FAT16 へ設定を変更してください ( •▶ [P.73](#page-72-1))。 また、Windows 98 では、NTFS に設定されているディスク領域を認識することができま

せん。この場合、FDISK コマンドで FAT16 または FAT32 に設定を変更してください。

▶ フォーマットの形式を変更した場合、変更したドライブの中身はすべて消えてしまいます。 必要に応じてバックアップを行ってから、実行してください。

## ■ Save To Disk 領域

Save To Disk 領域の必要容量には、メインメモリ容量とビデオメモリ容量以外に若干の作業領 域が必要です。そのため、Save To Disk 領域は、メインメモリ容量とビデオメモリ容量の合計 よりも多くなっています。実際の容量はハードディスクのサイズによって数 MB の誤差が出ま す。

詳細については、「Save To Disk [領域を作成する](#page-83-1)」( •▶ [P.84](#page-83-1)) をご覧ください。

| 種<br>機       | Save To Disk<br>領域の容量 | 最大メインメモリ容量                      | ビデオメモリ<br>容量・その他 | 形式   |
|--------------|-----------------------|---------------------------------|------------------|------|
| [NA]         | 約 1033MB              | 標準 512MB +<br>増設 512MB = 1024MB | 9MB 程度           |      |
| [NU]         | 約 515MB               | 標準 256MB +<br>増設 256MB = 512MB  | 3MB 程度           | 区画形式 |
| [NUE]        | 約 325MB               | 標準 64MB +<br>増設 256MB = 320MB   | 5MB 程度           |      |
| [MR]         | 約 521MB               | 標準 256MB +<br>増設 256MB = 512MB  | 9MB 程度           |      |
| [MC]<br>[MF] | 約 261MB               | 交換時 256MB                       | 5MB 程度           |      |

本パソコンでは、メモリを最大に拡張した場合を想定し、最初の設定では上記の容量の Save To Disk 領域が区画形式で 作成されています。

## <span id="page-26-0"></span>3 インストール/アンインストール

Windows セットアップの終了後、必要がある場合には、次の方法でソフトウェアの インストールやアンインストールを行ってください。

## <span id="page-26-1"></span>添付ソフトのインストール

## ■ Alps Pointing-device Driver のインストール 〔NA〕〔NU〕〔NUE〕〔MR〕〔MF〕

インストールする前に、「[フラットポイントの留意事項〔](#page-101-0)NA〕〔NU〕〔NUE〕〔MR〕〔MF〕」 (…▶[P.102](#page-101-0))をご覧ください。 インストール手順については、「ドライバーズ CD」内の次のフォルダの readme.txt をご覧くだ さい。  $[NA]$   $[NU]$   $[MR]$   $[MF]$   $\frac{4}{3}$   $Alps$ [NUE]  $\text{YAlps.}$ NUE

## ■ クイックポイント IV ドライバ のインストール(〔MC〕ベースモデル)

インストールする前に、「他のマウスドライバをインストールするには [MC] + ( ·●▶[P.102](#page-101-1)) および「クイックポイント IV ドライバの留意事項 ([MC] ベースモデル)」 ( ·●▶[P.102](#page-101-2)) をご 覧ください。 インストール手順については、「ドライバーズ CD」内の「\Qpoint\Readme.txt」をご覧ください。

## ■ セキュリティボタンのインストール〔NA〕〔NU〕〔MR〕〔MF〕〔MC〕

- *1* 「ドライバーズ CD」をセットします。
- *2* 「スタート」ボタン→「ファイル名を指定して実行」の順にクリックします。
- *3* 「名前」に次のように入力し、「OK」をクリックします。 [CD-ROMドライブ]:¥security¥user¥setup.exe

#### $P$ POINT

▶ 管理者用には、次のファイルを指定してください。 [CD-ROM ドライブ]:¥security¥supervisor¥setups.exe

このあとは、メッセージに従って操作します。 使い方については『セキュリティボタン取扱説明書』をご覧ください。

## ■ ワンタッチボタン設定のインストール〔NA〕〔NU〕〔MR〕〔MF〕〔MC〕

- *1* 「ドライバーズ CD」をセットします。
- *2* 「スタート」ボタン→「ファイル名を指定して実行」の順にクリックします。
- *3* 「名前」に次のように入力し、「OK」をクリックします。 [CD-ROMドライブ]:¥onetouch¥setup.exe

このあとは、メッセージに従って操作します。

#### $P$  POINT

▶ ワンタッチボタンは OS 起動中のみ使用できます。 ワンタッチボタン設定のタブ表記については「留意事項」( ·▶ [P.102](#page-101-3)) をご覧ください。

#### ■ VirusScan のインストール

- *1* 「ドライバーズ CD」をセットします。
- *2* 「スタート」ボタン→「ファイル名を指定して実行」の順にクリックします。
- *3* 「名前」に次のように入力し、「OK」をクリックします。 [CD-ROMドライブ]:¥vscan¥setup.exe

このあとは、メッセージに従って操作します。

## ■ FM モバイルスイッチャーのインストール

- *1* 「ドライバーズ CD」をセットします。
- *2* 「スタート」ボタン→「ファイル名を指定して実行」の順にクリックします。
- *3* 「名前」に次のように入力し、「OK」をクリックします。 [CD-ROMドライブ]:¥fmms¥setup.exe

このあとは、メッセージに従って操作します。

#### ■ DeskView のインストール〔NA〕〔NU〕〔MR〕〔MF〕〔MC〕

インストール手順については、「ドライバーズ CD」内の「\Deskview\Read1st.txt」をご覧くだ さい。

## ■ FM-Menu のインストール

- *1* 「ドライバーズ CD」をセットします。
- *2* 「スタート」ボタン→「ファイル名を指定して実行」の順にクリックします。
- *3* 「名前」に次のように入力し、「OK」をクリックします。 [CD-ROMドライブ]:¥fmmenu¥setupfm-menu.exe 「FM-Menu インストール」が表示されます。
- *4* 「次へ」をクリックします。

このあとは、メッセージに従って操作します。

## ■ はじめよう!インターネット(@nifty)のインストール

- *1* 「ドライバーズ CD」をセットします。
- *2* 「スタート」ボタン→「ファイル名を指定して実行」の順にクリックします。
- *3* 「名前」に次のように入力し、「OK」をクリックします。 [CD-ROMドライブ]:¥nifty¥setup.exe

このあとは、メッセージに従って操作します。

#### ■ Softex BayManager のインストール〔NA〕〔NU〕〔MR〕〔MF〕

- *1* 「ドライバーズ CD」をセットします。
- *2* 「スタート」ボタン→「ファイル名を指定して実行」の順にクリックします。
- *3* 「名前」に次のように入力し、「OK」をクリックします。
	- $[NA]$  [CD-ROM ドライブ ]:\pm.na\setup.exe
	- $[NU]$   $[MR]$   $[CD-ROM \nabla \overline{\partial} A \overline{\partial} J]$ : ¥bm\setup.exe
	- $(MF)$  [CD-ROM ドライブ]:\pm.mf\setup.exe

このあとは、メッセージに従って操作します。

## <span id="page-29-0"></span>アンインストール

#### ■ 留意事項

アプリケーションをアンインストールする場合は、次の点に注意してください。

- アプリケーションをすべて終了してからアンインストールを始める
- DLL ファイルは削除しない アンインストール時に次のようなメッセージが表示されることがあります。 「この DLL は複数のアプリケーションで使用されている可能性があります。削除を行い ますか」

この DLL ファイルを削除すると、他のアプリケーションが正常に動作しなくなることがあ ります。アプリケーションのマニュアル、ヘルプ、または Readme.txt などの説明ファイル で、特に指示がない場合は DLL ファイルは削除しないことをお勧めします。

## ■ アンインストール方法

一般的に、次の方法があります。

- アンインストール機能を使用する アプリケーションにアンインストール機能が用意されている場合があります。
- ●「アプリケーションの追加と削除」機能を使用する 「コントロールパネル」ウィンドウの「アプリケーションの追加と削除」機能を使用してア プリケーションを削除できます。
- ファイルを削除する アンインストール機能が用意されていない次の表のアプリケーションについては、ファイ ルまたはフォルダを削除してください。

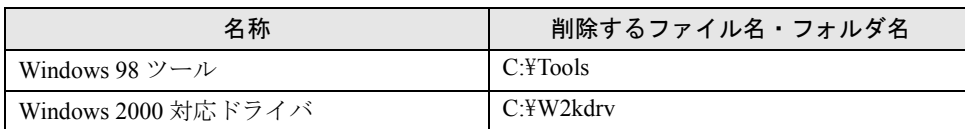

Windows 98 ツールおよび Windows 2000 対応ドライバは一度削除すると、リカバリを行わないと復旧できません。 Windows 2000 対応ドライバは、OS を Windows 2000 に移行するときに使用します。それ以外の場合は必要ありま せんので、削除して問題ありません。

アンインストール方法はアプリケーションによって異なります。詳細は各アプリケーションの マニュアル、ヘルプ、または Readme.txt などの説明ファイルをご覧ください。

# <span id="page-30-0"></span>4 ソフトウェアライブラリのアップデート

添付ソフトなど新たにソフトウェアをインストールした場合、アプリケーションに よっては追加された MFC ライブラリをアップデートする必要があります。

## <span id="page-30-1"></span>アップデート方法

使用するソフトウェアすべてをインストール後にアップデートしてください(1 つのソフト ウェアをインストールするごとにアップデートする必要はありません)。該当する MFC ライ ブラリが検出・アップデートされます。

- *1* 「ドライバーズ CD」をセットします。
- *2* 「スタート」ボタン→「ファイル名を指定して実行」の順にクリックします。
- *3* 「名前」に次のように入力し、「OK」をクリックします。 [CD-ROMドライブ]:\libupd\speu.exe
- *4* 本パソコンを再起動します。

Memo

## 第 2 章

<span id="page-32-0"></span>

# <span id="page-32-4"></span><span id="page-32-3"></span><span id="page-32-1"></span>快適にお使いいただくために

<span id="page-32-2"></span>快適にお使いいただくための設定方法などにつ いて説明しています。

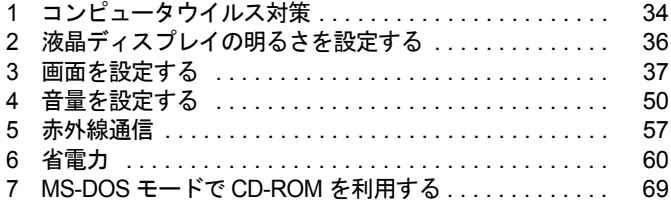

## <span id="page-33-2"></span><span id="page-33-0"></span>1 コンピュータウイルス対策

コンピュータウイルスはプログラムの1つで、なんらかの方法でコンピュータ内に 読み込まれる(感染する)と、コンピュータウイルス自身で増殖したり、大切なデー タを壊したり、コンピュータを起動できなくしたりと、悪影響を及ぼします。

## <span id="page-33-1"></span>VirusScan

本パソコンにはウイルスを発見するためのソフトとして、VirusScan を添付しています。入手 したフロッピーディスクや光磁気ディスクなどは、ウイルスチェックを行ったうえで使用して ください。VirusScan の使用方法については、ヘルプをご覧ください。

VirusScan は、ご購入時にはインストールされていません。必要に応じてインストールしてく ださい。

### ■ 留意事項

- 「McAfee VShield」を起動していると、アプリケーションのインストールが正常に行われな かったり、ご使用のアプリケーションによっては不具合が発生したりすることがあります。 この場合は次のいずれかの方法で「McAfee VShield」を終了してください。
	- ・「スタート」ボタン→「プログラム」→「Network Associates」→「VirusScan コンソール」 の順にクリックします。「VirusScan コンソール」ウィンドウで「VShield」をクリックし、 「タスク」メニュー→「使用不可」の順にクリックします。
	- ・タスクバーの「VShield」アイコンを右クリックし、「終了」をクリックします。
- VirusScan でコンピュータウイルス検査を行っているときは、他のアプリケーションを実行 したり、検査中のフロッピーディスクをフロッピーディスクドライブから取り出したりし ないでください。他のアプリケーションを実行するなど、別の操作を行うと、エラーメッ セージが表示される場合があります。
- 本パソコンをフロッピーディスクから起動する場合、そのフロッピーディスクがコン ピュータウイルスに感染していないかをチェックしてからお使いください。
- VirusScan は、コンピュータウイルスの情報を記載したデータファイル(DAT ファイル)と、 検査プログラム(スキャンエンジン)を使用しています。DAT ファイルは次のサイトから 無料でダウンロードできます。定期的に更新してください。 <http://www.nai.com/japan/>

スキャンエンジンを更新する場合は、最新版の VirusScan をご購入ください。

## <span id="page-34-0"></span>コンピュータウイルスを発見した場合

コンピュータウイルスを発見した場合は、被害届けを提出してください。

## 修重要

▶ コンピュータウイルスに感染してしまい、本パソコンの修理が必要になった場合、保証期 間内であっても有償修理になる場合があります。ご了承ください。

## <span id="page-34-1"></span>コンピュータウイルスの被害届け

コンピュータウイルスの届け出制度は、「コンピュータウイルス対策基準」(平成 12 年 12 月 28 日付通商産業省告示第 951 号)の規定に基づいています。コンピュータウイルスを発見し た場合、コンピュータウイルス被害の拡大と再発を防ぐために必要な情報を、情報処理振興事 業協会(IPA) セキュリティセンターに届け出ることとされています ([http://www.ipa.go.jp/](http://www.ipa.go.jp/security/) [security/](http://www.ipa.go.jp/security/))<sub>。</sub>

## <span id="page-35-0"></span>2 液晶ディスプレイの明るさを設定する

液晶ディスプレイの明るさは、8 段階(〔NUE〕は 11 段階)に調節できます。

## <span id="page-35-1"></span>明るさを設定する

本パソコンでは、AC アダプタを使っているときと、バッテリで使っているときの明るさを、 それぞれ設定できます。

ご購入時には、AC アダプタで使っているときに画面が明るく、バッテリで使っているときに は画面が暗くなるように設定されています。お使いの環境に合わせて、明るさを変更してくだ さい。

- *1* 「スタート」ボタン→「設定」→「コントロールパネル」の順にクリックします。 「コントロールパネル」ウィンドウが表示されます。
- *2* 「電源の管理」アイコンをダブルクリックします。 「電源の管理のプロパティ」ダイアログボックスが表示されます。
- *3* 「BATTERYAID(2/2)」タブをクリックします。
- *4* 「画面の明るさ」で、それぞれの明るさを設定します。

## <span id="page-35-2"></span>設定した明るさを変更する

キーボードを使用して、液晶ディスプレイの明るさを8段階(INUE)は 11段階)に調節する ことができます。

【Fn】キーを押しながら【F6】キーを押すと暗く、【Fn】キーを押しながら【F7】キーを押す と明るくなります。

調節中は、画面下部に明るさを示すインジケータが表示されます。

## $P$  POINT

- ▶ 本パソコンを再起動したり、スタンバイからレジュームしたり、AC アダプタの取り付けや 取り外しを行った直後は、キーボードで明るさを変えられないことがあります。しばらく してから、変更してください。
- ▶ 「電源の管理のプロパティ」ダイアログボックスに「BATTERYAID(2/2)」タブが表示され ない場合は、明るさを示すインジケータが表示されません。
- ▶ Windows の起動中に AC アダプタの取り付けや取り外しを行うと、「BATTERYAID により、 画面の明るさが変更されました。」というメッセージが表示されます。画面の指示に従って 操作を行ってください。
# 3 画面を設定する

ここでは、ディスプレイの解像度と色数を変更する方法と各機能について説明しま す。

# 解像度と色数について

本パソコンでは、Windows の「画面のプロパティ」ダイアログボックスの「設定」タブで次の 解像度、色数を選択/変更できます。

なお、High Color は 65536 色、True Color は 16777216 色です。

CRT ディスプレイなどの外部ディスプレイの接続方法については、『ハードウェアガイド』を ご覧ください。

## **■〔NA〕の場合**

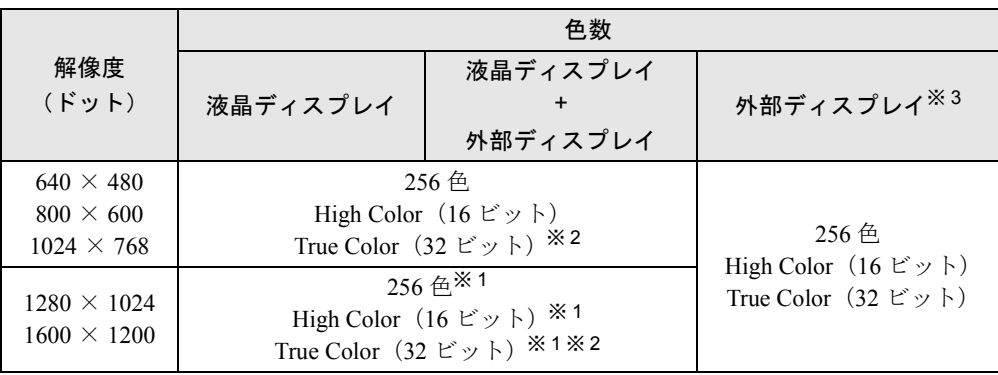

※1: 仮想スクリーンモードになります。仮想スクリーンモードでは、液晶ディスプレイサイズの範囲のみが表示され、<br>他の領域はマウスポインタを動かすことによって表示できます。このとき、「モニタ」 を解像度以上のサイズに設 定する必要があります。

※ 2:True Color 表示ではディザリング機能を使用して液晶ディスプレイに表示しています。

※3:プラグアンドプレイ対応の外部ディスプレイを使用の場合、最大解像度は外部ディスプレイからの情報により設<br>~~ 定されます。

## ■ [NU] の場合

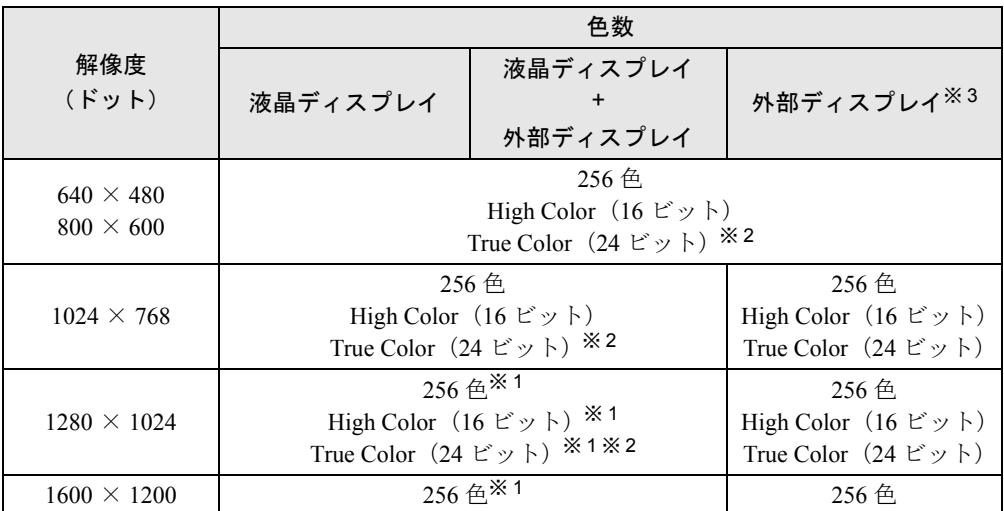

※ 1:仮想スクリーンモードになります。仮想スクリーンモードでは、液晶ディスプレイサイズの範囲のみが表示され、 他の領域はマウスポインタを動かすことによって表示できます。このとき、「モニタ」を解像度以上のサイズに設 定する必要があります。

※ 2:True Color 表示ではディザリング機能を使用して液晶ディスプレイに表示しています。

※3:プラグアンドプレイ対応の外部ディスプレイを使用の場合、最大解像度は外部ディスプレイからの情報により設<br>~~ 定されます。

# ■ [NUE] の場合

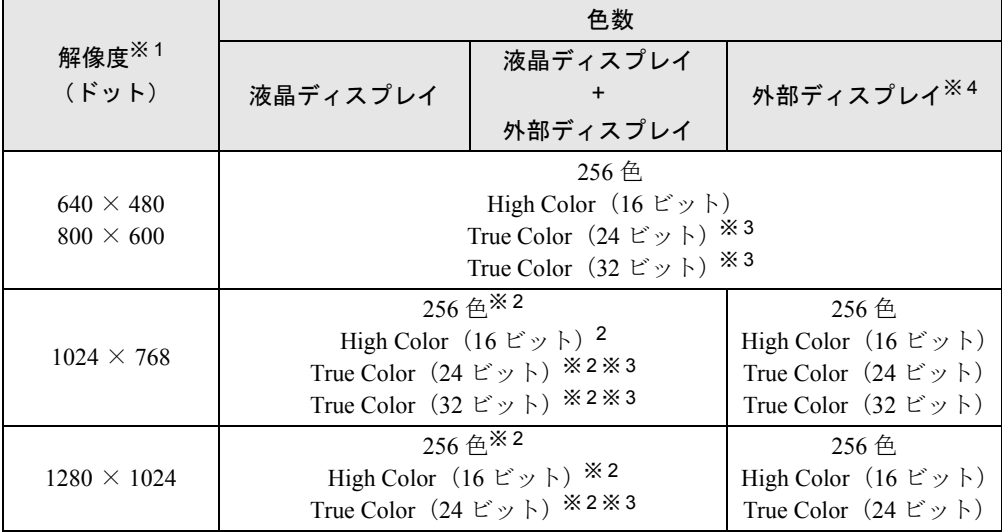

※1:この表に記載されている以外の解像度 (720 × 480、840 × 480、1152 × 864、1600 × 1200)は、お使いにな らないでください。画像が乱れることがあります。

※2: 仮想スクリーンモードになります。仮想スクリーンモードでは、液晶ディスプレイサイズの範囲のみが表示され、<br>他の領域はマウスポインタを動かすことによって表示できます。このとき、「モニタ」を解像度以上のサイズに設<br>定する必要があります。

※ 3:True Color 表示ではディザリング機能を使用して液晶ディスプレイに表示しています。

※4:プラグアンドプレイ対応の外部ディスプレイを使用の場合、最大解像度は外部ディスプレイからの情報により設<br>~~ 定されます。

## ■〔MR〕の場合

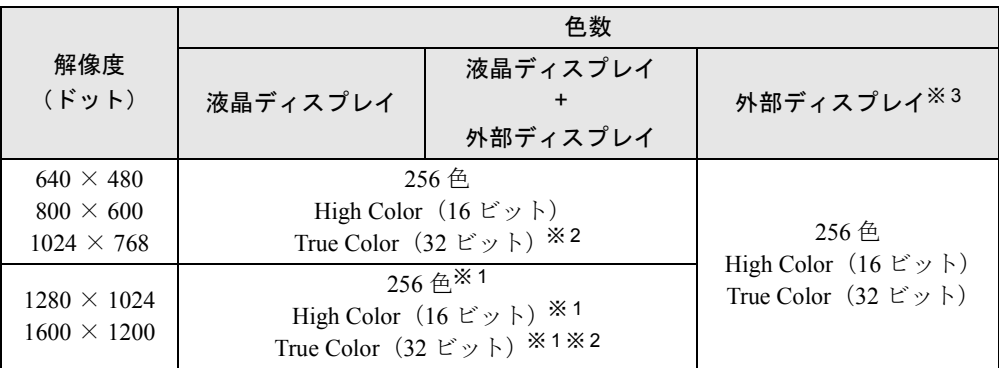

※1:仮想スクリーンモードになります。仮想スクリーンモードでは、液晶ディスプレイサイズの範囲のみが表示され、 他の領域はマウスポインタを動かすことによって表示できます。このとき、「モニタ」を解像度以上のサイズに設 定する必要があります。

※ 2:True Color 表示ではディザリング機能を使用して液晶ディスプレイに表示しています。

※3:プラグアンドプレイ対応の外部ディスプレイを使用の場合、最大解像度は外部ディスプレイからの情報により設<br>~~ 定されます。

## ■ [MF] [MC] の場合

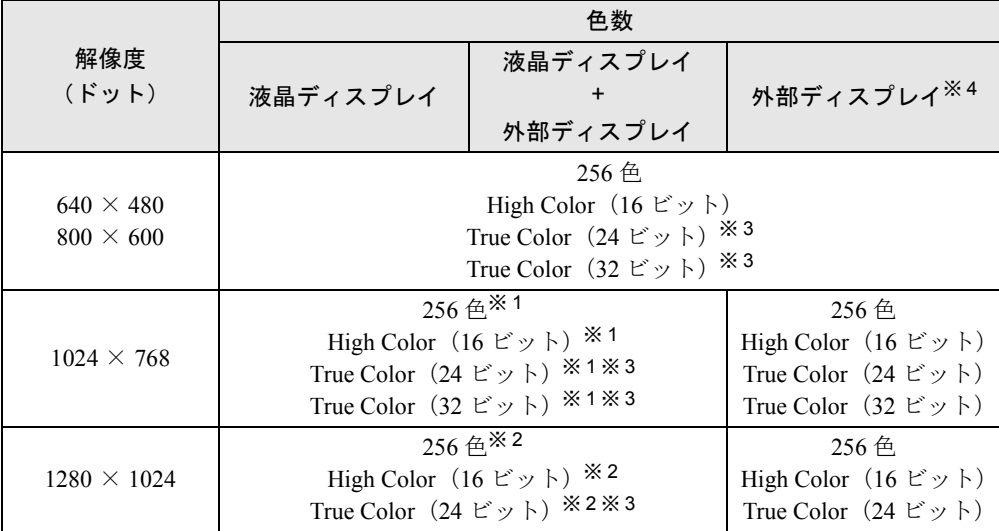

※ 1:〔MC〕では仮想スクリーンモードになります。仮想スクリーンモードでは、液晶ディスプレイサイズの範囲のみ が表示され、他の領域はマウスポインタを動かすことによって表示できます。このとき、「モニタ」を解像度以上 のサイズに設定する必要があります。

※2: 仮想スクリーンモードになります。仮想スクリーンモードでは、液晶ディスプレイサイズの範囲のみが表示され、<br>他の領域はマウスポインタを動かすことによって表示できます。このとき、「モニタ」を解像度以上のサイズに設<br>定する必要があります。

※ 3:True Color 表示ではディザリング機能を使用して液晶ディスプレイに表示しています。

※4:プラグアンドプレイ対応の外部ディスプレイを使用の場合、最大解像度は外部ディスプレイからの情報により設<br>~~ 定されます。

#### ■ 留意事項

- マウスポインタが矢印の表示に戻らないことがあります。このような場合は、マウスポイ ンタをいったんタスクバーへ移動してください。
- CD-ROM 読み取りエラーなどの表示画面が正常に表示されない場合がありますが、 Windows 画面に復帰後は正常に表示されます。
- DirectX を使用したアプリケーションの一部で、表示が乱れる場合があります。
- 次の解像度を選択した場合は、Windowsの画面を通常表示または全画面表示に変更できます ( · ▶ [P.42](#page-41-0))。【Fn】 + 【F5】 キーで変更することもできます。
	- ・〔NA〕〔NU〕〔MR〕〔MF〕:800 × 600 ドット以下
	- ・〔NUE〕〔MC〕:640 × 480 ドット
- 外部ディスプレイとして CRT ディスプレイを接続した場合は、「画面のプロパティ」ダイア ログボックスでリフレッシュレートを 85Hz 以上に設定できるように見えますが、実際の CRT ディスプレイの周波数は次のとおりです。
	- ・CRT ディスプレイのみの場合: 1280 × 1024 ドット以下 60Hz  $\sim$  85Hz  $1600 \times 1200$  ドット 60Hz  $\sim$  75Hz [NA] [MR]  $1600 \times 1200$  ドット 60Hz [NU]
	- ・同時表示の場合:60Hz

# 表示装置を切り換える

表示装置の切り換え方法は次のとおりです。なお、表示装置をあらかじめ取り付けてから ( •▶『ハードウェアガイド』参照)、切り換えを行ってください。

## ■ 留意事項

- 表示装置の切り換えの設定は次のようになります。
	- ・Windows が起動していない場合は、BIOS セットアップの設定が有効です。
	- ・Windows 起動中は「画面のプロパティ」ダイアログボックスの設定が有効(Windows を 再起動後も有効)です。
	- ・〔NU〕では、外部ディスプレイを接続して、初めて電源を入れたときは、同時表示また は CRT 表示に切り換わる場合があります。
	- ・〔NA〕〔NUE〕〔MR〕〔MF〕〔MC〕の【Fn】+【F10】キーで切り換えた表示装置の設定 は、「画面のプロパティ」ダイアログボックスの設定に反映されます。
	- ・「画面のプロパティ」ダイアログボックスを表示中に【Fn】+【F10】キーで表示装置を切 り換えても、「画面のプロパティ」ダイアログボックスの表示には反映されません(一度 ダイアログボックスを閉じ、再度表示させると反映されています)。
	- ・Windows が起動すると、表示されるディスプレイは、前回 Windows で使用していた状態 に戻ります(〔NU〕は、「画面のプロパティ」ダイアログボックスの設定に戻ります)。た だし、外部ディスプレイが接続されていない場合は、液晶ディスプレイに表示されます。
- 液晶ディスプレイ+外部ディスプレイの同時表示を選択した場合、外部ディスプレイ画面は 液晶ディスプレイ画面と同一の解像度になります。
- 解像度の切り換え時などに、一時的に表示画面が乱れることがありますが、故障ではあり ません。
- 液晶ディスプレイ→外部ディスプレイの同時表示を選択した場合、液晶ディスプレイの表示 が乱れることがあります。このときは、「画面のプロパティ」ダイアログボックスで、色数 を変更してください。
- 外部ディスプレイまたは液晶プロジェクタによっては、液晶ディスプレイ+外部ディスプレ イの同時表示時に、画面が正しく表示されないことがあります。
- 外部ディスプレイで液晶ディスプレイ以上の高解像度を利用するには、それらの解像度を 表示可能な外部ディスプレイが必要です。
- 液晶プロジェクタを本パソコンの液晶ディスプレイと同時表示で使用する場合、本パソコ ンの液晶ディスプレイと同じ解像度を表示可能な液晶プロジェクタが必要です。
- BIOS セットアップの画面は、液晶ディスプレイのみに表示されることがあります。BIOS セットアップの画面も外部ディスプレイに表示したいときには、BIOSセットアップの「ディ スプレイ」( …▶ 『ハードウェアガイド』参照)の項目を「外部ディスプレイ」または「同 時表示」に設定してください。
- 外部ディスプレイを接続した状態で、MS-DOSプロンプトをウィンドウ表示から全画面表示 に切り換えると、表示デバイスが切り換わることがあります。 また、MS-DOS プロンプトを全画面表示中に【Fn】+【F10】キーで表示デバイスを切り換 えると、MS-DOS プロンプトを終了したとき、あるいはウィンドウ表示に切り換えたとき に、表示デバイスが切り換わることがあります。あらかじめご了承ください。

## ■ キーボードを使用する場合

表示装置を切り換えるには、【Fn】キーを押しながら【F10】キーを押します。表示装置は次 の順に切り換わります(このとき【F10】キーを、間隔を空けて押してください)。

液晶ディスプレイ → 外部ディスプレイ → 液晶ディスプレイ + 外部ディスプレイ(同時表 示)→ 液晶ディスプレイ…

#### $P$  POINT

▶ キーを押しても表示装置が切り換わらない場合は、「画面のプロパティ」ダイアログボック スで切り換えてください。

#### ■「画面のプロパティ」ダイアログボックスを使用する場合

#### □〔NA〕〔NUE〕〔MR〕〔MF〕〔MC〕の場合

- *1* デスクトップで右クリックし、「プロパティ」をクリックします。 「画面のプロパティ」ダイアログボックスが表示されます。
- *2* 「設定」タブをクリックし、「詳細」をクリックします。
- *3* 「ATI 画面」タブで表示装置を選択します。

#### $P$  POINT

- ▶ 表示装置の切り換えを行う場合は、次の手順に従って操作してください。
	- ・液晶ディスプレイと外部ディスプレイで同時に表示する
		- 1. 0 をクリックして、「モニタ」と「パネル」の 0 を押された状態にします。
		- 2. 「モニタ」と「パネル」をプライマリ に設定します。
- ・液晶ディスプレイのみ、または外部ディスプレイのみで表示する 1. 0 をクリックして、「モニタ」と「パネル」の 0 を押された状態にしてか **こ、表示しないディスプレイの ◎ をクリックします。** 
	- 2. 表示するディスプレイがセカンダリになっている場合は ◇ をクリックし、 チェックを外します。
- *4* 「OK」をクリックします。
- *5* 「設定は適用されました。新しい設定を保存しますか?」と表示された場合は、 「はい」をクリックします。

#### □ [NU] の場合

- *1* デスクトップで右クリックし、「プロパティ」をクリックします。 「画面のプロパティ」ダイアログボックスが表示されます。
- *2* 「設定」タブをクリックし、「詳細」をクリックします。 「Intel(R) 82815 Graphics Controller のプロパティ」ダイアログボックスが表示されます。
- *3* 「Intel(R) Graphics Technology」タブをクリックし、「グラフィックスのプロパ ティ」をクリックします。 「Intel(R) 82815 Graphics Controller のプロパティ」ダイアログボックスが表示されます。
- *4* 「デバイス」タブをクリックし、表示する装置にチェックを付けます。

## $P$  POINT

- ▶ 「デバイス」タブは、外部ディスプレイを接続すると表示されます。
- *5* OK をクリックします。

## <span id="page-41-0"></span>全画面表示と通常表示を切り換える

画面を通常表示または全画面表示にできます。液晶ディスプレイよりも小さな解像度に設定し たときに、画面がディスプレイ中央に小さく表示または全画面表示されるようにするには、次 の手順で設定を変更してください。

## ■ 留意事項

- [NU] で液晶ディスプレイと外部ディスプレイの同時表示を選択した場合は、全画面表示 に切り換えることはできません。
- 次の解像度を選択した場合に、Windows の画面を通常表示または全画面表示に変更できます。
	- ・〔NA〕〔NU〕〔MR〕〔MF〕:800 × 600 ドット以下
	- ・〔NUE〕〔MC〕:640 × 480 ドット

## ■ キーボードを使用する場合

全画面表示と通常表示を切り換えるには、【Fn】キーを押しながら【F5】キーを押します。キー を押すごとに表示が切り換わります。

## ■「画面のプロパティ」ダイアログボックスを使用する場合 〔NA〕〔NUE〕〔MR〕〔MF〕〔MC〕

- *1* デスクトップで右クリックし、「プロパティ」をクリックします。 「画面のプロパティ」ダイアログボックスが表示されます。
- *2* 「設定」タブをクリックし、「詳細」をクリックします。
- *3* 「ATI 画面」タブをクリックし、「パネル」をクリックします。 「パネルのプロパティ」ダイアログボックスが表示されます。
- **4** 「イメージをパネルサイズにする」の左側の↓ または● をクリックします。 ● にすると、液晶ディスプレイよりも小さい解像度に設定した場合は、画面が液晶 ディスプレイ中央に小さく表示されます。 にすると、液晶ディスプレイよりも小さい解像度に設定した場合は、画面が液晶 ディスプレイ全体に大きく表示されます。
- *5* 「OK」をクリックし、すべてのダイアログボックスを閉じます。

# ローテーション機能を使う(〔MC〕タッチパネルモデル)

「ローテーション機能」を使うとデスクトップの画面を縦横に変更できます。

## ■ 留意事項

- ローテーション機能使用中は、画面の解像度や色数を変更しないでください。解像度と色 数を変更する場合は、画面を元の状態(角度)に戻してから変更してください。
- 色数が 256 色または True Color (24 ビット)に設定されている場合、ローテーション機能を 使用できません。色数を High Color (16 ビット)または True Color (32 ビット)に設定し てからお使いください。
- ローテーション機能使用中は、アプリケーションによっては正常に動作しなかったり、表 示速度が遅くなる場合があります。
- Windows の起動中、終了中はローテーション機能が無効になります。
- ローテーション機能をお使いの場合、PS/2 マウスおよび USB マウスは、パソコン本体前面 から見ている場合にお使いになれます。
- ローテーション機能使用中にマウスポインタが消えてしまう場合があります。その場合、 「コントロールパネル」ウィンドウの「マウス」アイコンをダブルクリックして、「ポイン タ」タブで「配色」を「(なし)」に設定してください。
- 画面を回転している状態でキーボードで次の設定を変更した場合は、画面が正しく表示さ れなかったり、スクリーンセーバーが静止したように見える場合があります。
	- ・【Fn】+【F3】キー:スピーカの ON/OFF 操作
	- ・【Fn】+【F4】キー:クイックポイントⅣの有効と無効
	- ・【Fn】+【F6 / F7】キー:液晶ディスプレイの明るさ
	- ・【Fn】+【F8 / F9】キー:音量ボリューム

## ■ 画面の角度を変更する

### **必重要**

▶ ローテーション機能をお使いになる前に使用中のアプリケーションを終了してください。

- *1* デスクトップの何もないところを右クリックし、表示されるメニューから「プ ロパティ」をクリックします。 「画面のプロパティ」ダイアログボックスが表示されます。
- *2* 「設定」タブをクリックし、「詳細」をクリックします。
- *3* 「ATI 回転」タブをクリックし、「標準(0 度)」、「右 90 度」、「180 度」、「左 90 度」 をクリックして画面の角度を変更します。
- *4* 「OK」をクリックします。
- *5* 「画面のプロパティ」ダイアログボックスの「OK」をクリックします。

# マルチモニタ機能を使う〔NA〕〔NUE〕〔MR〕〔MF〕〔MC〕

本パソコンには、パソコン本体の液晶ディスプレイと外部ディスプレイで、1 つのデスクトッ プを表示できる「マルチモニタ機能」があります。ここではプライマリアダプタ(メイン画 面)として液晶ディスプレイを、セカンダリアダプタ(サブ画面)として外部ディスプレイを 使用する場合の手順を説明します。

### ■ 設定方法

## 1%重要

- ▶ マルチモニタ機能をお使いになる前に使用中のアプリケーションを終了してください。ま た、〔MC〕でローテーション機能による画面回転を行っている場合は、標準の角度に戻し てください。画面回転中は、マルチモニタ機能は使用できません。
- *1* デスクトップで右クリックし、「プロパティ」をクリックします。 「画面のプロパティ」ダイアログボックスが表示されます。

## *2* 「設定」タブをクリックし、「詳細」をクリックします。

次のダイアログボックスが表示されます。

- 〔NA〕 ATI Mobility M6
- 〔NUE〕 RAGE MOBILITY-M AGP ( 日本語 )
- $(MR)$  ATI Mobility 128 AGP 4X (日本語)
- 〔MF〕〔MC〕 RAGE MOBILITY PCI (Japanese)

*3* 「ATI 画面」タブをクリックします。

## $P$  POINT

- ▶ 「画面のプロパティ」ダイアログボックスでは、「外部ディスプレイ」を「モニタ」、「液晶 ディスプレイ」を「パネル」と表示しています。
- *4* 「モニタ」と「パネル」の を押された状態にします。

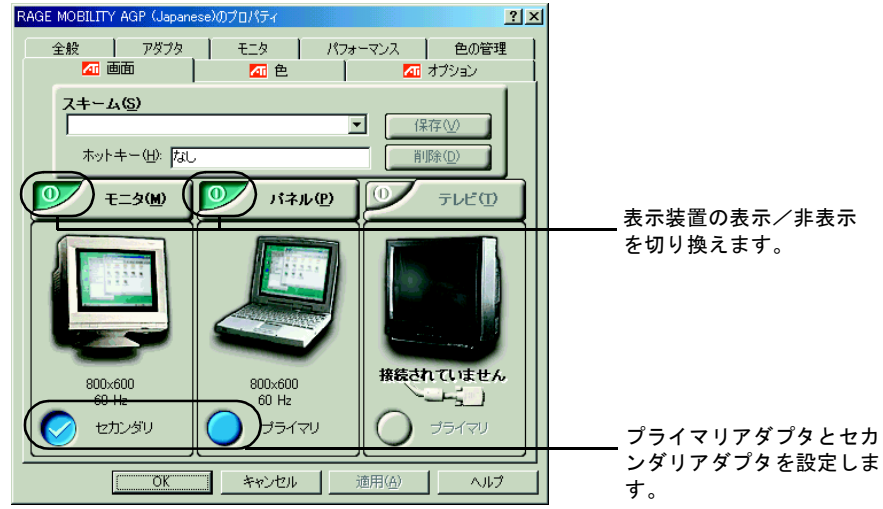

※機種によって表示の一部が異なります。〔NA〕では「テレビ」の表示はありません。

*5* 「パネル」の( )がプライマリ、「モニタ」の( )がセカンダリであることを確 認します。

それぞれ設定が異っている場合は または うをクリックし、「プライマリ」「セカン ダリ」を正しく設定します。

 $P$  POINT

- ▶ 「モニタ」と「パネル」の © 本押された状態にし、両方の をプライマリに設定する とマルチモニタ機能の設定はできません。この場合は、同時表示になります。
- *6* 設定が終了したら、「適用」をクリックします。
- *7* 「設定は適用されました。新しい設定を保存しますか ?」と表示された場合は、 「はい」をクリックします。
- *8* 次のダイアログボックスの「OK」をクリックします。

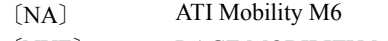

- 〔NUE〕 RAGE MOBILITY-M AGP ( 日本語 )
- $(MR)$  ATI Mobility 128 AGP 4X (日本語)

〔MF〕〔MC〕 RAGE MOBILITY PCI (Japanese)

「画面のプロパティ」ダイアログボックスに戻ります。

**9** マルチモニタ機能を使用時に表示できる色数と解像度 ( ●▶[P.47](#page-46-0)) を参照し、 プライマリアダプタの解像度と色数を変更します。

*10* 「適用」をクリックします。

## $P$  POINT

- ▶ 再起動メッセージが表示された場合は、「はい」をクリックし、再起動してください。再起 動後、「画面のプロパティ」ダイアログボックスの「設定」タブを表示させてください。 他のダイアログボックスが表示された場合は、「OK」または「はい」をクリックしてくだ さい。
- *11* 「2」と書かれたディスプレイイラストを右クリックし、「使用可能」をクリッ クします。

## $P$  POINT

- ▶ 「互換性の警告」ダイアログボックスが表示された場合は、「OK」をクリックしてください。
- ▶ 「画面のプロパティ」ダイアログボックスの「設定」タブでは、プライマリアダプタは「1」、 セカンダリアダプタは「2」と表示されます。
- 12 マルチモニタ機能を使用時に表示できる色数と解像度( ●▶P47) を参照し、 セカンダリアダプタの解像度と色数を変更します。
- *13* 「適用」をクリックします。

#### $P$  POINT

- ▶ 再起動メッセージが表示された場合は、「はい」をクリックし、再起動してください。他の ダイアログボックスが表示された場合は、「OK」または「はい」をクリックしてください。
- ▶ プライマリアダプタとセカンダリアダプタは同じ色数に設定してください。
- ▶ プライマリアダプタ、セカンダリアダプタはHigh ColorまたはTrue Colorのいずれかに設定 してください。256 色に設定すると正しく表示されないことがあります。
- ▶ プライマリアダプタとセカンダリアダプタにまたがるウィンドウなどがあるときは、解像 度と色数の設定や表示装置など、画面の設定を変更しないでください。
- ▶ プライマリアダプタやセカンダリアダプタの解像度と色数の設定を変更できないときは、一 度次のように設定してから、改めて変更したい解像度や色数に設定してください。 ・解像度:640 × 480 ドット
	- ・色数:High Color(16 ビット)

## ■ アダプタの表示位置を変更する

ここでは使用する 2 つのアダプタの表示位置を変更する場合の手順について説明します。

- *1* デスクトップで右クリックし、「プロパティ」をクリックします。 「画面のプロパティ」ダイアログボックスが表示されます。
- *2* 「設定」タブをクリックします。
- *3* ディスプレイイラストをドラッグして変更したい位置に設定します。
- *4* 「OK」をクリックします。

## <span id="page-46-0"></span>■ 表示できる色数と解像度

下表の解像度以外を選択した場合、画面が正しく表示されないことがあります。

## □ [NA] の場合

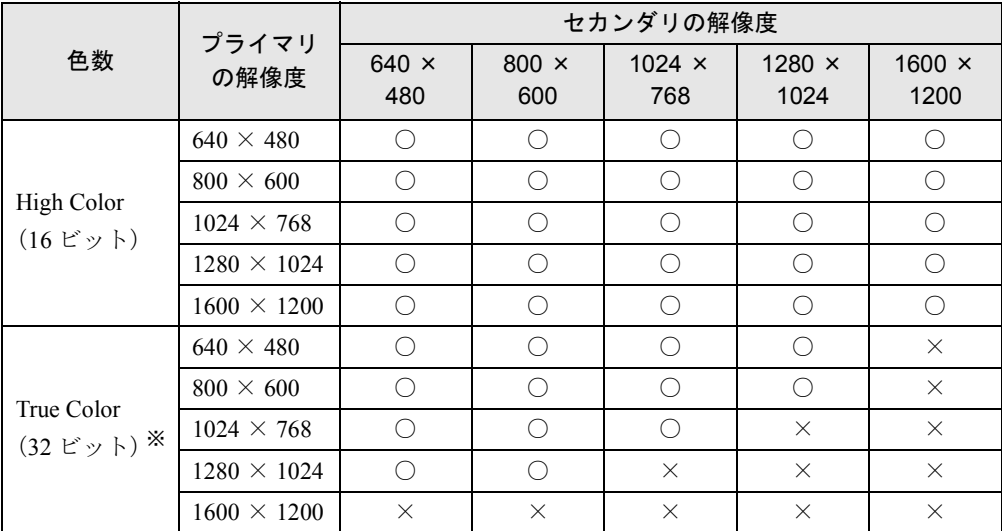

※:True Color(32 ビット)で表示する場合は、液晶ディスプレイを「プライマリ」に設定してください。

## □ (NUE) (MF) (MC) の場合

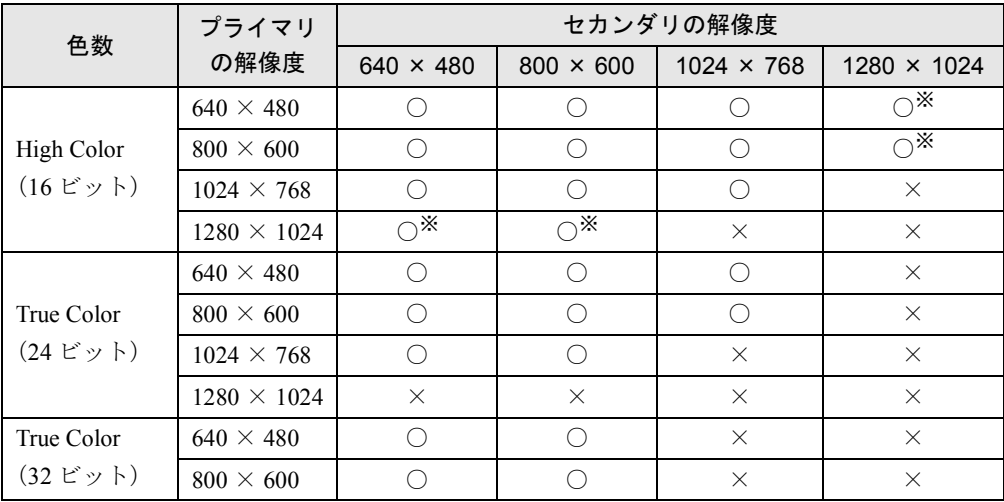

※:1280 × 1024 以上の解像度を表示できるディスプレイを接続した場合でも、1152 × 868 の仮想スクリーンモード になります。

#### □〔MR〕の場合

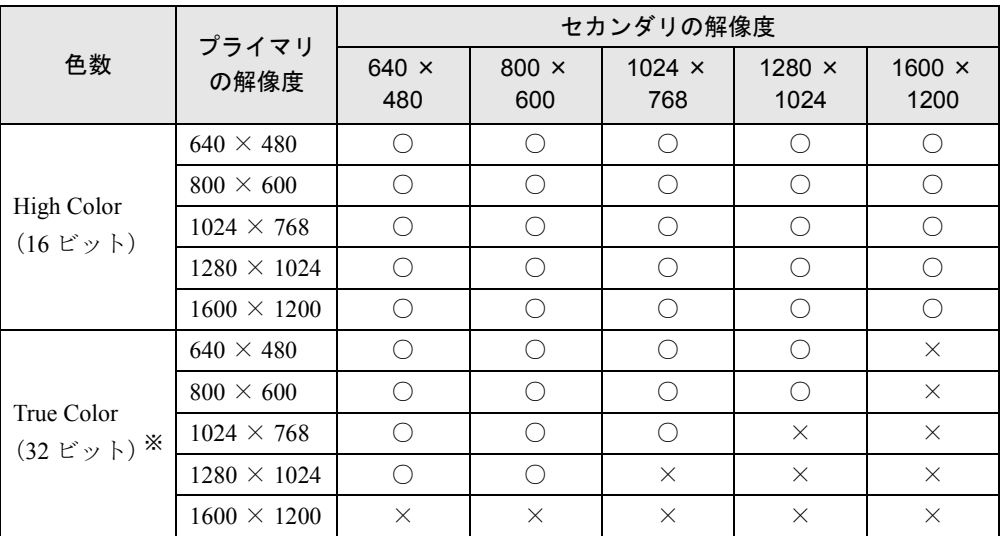

※:True Color(32 ビット)で表示する場合は、液晶ディスプレイを「プライマリ」に設定してください。

## ■ 留意事項

- 選択した解像度によっては仮想スクリーンモードになる場合があります。
- プラグアンドプレイ対応の表示装置を使用の場合、最大解像度は液晶ディスプレイまたは 外部ディスプレイのどちらかの最大解像度に設定されます。
- プラグアンドプレイ非対応の表示装置を使用の場合、液晶ディスプレイと外部ディスプレ イの最大解像度は外部ディスプレイの最大解像度になります。
- ●「画面のプロパティ」ダイアログボックスで各設定をしたあと、「詳細」をクリックすると 「ATI 画面」タブと「ATI 色」タブが表示されないことがあります。この場合はダイアログ ボックスを一度閉じてから、もう一度ダイアログボックスを開いてください。
- マルチモニタ機能使用時には、DVD-VIDEO を再生しないでください。
- 次の事項はプライマリアダプタの画面でのみ表示されます。
	- ・液晶ディスプレイの全画面表示
	- ・MS-DOS プロンプトのフルスクリーン表示
	- ・一部のスクリーンセーバー
- 液晶ディスプレイをセカンダリアダプタに設定した状態でWindowsを再起動した場合、液晶 ディスプレイがプライマリアダプタとして表示されることがあります。この場合、次の手 順に従ってください。
	- 1. デスクトップで右クリックし、「プロパティ」をクリックします。 「画面のプロパティ」ダイアログボックスが表示されます。
	- 2.「設定」タブをクリックします。
	- 3.「2」と表示されたディスプレイイラスト上で右クリックし、「使用可能」のチェックを 外します。
	- 4.「画面のプロパティ」ダイアログボックスの「OK」をクリックします。 液晶ディスプレイをセカンダリアダプタとして使用する場合は、再度設定を行ってく ださい。
- モニタのリフレッシュレートを 60Hz 以上に設定した場合は、プライマリアダプタとセカン ダリアダプタのいずれか、または両方が仮想スクリーン表示となる場合があります。この 場合は、次の手順に従ってください。
	- 1. デスクトップで右クリックし、「プロパティ」をクリックします。 「画面のプロパティ」ダイアログボックスが表示されます。
	- 2.「設定」タブをクリックし、「詳細」をクリックします。
	- 3.「アダプタ」タブにある「リフレッシュレート」を「最適」にします。
- マルチモニタ機能使用時に本パソコンを再起動した場合、使用している外部ディスプレイ によっては、画面が正常に表示されないことがあります。このような場合には、外部ディ スプレイの周波数を 85Hz 以下に設定してください。
- マルチモニタ機能使用時には、【Fn】+【F10】キーを使用して、表示装置を切り換えること はできません。
- セカンダリアダプタのみに表示されているアプリケーション起動中に、セカンダリアダプ タの使用を終了させないでください。アプリケーションおよび Windows の動作が不安定に なり、データが保存されないことがあります。
- [MC] では、ローテーション機能とマルチモニタ機能を同時に使用することはできません。 これらの機能を使用する場合、どちらか片方のみでお使いください。

# 4 音量を設定する

音量を調節するには、ハードウェア(音量ボリュームまたはキーボード)で調節す る方法と、画面に「音量つまみ」を表示させて調節する方法の 2 種類があります。 また、音声入出力時のバランスや音量の設定は、音量を設定するダイアログボック スで行います。

# 音量ボリュームまたはキーボードで調節する

お使いの機種によって、音量ボリュームまたはキーボードのどちらかで調節できます。 音量ボリュームまたはキーボードでの調節は、音量つまみで設定した音量を最大音量とし、そ の範囲で音を大きくしたり小さくしたりできます。

### ■音量ボリュームで調節する〔NA〕〔NU〕

本体側面の音量ボリュームで音量を調節できます。手前側に回すと小さく、奥側に回すと大き くなります。

### $P$  POINT

▶ 音量ボリュームで音量を大きくしても音が聞こえない場合は、スピーカーの状態を確認し てください。【Fn】キーを押しながら【F3】キーを押すと、スピーカーの ON と OFF が切 り替わります。「ピー」と音がした場合はスピーカーが ON、音がしない場合は OFF にな ります。 また、音量を設定するダイアログボックスの設定がミュート(消音)になっていないか確 認してください。

### ■ キーボードで調節する〔NUE〕〔MR〕〔MF〕〔MC〕

キーボードで音量を調節するには、【Fn】キーを押しながら、【F8】キーまたは【F9】キーを 押します。

【Fn】キーを押しながら【F8】キーを押すと音量が小さく、【F9】キーを押すと音量が大きく なります。

キーボードでの音量の調節は、17 段階に設定できます。

調節中は、画面下部に音量を示すインジケータが表示されます。

#### $P$  POINT

▶ 【Fn】+【F9】キーで音量を大きくしても音が聞こえない場合は、スピーカーの状態を確 認してください。【Fn】キーを押しながら【F3】キーを押すと、スピーカーの ON と OFF が切り替わります。「ピー」と音がした場合はスピーカーが ON、音がしない場合は OFF になります。

また、音量を設定するダイアログボックスの設定がミュート(消音)になっていないか確 認してください。

▶ [NUE]では、キーボードで音量を調節しても、省電力機能が働いたあとや再起動後は、調 節する前の音量に戻ります。

## 画面上の音量つまみで調節する

音量ボリュームやキーボードで調節しても、音が大きすぎたり小さすぎる場合は、画面上に音 量つまみを表示して調節します。

- *1* タスクバーの「音量」アイコンをクリックします。 音量を調節する画面が表示されます。
- *2* 音量つまみを上下にドラッグして、適当な音量に調節します。 ミュートをチェックすると、音が消え、タスクバーの表示も変わります。
- *3* デスクトップの何もないところをクリックします。 音量を調節する画面が消えます。 消えなかった場合は、いったん音量つまみをクリックしてから、デスクトップの何もな いところをクリックしてください。

## $P$ POINT

▶ 音量つまみで設定した音量が、音量ボリュームまたはキーボードで調節した場合の最大音 量となります。

# 再生時/録音時の音量設定について

#### ■ 再生時の音量設定

- *1* タスクバーの「音量」アイコンをダブルクリックします。 音量を設定するダイアログボックスが表示されます。
- *2* バランスや音量などを調節します。

#### ■ 録音時の音量設定

- *1* タスクバーの「音量」アイコンをダブルクリックします。 音量を設定するダイアログボックスが表示されます。
- *2* 「オプション」メニュー→「プロパティ」の順にクリックします。 「プロパティ」ダイアログボックスが表示されます。
- *3* 「録音」をクリックし、「OK」をクリックします。

#### *4* バランスや音量などを調節します。

ご購入時の音量設定は、次のようになっています。 なお、※がついている項目は、ご購入時には表示されていません。また、ミュートが「○」の 項目は、ご購入時には音が聞こえないように設定されています。

## $P$  POINT

- ▶ バランスや音量を設定しても、再生時/録音時の音量が小さい、または大きい場合は、音 量を設定するダイアログボックスで、マイク音量の設定を行ってください。
	- 1. 「オプション」メニュー→「トーン調整」の順にクリックします。
	- 2. 「マイク」または「Microphone」の「トーン」をクリックします。
	- 3. 「そのほかの調整」で次の項目のチェックを確認してください。 音量を大きくしたい場合はチェックを付けます。

音量を小さくしたい場合はチェックを外します([NUE]のみ、ご購入時はチェック が付いた状態です)。

- 〔NA〕 Microphone Boost
- 〔NU〕〔NUE〕〔MR〕〔MC〕マイクブースト
- [MF] Mic 20 dB Up
- ▶ 表示されていない項目(※がついている項目)を表示させる場合は、次のように設定します。
	- 1. 「オプション」メニュー→「プロパティ」の順にクリックします。
	- 2. 「表示するコントロール」で、項目をクリックしてチェックします。 項目が表示されるようになります。
- ▶ 解像度によっては、音量を設定するダイアログボックスの一部を表示できないことがあり ます。

# ■ [NA] の場合

□再生時の音量設定

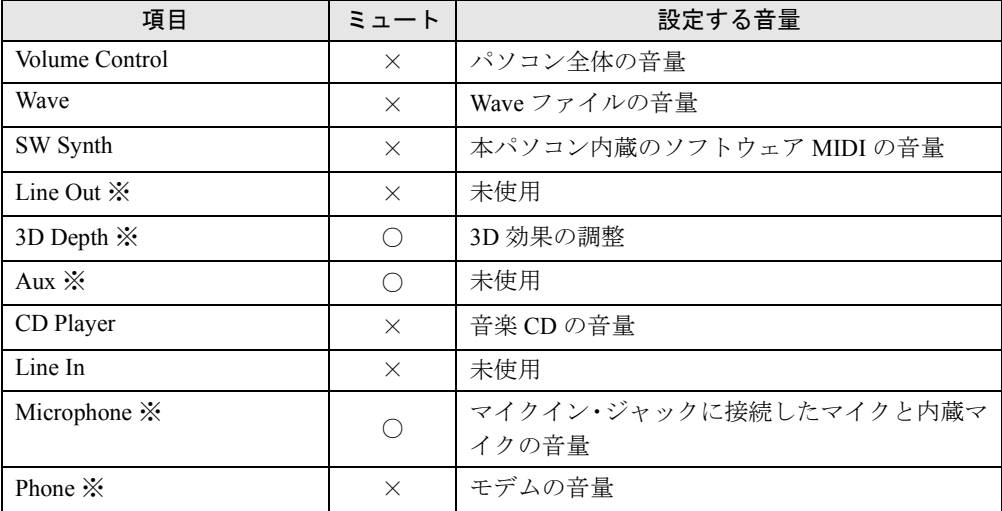

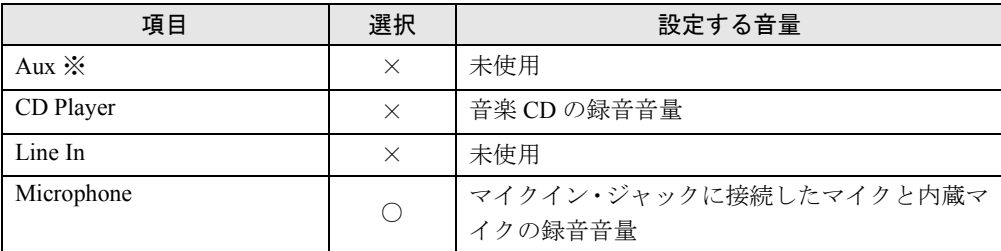

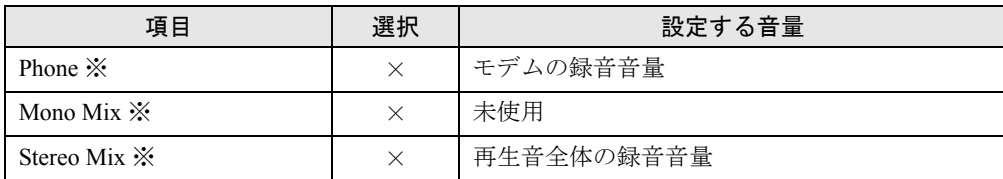

# ■ (NU) (MR) の場合

# □再生時の音量設定

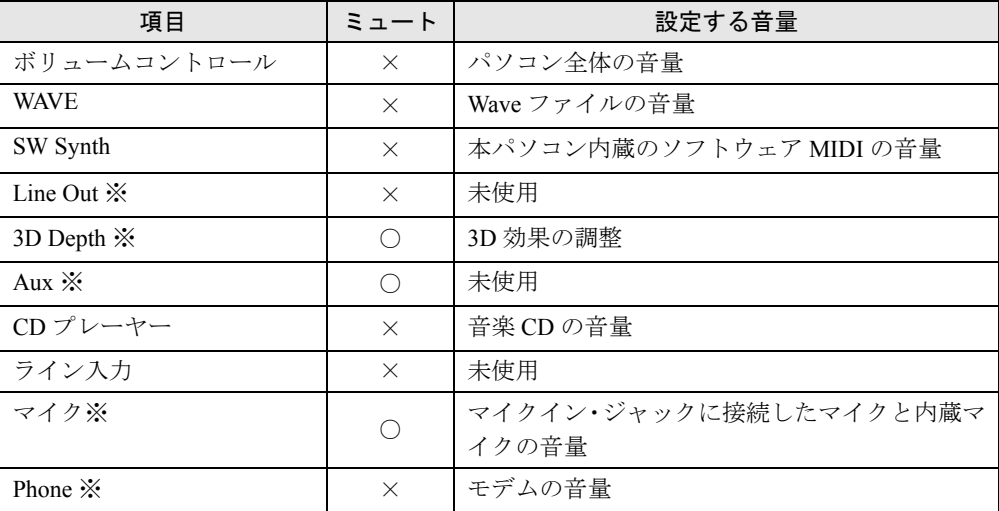

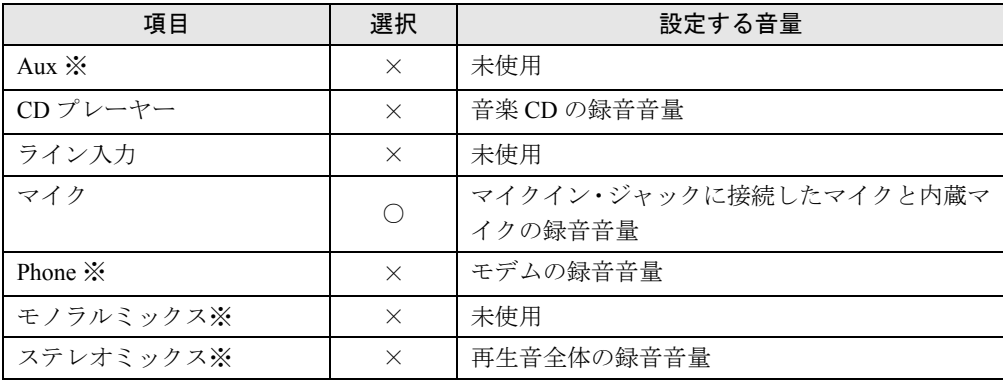

# ■〔NUE〕の場合

# □再生時の音量設定

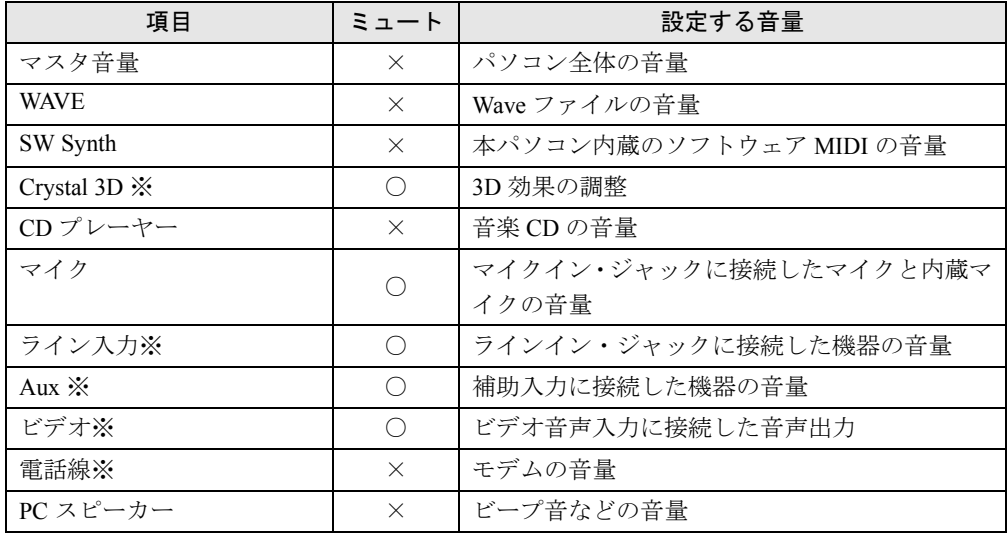

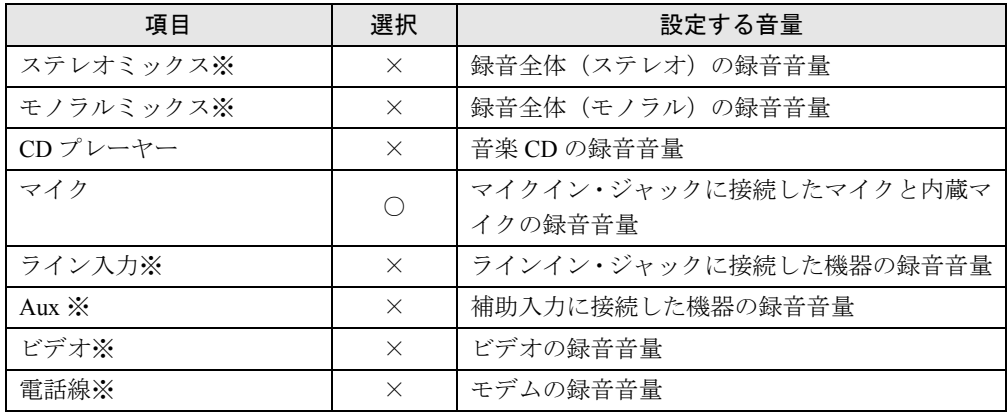

# ■ [MF] の場合

# □再生時の音量設定

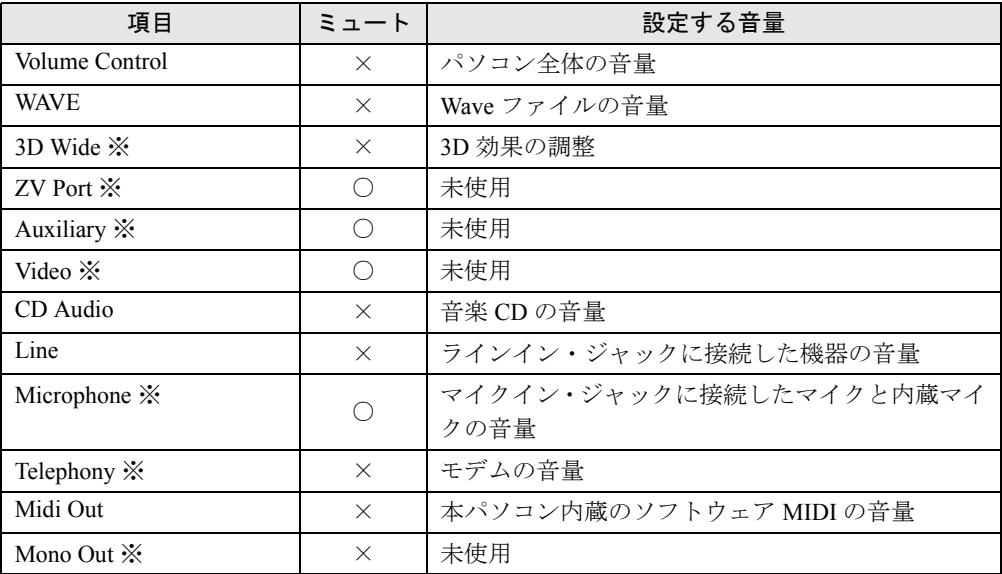

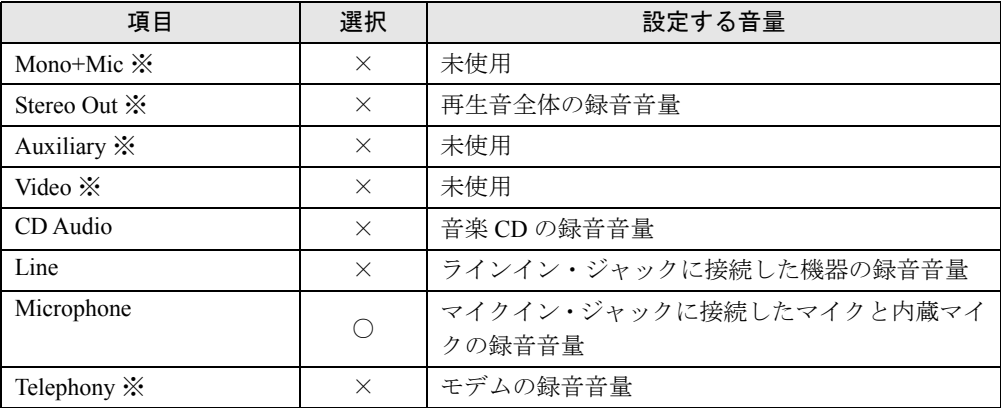

# ■ [MC] の場合

# □再生時の音量設定

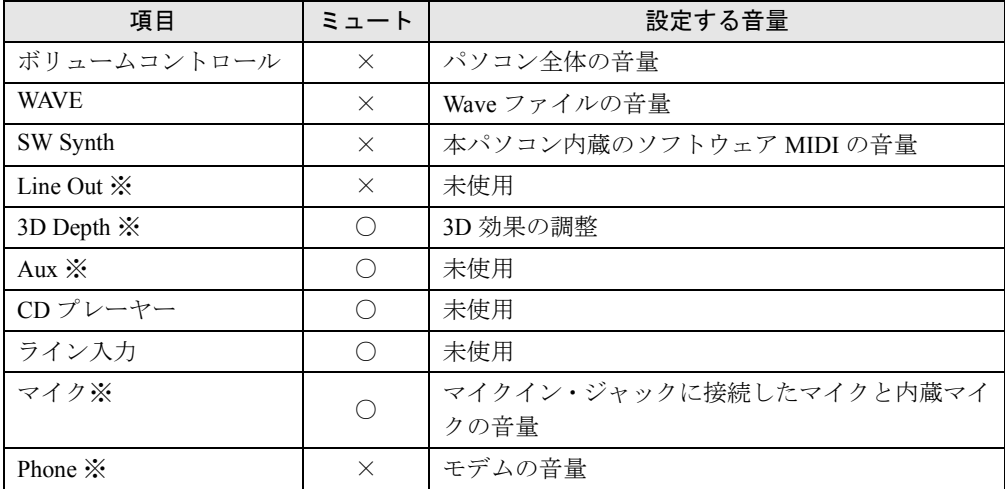

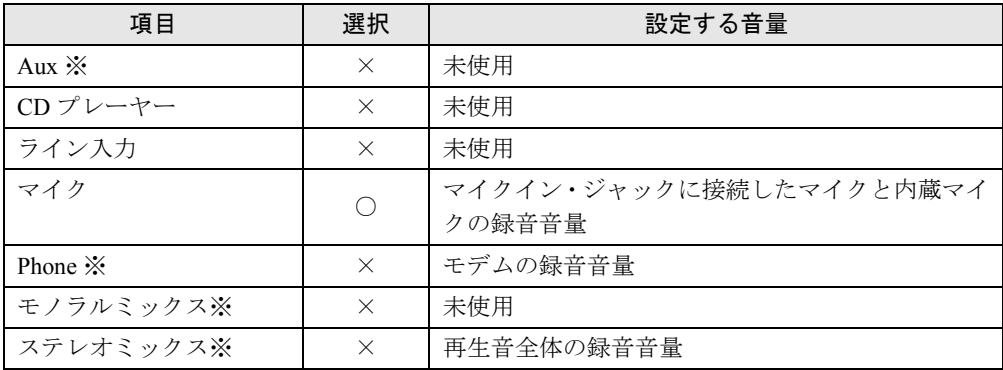

# 5 赤外線通信

ここでは、赤外線通信についてと、赤外線通信用のアプリケーション「Intellisync」 (インテリシンク)について説明しています。赤外線通信を行う前にお読みください。

## 赤外線通信の概要

赤外線通信とは、本パソコンの赤外線通信ポートを使用して、赤外線通信機能を持った他のパ ソコンと、ケーブルを接続することなく通信できる機能です。

赤外線通信を行う場合は、互いのパソコンの赤外線通信ポートを使用可能に設定し、赤外線通 信ポートが真正面に向き合うようにします。距離は 20 ~ 50cm の範囲内での使用をお勧めし ます。

## ■ 留意事項

- 赤外線通信をしているときは、赤外線通信ポートに AC アダプタや外部ディスプレイを近づ けないでください。誤動作の原因になります。
- 互いのパソコンの距離を離しすぎないでください。
- データ転送中は、互いのパソコンを動かさないでください。データ転送が切断される場合 があります。
- 次の場合、正常に通信できないことがあります。
	- ・〔NA〕〔NU〕のワイヤレスマウス添付モデルで、添付のワイヤレスマウスを赤外線通信 ポートに向けて操作した場合
	- ・互いの赤外線通信ポートが、真正面に向き合っていない場合
	- ・互いの赤外線通信ポートの距離が離れすぎていたり、間に遮断物がある場合
	- ・テレビ、ラジオなどのリモコン、ワイヤレス・ヘッドホンなどが近くで動作している場合
	- ・直射日光や、蛍光灯・白熱灯などの強い光が赤外線通信ポートに当たっている場合
	- ・赤外線通信ポートが汚れている場合

# Intellisync

本パソコンには、赤外線通信用のアプリケーションとして、「Intellisync」(インテリシンク)が インストールされています。「Intellisync」を使うことにより、2 台のパソコンを赤外線通信ア ダプタ や ケーブ ル で 接 続 し、 フ ァ イ ル の 転 送 な ど を 簡 単 に 行 う こ と が で き ま す ( •● FIntellisync For Notebooks クイック・リファレンス・ガイド (ORG.pdf)』参照)。

## ■ 留意事項

- Windows を終了する前に、必ず Intellisync を終了してください。
- データの通信中に赤外線通信ポートをふさぐなどして通信エラーが発生した場合は、 Intellisync をいったん終了し Windows を終了させ、電源を切ってから、再度 Intellisync を起 動してください。そのまま使用すると、正常に通信できないことがあります。
- Intellisync のシンクロナイズ機能では、ファイル名に全角文字が含まれたファイルを指定す ると、正しく動作しない場合があります。
- Intellisync では、ZAURUS との通信はサポートしておりません。
- ●「ファイル転送」機能のツールバーにある「一覧」のバルーンヘルプは表示できません。
- 赤外線通信中は、「接続設定マネージャ」ダイアログボックスの「ローカルデバイス」タブ の「赤外線デバイス」のプロパティを開いて「IR ウィザード」を行わないでください。
- ドライブとして割り当てられたネットワークコンピュータ名やボリュームラベルに全角の 文字が使用されていると正しく表示されない場合があります。
- ●「ファイル転送」で接続先が表示されない場合は、次のように設定を変更してください。 1.「ファイル転送」の「オプション」メニューから「設定」をクリックします。 2.「セキュリティ」タブをクリックします。
	- 3.「リソースアクセス」の「ドライブの詳細」を選択します。

これで設定は終了です。

## ■ 転送速度について

「Intellisync」を使用すると、最大 4Mbps の速度で通信できます。 転送速度は、通信相手のパソコンにより異なります。

- 115Kbps のパソコンと通信する場合 自動的に 115Kbps モードで接続されます。
- 4Mbps のパソコンと通信する場合 自動的に 4Mbps モードで接続されます。

■本パソコンで Intellisync を使用する前に

Intellisync を使用する前に、次の項目の設定を確認してください。

### □Windows の標準の赤外線デバイスを使用不可の状態にする

- *1* 「スタート」ボタン→「設定」→「コントロールパネル」の順にクリックします。 「コントロールパネル」ウィンドウが表示されます。
- *2* 「赤外線モニタ」アイコンをダブルクリックします。
- *3* 「オプション」タブの「赤外線通信を使用可能にする」のチェックを外し、「OK」 をクリックします。

#### □BIOS セットアップの設定を確認する

本パソコンご購入時は、BIOS セットアップは次のように設定されています。 赤外線通信を正しく行えない場合は、BIOS セットアップの「詳細」メニューの「周辺機器 設定」または「シリアル/パラレルポート設定」で、「シリアルポート B」または「赤外線 通信ポート」の各項目が次の設定になっているか確認してください。

- ・シリアルポート B または赤外線通信ポート:使用する
- ・モード:FIR
- ・I/O ベースアドレスまたは I/O アドレス:2E8-2EF
- ・割り込み番号:IRQ3
- ・I/O ベースアドレスまたは I/O アドレス:118-11F
- ・DMA チャネル:DMA3

#### □コンピュータ名を変更する

Intellisync では、同じコンピュータ名どうしで通信を行うことができません。 次の手順で通信相手のコンピュータ名を確認し、必要であればコンピュータ名を変更してくだ さい。

*1* 「スタート」ボタン→「プログラム」→「Intellisync」→「接続設定マネージャ」 の順にクリックします。

### $P$  POINT

- ▶ 「Intellisync 使用許諾同意書」が表示された場合は、「承諾する」をクリックしてください。
- *2* 「閉じる」をクリックします。 「接続設定マネージャ」ダイアログボックスが表示されます。
- *3* 「識別」タブの「コンピュータ名」を確認し、必要であれば変更します。
- *4* 「OK」をクリックします。

# 6 省電力

省電力について説明します。ご購入時には、バッテリで使っている場合に限り、一 定時間パソコン本体を操作しないと自動的にディスプレイの表示を消したり、「スタ ンバイ」するよう設定されています。

# スタンバイと休止状態

「スタンバイ」または「休止状態」を使用することにより、Windows を終了することなく節電 することができます。

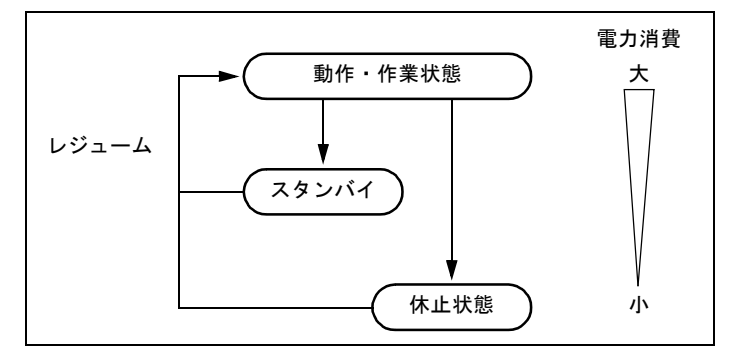

● スタンバイ

メモリ内のプログラムやデータを、システム RAM(メモリ)に保持してパソコンの動作を 一時停止させます。スタンバイ中は、状態表示 LCD の 7 が点滅します。「休止状態」より も短い時間で、一時停止や再開(レジューム)を行うことができます。スタンバイ中は、わ ずかに電力を消費していて、電源は、AC アダプタを接続している場合は AC 電源から、接 続していない場合はバッテリから供給されます。

● 休止状態

メモリ内のプログラムやデータを、ハードディスクに書き込んで保存し、パソコン本体の 電源を切ります。電源を自動的に切るため、「スタンバイ」よりも一時停止/再開(レジュー ム)にかかる時間が長くなります。

#### ■ 留意事項

- ネットワークをお使いになるときは、省電力機能が働かないように設定を変更してくださ い( •▶[P.67](#page-66-0))。省電力機能が働いてしまうと、他の装置からアクセスできなくなることが あります。
- パソコンをお使いの状況によっては、スタンバイや休止状態、レジュームに時間がかかる 場合があります。
- スタンバイまたは休止状態にしたあと、すぐにレジュームしないでください。必ず、10 秒 以上たってからレジュームするようにしてください。
- 接続している周辺機器のドライバが正しくインストールされていない場合、スタンバイや 休止状態にならないことがあります。
- レジューム時に、画面に一瞬ノイズが発生する場合があります。
- 次の場合は、スタンバイや休止状態にしないでください。
	- ・OS の起動処理中または終了処理中
	- ・パソコンが何か処理をしている最中(プリンタ出力中など)、および処理完了直後
	- ・ハードディスク、フロッピーディスクまたはスーパーディスクにアクセス中
	- ・モデムで通信中
	- ・オートラン CD-ROM(セットすると自動で始まる CD-ROM)を使用中
	- ・ビデオ CD や DVD-VIDEO などを再生中
	- ・音楽 CD やゲームソフトなどのサウンドを再生中
	- ・CD-R や CD-RW に書き込みまたは書き換え中
	- ・ドライバのインストールが必要な周辺機器を接続しているが、ドライバのインストール が終了していないとき
	- ・ネットワーク環境で TCP/IP プロトコル以外のプロトコルを使用している場合
	- ・ネットワークで通信中
	- ・赤外線通信を使用中
- 周辺機器を取り付け/取り外しする場合は、スタンバイせず、パソコン本体の電源を切っ てください。また、周辺機器によっては、パソコン本体の電源を切らなくても接続できる ものもあります。

『ハードウェアガイド』、または周辺機器に添付のマニュアルをご覧ください。

- ●本パソコンは、低レベルのスタンバイ (ACPI S1) をサポートしていません。お使いになる 周辺機器が低レベルのスタンバイのみサポートしている場合は、本パソコンをスタンバイ や休止状態にしないでください。
- 別売の LAN カード (弊社の FMV-J182A、FMV-J185 など) をお使いになる場合は、AC アダ プタを接続し、「電源オプションのプロパティ」ダイアログボックスで「電源設定」タブの 各項目を「なし」に設定してください。
- CD-ROM 読み込み中にスタンバイや休止状態にすると、レジューム時にエラーメッセージ が表示される場合があります。この場合は、【Enter】キーを押してください。

# スタンバイ

## ■ スタンバイ(作業を一時停止する)

スタンバイには、次の方法があります。

□「Windows の終了」ダイアログボックスを使う

- *1* 「スタート」ボタン→「Windows の終了」の順にクリックします。 「Windows の終了」ダイアログボックスが表示されます。
- *2* 「スタンバイ」を選択し、「OK」をクリックします。 しばらくすると状態表示 LCD の <br />
の が点滅し、液晶ディスプレイの表示が消えます。

#### □SUS/RES スイッチを使う

1 状態表示 LCD ( ·• ▶ 『ハードウェアガイド』参照)に A (HD アクセス表示)や (FD アクセス表示)などが表示されていないことを確認し、SUS/RES ス イッチを押します。

しばらくすると状態表示 LCD の の が点滅し、液晶ディスプレイの表示が消えます。

## $P$  POINT

▶ SUS/RES スイッチは 4 秒以上押さないでください。SUS/RES スイッチを 4 秒以上押すと、 本パソコンの電源が切れ、作成中のデータが失われることがあります。

## □液晶ディスプレイを閉じる

1 状態表示 LCD ( ·• ▶ 『ハードウェアガイド』参照)に  $\cap$  (HD アクセス表示) や (FD アクセス表示)が表示されていないことを確認し、液晶ディスプレイを 閉じます。

#### $P$  POINT

- ▶ 「電源の管理のプロパティ」ダイアログボックスの「詳細」タブで「ポータブルコンピュー タを閉じたとき」の項目を「なし」に設定すると、液晶ディスプレイを閉じたときにスタ ンバイしないように設定できます。ただし、〔MF〕〔MC〕では「なし」に設定した場合、 液晶ディスプレイを閉じないでください。放熱が妨げられ、故障の原因となります。
- ▶ スタンバイ状態になったことを示すピピッという音を確認してください(ボリュームを小 さくしていると聞こえません)。また、ハードデイスクの音が止まったことを確認してくだ さい。スタンバイしないまま液晶ディスプレイを閉じると、放熱が妨げられ、故障の原因 になります。
- ▶ 液晶ディスプレイを閉じてもスタンバイしない場合、液晶ディスプレイを開いて SUS/RES スイッチを押し、スタンバイしたことを確認してから液晶ディスプレイを閉じてください。

## ■ レジューム (作業を再開する)

レジュームには、次の方法があります。

#### □SUS/RES スイッチを使う

液晶ディスプレイが開いているときに使用します。

#### *1* 状態表示 LCD の が点滅していることを確認します。

*2* SUS/RES スイッチを押します。

#### □液晶ディスプレイを開く

液晶ディスプレイが閉じているときに使用します。

#### □モデム着信によるレジューム

通信アプリケーションによっては、通信アプリケーションを起動したままスタンバイしておく と、モデムへの着信によって自動的にレジュームさせることができます。

なお、「モデム着信によるレジューム」の設定をしているときは、スタンバイ中に液晶ディス プレイを閉じないでください。レジューム後に放熱が妨げられ、故障の原因となります。

#### □LAN 着信によるレジューム(Wakeup On LAN)

他のコンピュータから本パソコンにコンピュータ検索等が行われた場合などに、自動的にレ ジュームさせることができます。

ネットワーク環境下で Wakeup On LAN 機能を使用する場合は、次の設定を行ってください。 また、BIOS セットアップでの設定が必要です(…▶『ハードウェアガイド』参照)。

*1* 「マイコンピュータ」アイコンを右クリックし、「プロパティ」をクリックしま す。

「システムのプロパティ」ダイアログボックスが表示されます。

*2* 「デバイスマネージャ」タブをクリックし、「ネットワークアダプタ」をダブル クリックします。

#### *3* 次のデバイスを右クリックし、「プロパティ」をクリックします。

〔NA〕〔NUE〕Realtek RTL8139 (A/B/C/8130) PCI Fast Ethernet NIC

- 〔NU〕〔MR〕 Intel(R) PRO/100 VE Network Connection
- 〔MF〕〔MC〕 Intel 8255x-based PCI Ethernet Adapter (10/100)
- *4* 「電源の管理」タブをクリックします。
- *5* 次の 2 つの項目をチェックし、「OK」をクリックします。
	- ・節電のためにコンピュータの電源を自動的に切る
	- ・コンピュータのスタンバイ解除の管理をこのデバイスで行う

#### ■ 留意事項

- スタンバイ中にMAINスイッチをOFFにしないでください。作業中のデータがすべて失われ てしまいます。
- バッテリを使っているときのスタンバイ可能な時間は、新品のバッテリを満充電した状態 で、約 3 日です(〔MR〕では約 1 日になります)。
- スタンバイ時にはシステム RAM でのデータ保持のために雷力を消費します。バッテリで 使っている場合は、バッテリ残量に留意してください。スタンバイ中にバッテリが切れる と、作業中のデータがすべて失われてしまいます。長時間お使いにならない場合は、デー タを保存してから Windows を終了させ、パソコン本体の電源を切ってください。
- モデム着信によるレジューム後は画面が表示されません。フラットポイント (マウス) を 操作すると画面が表示されます。フラットポイントを操作しても画面が表示されない場合 は、【Space】キーなどのキーを押してください。この操作をしても画面が表示されない場 合は、状態表示 LCD の が点滅していないか確認してください。点滅している場合はス タンバイになっています。SUS/RES スイッチを押して、レジュームしてください。
- お使いになる PC カードによっては、バッテリで使っているときのスタンバイ可能な時間が 短くなる場合があります
- ●「Windows の終了」ダイアログボックスまたは SUS/RES スイッチでスタンバイしたあとは、 液晶ディスプレイを開いてもレジュームしません。
- ネットワーク環境で LAN 着信によるレジューム(Wakeup on LAN)を設定すると、ホスト コンピュータまたは他のコンピュータからのアクセスにより、スタンバイ状態のコン ピュータがレジュームする可能性があります。次の手順でタイマ値を設定することをお勧 めします。
	- 1.「スタート」ボタン→「設定」→「コントロールパネル」の順にクリックします。 「コントロールパネル」ウィンドウが表示されます。
	- 2.「電源の管理」アイコンをダブルクリックします。 「電源の管理のプロパティ」ダイアログボックスが表示されます。
	- 3.「電源設定」タブの「システムスタンバイ」を「20 分後」以上に設定します。

## $P$  POINT

▶ 設定値が 20 分より短いと、本パソコンがレジュームしてしまうことがあります。20 分以上 の値に設定してください。

## 休止状態

休止状態にするには、「電源の管理のプロパティ」ダイアログボックスでの設定が必要です  $(*\triangleright P.67)$  $(*\triangleright P.67)$  $(*\triangleright P.67)$ 

## ■ 休止状態(作業を一時停止する)

休止状態には、次の方法があります。

#### □SUS/RES スイッチを使う

- *1* 状態表示 LCD に (HD アクセス表示)や (FD アクセス表示)が表示されてい ないことを確認します。
- *2* SUS/RES スイッチを押します。 ハードディスクへの保存状態が画面に表示され、しばらくすると、電源が切れます。

## □液晶ディスプレイを閉じる

*1* 状態表示 LCD に (HD アクセス表示)や (FD アクセス表示)が表示されてい ないことを確認し、液晶ディスプレイを閉じます。 しばらくすると、電源が切れます。

## ■ レジュームする(作業を再開する)

レジュームには、次の方法があります。

### $P$  POINT

▶ レジュームしないときは、MAIN スイッチが OFF の状態になっていることがあります。この 場合は、MAIN スイッチを ON の状態にしてください。ON の状態にすると、保存された作 業状態をハードディスクから呼び出している様子が、画面に表示され、しばらくすると中 断する前の画面が表示されます。

#### □SUS/RES スイッチを使う

#### *1* SUS/RES スイッチを押します。

保存された作業状態をハードディスクから呼び出している様子が、画面に表示されま す。

しばらくすると、中断する前の画面が表示されます。

#### □液晶ディスプレイを開く

液晶ディスプレイが閉じているときに使用します。

#### □LAN 着信によるレジューム (Wakeup On LAN)

他のコンピュータから本パソコンにコンピュータ検索等が行われた場合などに、自動的にレ ジュームさせることができます。

ネットワーク環境下で Wakeup On LAN 機能を使用する場合は、次の設定を行ってください。 また、BIOS セットアップでの設定が必要です(…▶『ハードウェアガイド』参照)。

*1* 「マイコンピュータ」アイコンを右クリックし、「プロパティ」をクリックしま す。

「システムのプロパティ」ダイアログボックスが表示されます。

*2* 「デバイスマネージャ」タブをクリックし、「ネットワークアダプタ」をダブル クリックします。

*3* 次のデバイスを右クリックし、「プロパティ」をクリックします。

- 〔NA〕〔NUE〕Realtek RTL8139 (A/B/C/8130) PCI Fast Ethernet NIC
- 〔NU〕〔MR〕 Intel(R) PRO/100 VE Network Connection
- 〔MF〕〔MC〕 Intel 8255x-based PCI Ethernet Adapter (10/100)

*4* 「電源の管理」タブをクリックします。

## *5* 次の 2 つの項目をチェックし、「OK」をクリックします。

- ・節電のためにコンピュータの電源を自動的に切る
- ・コンピュータのスタンバイ解除の管理をこのデバイスで行う

## ■ 留意事項

- 休止状態では、モデム着信によるレジュームは使用できません。
- PC カードやプリンタなどの周辺装置を接続した状態で休止状態にすると、レジューム時に 周辺装置の情報が初期化されるため、中断する前の作業状態に戻らないことがあります。

## <span id="page-66-0"></span>省電力の設定

## <span id="page-66-1"></span>■「電源の管理のプロパティ」での設定

Windows の「コントロールパネル」ウィンドウの「電源の管理」で、本パソコンの電源を管理 することができます。

## ■設定を変更する

#### 1%重要

- ▶ ネットワークをお使いになるときは、「システムスタンバイ」、「システム休止状態」に自動 的に移行しないように、次の設定を行ってください。 省電力機能が働いてしまうと、他の装置からアクセスできなくなることがあります。 ・「電源設定」タブ
	- -「システムスタンバイ」:なし

#### □「電源設定」タブ

本パソコンの電源を入れた状態で一定時間使用しなかった場合に、節電機能が働くまでの時間 を設定します。

スタンバイするまでの時間は「ポータブル/ラップトップの電源の設定」の「システムスタン バイ」で設定してください。

### □「アラーム」タブ

バッテリの残量が少なくなったときに Windows が出す警告に関する設定をします。

#### $P$  POINT

▶ 「電源レベルが次に達したらバッテリ切れアラームで知らせる」をクリックして □ にしな いでください。バッテリが切れた状態で電源が切断されるため、作成中のデータが保存さ れません。また、パソコン本体が故障する原因となります。

## □「詳細」タブ

SUS/RES スイッチを押したときや液晶ディスプレイを閉じたときの、パソコン本体の動作状 態を設定します(ご購入時には、スタンバイするように設定されています)。 次のように設定できます。

- SUS/RES スイッチを押したときの状態:「コンピュータの電源ボタンを押したとき」
- 液晶ディスプレイを閉じたときの状態:「ポータブルコンピュータを閉じたとき」
- スタンバイから復帰するときにパスワードの入力を求めるメッセージを表示させる:「スタ ンバイ状態から回復するときにパスワードの入力を求める」

1%重要

▶ [MF] [MC] で「ポータブルコンピュータを閉じたとき」の設定で移行したい状態に「な し」を選択した場合、本パソコンの動作中に液晶ディスプレイを閉じないでください。放 熱が妨げられ、本パソコンが故障する原因となります。

#### □「休止状態」タブ

本パソコンを一時停止するときに、メモリ内のデータなどの保存先をハードディスクに変更す るかどうかを設定します。

「休止状熊」タブの「休止状熊をサポートする」をクリックしてVにする(ご購入時にはチェッ クされています)と、「詳細」タブの「電源ボタン」の各項目で「休止状態」が選択できるよ うになります。

## 1%重要

▶ 「電源の管理のプロパティ」ダイアログボックスに「休止状態」タブが表示されない場合 は、Save To Disk 領域が削除されている可能性があります。Save To Disk 領域を作成し直 してください。「Save To Disk [領域を作成する」](#page-83-0)( ·•▶ [P.84](#page-83-0))

## □「Intel(R) SpeedStep(TM) technology」または「Intel(R) SpeedStep(TM) テ クノロジ」タブ(FMV-6113NA9/B、FMV-6000NU/L、FMV-6700NU9/L、 FMV-6750MR9/L、FMV-6700MF9/X)

本パソコンをバッテリで使っているとき、CPU クロックの周波数を落とすとともに、CPU 動 作電圧を落とすことで節電するかどうかを設定します。

本パソコンを AC アダプタで使っているときと、バッテリで使っているときで別々に設定でき ます。

「バッテリに合わせたパフォーマンス(推奨)」に設定した場合、消費電力が小さくなるので、 バッテリ稼動時間が長くなります。

## 1%重要

▶ タスクバーの ▓ (バッテリでお使いの場合は ▓ ) をダブルクリックしても設定画面 (「Intel(R) SpeedStep(TM) technology」または「Intel(R) SpeedStep(TM) テクノロジ」ダ イアログボックス)が表示されます。

「Intel(R) SpeedStep(TM) technology」または「Intel(R) SpeedStep(TM) テクノロジ」ダイ アログボックスと「電源の管理のプロパティ」ダイアログボックスは、同時に表示しない でください。

▶ BIOS セットアップの「Intel(R) SpeedStep(TM) technology」または「Intel(R) SpeedStep(TM) テクノロジ」( •●▶ 『ハードウェアガイド』参照)の項目でも設定を変更できます。Intel SpeedStep の設定を変更すると、BIOS セットアップの設定も変更されます。

### □「BATTERYAID(2/2)」タブ

画面(液晶ディスプレイ)の明るさを変更したり、CPU クロックを断続的に停止させること で節電するかどうかを設定します。

「画面の明るさ」は、本パソコンを AC アダプタで使っているときとバッテリで使っていると きで、別々に設定できます。【Fn】キーを押しながら、【F6】キーまたは【F7】キーを押して も、画面の明るさを調整できます。

● [NA] では、「CPU クロック」と「ハードディスク回転開始時の電力制御」の項目は設定で きません。

## 1%重要

▶ ご購入時にはACアダプタで使っているときに画面が明るく、バッテリで使っているときは 画面が暗くなるように設定されています。ご使用の環境に合わせて BATTERYAID で明る さを変更してください。

# 7 MS-DOS モードで CD-ROM を利用する

MS-DOS モードで内蔵 CD-ROM ドライブを使用するための設定を説明します(ポー タブル CD-ROM ドライブは該当しません)。

# MS-DOS モードで CD-ROM をご使用になる場合

ご購入時はドライバがインストールされていないため、MS-DOS モードで CD-ROM を使用で きません。次の手順でドライバをインストールしてください。

## $P$  POINT

- ▶ 設定を行う場合には、次の作業以外は行わないでください。他の作業を行うと、Windows が正常に起動しなくなることがあります。
- *1* エディタ(メモ帳)などで C:\Config.sys を開き、次の行の「REM 」を削除し ます。 REM DEVICE=C:\REALMODE\OAKCDROM.SYS /D:OEMCD001

 $\mathsf{L}$ DEVICE=C:\REALMODE\OAKCDROM.SYS /D:OEMCD001

- *2* 次の行がない場合は、最後の行に追加して保存します。 lastdrive=z
- **3** エディタ (メモ帳) などで C:\Windows\Dosstart.bat を開き、次の行の 「REM 」 を削除して保存します。 REM MSCDEX. EXE /D: 0EMCD001 /L: E

 $\mathsf{I}$ 

MSCDEX.EXE /D:OEMCD001 /L:E

(「/L:E」の「E」には CD-ROM ドライブ名が入ります。)

*4* 本パソコンを再起動します。

## $P$  POINT

- ▶ 別売の内蔵CD-R/RWドライブユニットや内蔵DVD-ROMユニットなどをお使いの場合は、 Config.sys の該当部分(ドライバ名やオプション)をお使いのドライバに合わせて変更し てください。
- ▶ 〔MF〕モバイルマルチベイの CD-ROM ドライブは、プライマリー・スレーブ接続していま す。

Memo

# 第 3 章

3

# リカバリと再インストール

本パソコンをご購入時の状態に戻す「リカバリ」 とソフトウェアの「再インストール」について 説明します。

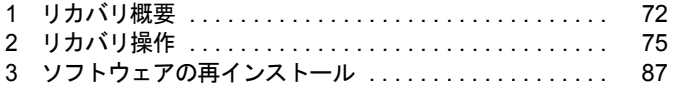

# <span id="page-71-0"></span>1 リカバリ概要

Windows が起動しないなどの問題が発生した場合、またはハードディスクの領域を 変更したい場合は、リカバリを行います。

# リカバリの概要

リカバリとは、「リカバリ CD-ROM」と「リカバリ CD-ROM 起動ディスク」(ポータブル CD-ROM ドライブをお使いの場合)を使用して、OS、ドライバなどのプレインストールソフト ウェアをご購入時の状態(「[プレインストール仕様の確認」](#page-18-0)( •▶[P.19](#page-18-0)))に戻す操作です。

リカバリは、大きく 2 種類に分かれます。

- ご購入時の状態に戻す 現在のハードディスクの領域設定はそのままで、C ドライブをご購入時の状態に戻します。
- 領域を設定したあと、ご購入時の状態に戻す ハードディスクの領域を設定したあと、ご購入時の状態に戻します。 現在のハードディスク領域を変更したいとき、またはハードディスクを増設したときには、 領域設定が必要になります。

# ハードディスク領域の概要

ハードディスク領域の概要を説明します。

## ■ 基本 MS-DOS 領域と拡張 MS-DOS 領域

ハードディスク領域には、次の 2 種類があります。

● 基本 MS-DOS 領域

OS をインストールするために必要な領域です。プライマリマスターに接続されたハード ディスク(1台目のハードディスク)の基本 MS-DOS 領域は、起動ドライブ(C ドライブ) になります。プライマリマスター以外に接続されたハードディスク(増設したハードディ スク)の場合は、基本 MS-DOS 領域の作成は必須ではありません。

#### ● 拡張 MS-DOS 領域

アプリケーションやデータを格納するための領域です。基本 MS-DOS 領域を設定している 場合は、残りの領域すべてが拡張 MS-DOS 領域になります。増設したハードディスクの場 合は、ハードディスク全体を拡張 MS-DOS 領域にできます。

拡張 MS-DOS 領域内には、論理 MS-DOS ドライブを作成する必要があります。論理 MS-DOS ドライブを作成することで、拡張 MS-DOS 領域にドライブ名 (D、E、F …)が割りふ られます。論理 MS-DOS ドライブは複数(最高 23個)作成できます。
## $P$  POINT

▶ 本パソコンご購入時にはプライマリマスターのハードディスクに、基本 MS-DOS 領域と拡 張 MS-DOS 領域が設定され、拡張 MS-DOS 領域全体が 1 つの論理 MS-DOS ドライブに 設定されています。

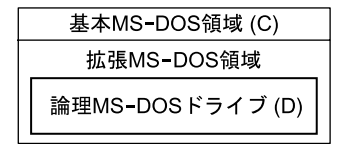

## <span id="page-72-0"></span>■ FAT16 と FAT32

ハードディスクの領域を設定する場合に、ファイルの管理形式として FAT16 または FAT32 の どちらかを選択できます。

FAT16 は最大 2GB までしかドライブを管理できません。そのため、2GB を超える領域を作成 したい場合は FAT32 を使用します。しかし、FAT32 をサポートしていない OS(MS-DOS や WindowsNT 4.0 など)から FAT32 でフォーマットしたハードディスクを認識できません。この ため、MS-DOS で作成された起動フロッピーからインストールを行うアプリケーションの場 合、インストールに失敗するなどの問題が発生することがあります。

## $P$  POINT

▶ リカバリは、FAT16、FAT32 のいずれのファイルシステムに対しても実行できます。

## リカバリの手順

リカバリは次の手順で行います。

### ■ ご購入時の状態に戻す場合

ハードディスクの領域設定は現在お使いの状態のまま、C ドライブのみをリカバリします。

#### $P$  POINT

- ▶ FDISK で領域設定を行ったあと、ご購入時の状態に戻すこともできます。FDISK を使用す ると、1MB 単位で 3 区画以上の領域を設定できます。
- **1** リカバリ前の準備 ( •▶ [P.75](#page-74-0))
- *2* リカバリ方法(ご購入時の状態に戻す) 内蔵 CD-ROM ドライブをお使いの場合 ( ·▶ [P.76](#page-75-0)) ポータブル CD-ROM ドライブをお使いの場合 ( ·▶ [P.77](#page-76-0))
- **3** リカバリ終了後 ( •▶ [P.81](#page-80-0))

## ■ 領域を設定したあと、ご購入時の状態に戻す場合

リカバリ中に画面上で確認しながら、ハードディスクの領域を再設定します。 100MB 単位で 2 区画まで設定できます。

- *1* リカバリ前の準備 ( ▶ [P.75](#page-74-0))
- *2* リカバリ方法(領域を設定したあと、ご購入時の状態に戻す) 内蔵 CD-ROM ドライブをお使いの場合 (…▶ [P.78](#page-77-0)) ポータブル CD-ROM ドライブをお使いの場合 ( ·▶ [P.79](#page-78-0))
- **3** リカバリ終了後 ( •▶ [P.81](#page-80-0))

## <span id="page-73-0"></span>留意事項

## ■ リカバリを行う場合の一般的な留意事項

- リカバリを行うと、C ドライブのファイルはすべて削除されます。必要に応じて事前にバッ クアップを行ってください。
- 周辺機器を取り付けている場合は、それらをいったん取り外し、ご購入時の状態に戻して ください。
- ポータブル CD-ROM ドライブをお使いの場合は「ポータブル CD-ROM [ドライブを使用する](#page-14-0) [ための設定」](#page-14-0)( ·• ▶ [P.15](#page-14-0)) を行ってください。
- カスタムメイドオプションのアプリケーションはリカバリされません。
- ハードディスクの領域の変更を行うことにより、ハードディスクの内容が消えてしまうこ とがあります。あらかじめ必要なデータはバックアップしておいてください。
- 本書では内蔵ポインティングデバイスでの操作を前提に記述してあります。

## ■ ハードディスクの領域を設定するうえでの留意事項

ハードディスクの領域を設定する前にお読みください。

- 領域を削除したり容量を変更したりすると、領域内のファイルはすべて削除されます。必 要に応じて事前にバックアップをとってください。
- 基本 MS-DOS 領域は、リカバリに必要な領域(最低 1GB)に設定してください。
- ご購入時の設定では Save To Disk 領域が作成されています。 Save To Disk 領域は 「領域 1 (種 類: Non-DOS)」と表示されます。特に設定し直す必要はありません。また、リカバリ中に 領域を設定する場合は、自動的に現在のメモリ容量に最適な Save To Disk 領域が作成され ます。FDISK を使用して区画の設定を行う場合で Save To Disk 領域がないときは、MS-DOS 領域を作成する前に、PHDISK を使用して Save To Disk 領域を作成してください。

# 2 リカバリ操作

本パソコンをご購入時の状態に戻す「リカバリ」の方法を説明します。

#### $P$  POINT

▶ リカバリに関する留意事項 ( · ▶ [P.74](#page-73-0)) をよくお読みのうえ、リカバリを行ってください。

## <span id="page-74-0"></span>リカバリ前の準備

リカバリを実行する前に、次の操作を行ってください。

## ■ ポータブル CD-ROM ドライブをお使いの場合

- 1 リカバリ CD-ROM 起動ディスクのコピーと作成を行います ( ·▶ [P.14](#page-13-0)、[P.15](#page-14-0))。
- *2* 本パソコンにポータブル CD-ROM ドライブを接続します。
- *3* フロッピーディスクドライブがない機種では、FDD ユニットを接続します。

### ■ BIOS 設定について

BIOS の設定をご購入時の設定に戻します( ·▶ 『ハードウェアガイド』参照)。 お使いのモデルによっては、さらに設定が必要な場合があります。ご購入時の設定に戻したあ と、次の設定を行ってからリカバリを実行してください。

- フロッピーディスクを使用する場合
	- ・「メイン」-「フロッピーディスク A」:1.44/1.2MB 3.5"
	- ・「詳細」-「その他の内蔵デバイス設定」-「フロッピーディスクコントローラ」:使用する
- スーパーディスクドライブを使用する場合 ([NA] [MR] [MF])
	- ・「メイン」-「フロッピーディスク A」:使用しない
	- ・「詳細」-「その他の内蔵デバイス設定」-「フロッピーディスクコントローラ」:使用 しない
- FDD ユニット (USB) を使用する場合
	- ・「メイン」-「フロッピーディスク A」:使用しない
	- ・「詳細」-「その他の内蔵デバイス設定」-「フロッピーディスクコントローラ」:使用 しない
	- ・「詳細」-「USB 設定」-「USB フロッピーディスク」:使用する

#### $P$  POINT

▶ BIOSセットアップの設定をご購入時と異なる設定にしていると、インストール時にエラー メッセージが表示されることがあります。

# <span id="page-75-1"></span>リカバリ方法(ご購入時の状態に戻す)

本パソコンをご購入時の状態に戻します。ハードディスクの領域は変更されません。 FDISK で領域設定を行ったあと、ご購入時の状態に戻すこともできます。FDISK を使用する と、1MB 単位で3区画以上の領域を設定できます(…▶[P.82](#page-81-0))。

## $P$  POINT

- ▶ リカバリを行うと、C ドライブのファイルはすべて削除されます。必要に応じて事前にバッ クアップを行ってください。
- ▶ リカバリの所要時間は、10 分程度です。

## <span id="page-75-0"></span>■ 内蔵 CD-ROM ドライブをお使いの場合

次のものを用意してください。

- ●「リカバリ CD-ROM」
	- *1* 「リカバリ CD-ROM」をセットします。
	- *2* 本パソコンを再起動します。
	- *3* 「FUJITSU」ロゴの下に文字が表示されたら、すぐに【F12】キーを押し続けます。 起動メニューが表示されます。
	- *4* CD-ROM ドライブを選択し、【Enter】キーを押します。 「FMV リカバリ CD-ROM」画面が表示されます。
	- *5* 【Page Up】【Page Down】キー(〔MR〕〔MF〕〔MC〕は【Fn】+【↑】【↓】 キー)で説明をスクロールし内容を確認して、【Y】キーを押します。
	- *6* 「ご購入時の状態に戻す(推奨)」が反転表示されていることを確認して【Enter】 キーを押します。 確認の画面が表示されます。
	- *7* 【Y】キーを押します。 しばらくすると「NORTON Ghost™」の画面が表示され、ファイルのコピーが始まりま す。リカバリが終了すると「正常にソフトウェアの復元作業が行われました」と表示さ れます。
	- *8* CD-ROM を取り出してから、本パソコンの電源を切ります。
	- **9** 以降、「リカバリ終了後」を参照して操作を行ってください( •▶ [P.81](#page-80-0))。

## <span id="page-76-0"></span>■ ポータブル CD-ROM ドライブをお使いの場合

次のものを用意してください。

- ●「リカバリ CD-ROM」
- 作成した「リカバリ CD-ROM 起動ディスク」〔NA〕〔NU]〔NUE〕〔MR〕〔MF〕( •▶[P.15](#page-14-0))
- コピーした「リカバリ CD-ROM 起動ディスク」〔MC〕 ( •▶ [P.14](#page-13-0))
	- *1* 「リカバリ CD-ROM 起動ディスク」をセットします。
	- *2* 本パソコンを再起動します。
	- *3* 「CD-ROM ドライブに「リカバリ CD-ROM」をセットしてください。」と表示さ れたら、「リカバリ CD-ROM」をセットし、何かキーを押します。 「FMV リカバリ CD-ROM」画面が表示されます。
- *4* 【Page Up】【Page Down】キー(〔MR〕〔MF〕〔MC〕は【Fn】+【↑】【↓】 キー)で説明をスクロールし内容を確認して、【Y】キーを押します。
- *5* 「ご購入時の状態に戻す(推奨)」が反転表示されていることを確認して【Enter】 キーを押します。 確認の画面が表示されます。
- *6* 【Y】キーを押します。 しばらくすると「NORTON Ghost™」の画面が表示され、ファイルのコピーが始まりま す。リカバリが終了すると「正常にソフトウェアの復元作業が行われました」と表示さ れます。
- *7* フロッピーディスクとCD-ROMを取り出してから、本パソコンの電源を切りま す。
- **8** 以降、「リカバリ終了後」を参照して操作を行ってください( •▶ [P.81](#page-80-0))。

# リカバリ方法(領域を設定したあと、ご購入時の状態に戻す)

ハードディスクの領域を設定したあと、ご購入時の状態に戻します。

リカバリ中に画面で確認しながら、100MB 単位で 2 区画までの領域を設定できます。

## 8重要

- ▶ 区画の設定を行うことにより、ハードディスクの内容が消えてしまうことがあります。あ らかじめ必要なデータはバックアップしておいてください。
- ▶ リカバリ中に区画を作成する場合、100MB 単位で2 区画までしか作成できません。3 区画以 上を作成する場合、または 1MB 単位で区画を作成する場合は、FDISK を使用してください。

### <span id="page-77-0"></span>■ 内蔵 CD-ROM ドライブをお使いの場合

次のものを用意してください。

- ●「リカバリ CD-ROM」
	- *1* 「リカバリ CD-ROM」をセットします。
	- *2* 本パソコンを再起動します。
	- *3* 「FUJITSU」ロゴの下に文字が表示されたら、すぐに【F12】キーを押し続けます。 起動メニューが表示されます。
	- *4* CD-ROM ドライブを選択し、【Enter】キーを押します。 「FMV リカバリ CD-ROM」画面が表示されます。
	- *5* 【Page Up】【Page Down】キー(〔MR〕〔MF〕〔MC〕は【Fn】+【↑】【↓】 キー)で説明をスクロールし内容を確認して、【Y】キーを押します。
	- *6* 「領域を設定したあと、ご購入時の状態に戻す」を選択し、【Enter】キーを押 します。
	- *7* 領域の設定方法により、次の操作のどちらかを行います。

## $P$  POINT

▶ 領域を変更すると、ハードディスク内のすべてのデータが失われます。

・「領域を任意に設定して戻す」を選択し、【Enter】キーを押します。

C ドライブの容量を任意に設定してください。【←】【→】キーを押すと、100MB 単位 で、領域を設定できます。

- その他の設定については、次を参考にしてください。
	- ・C ドライブを FAT16 で使用する C ドライブを FAT16 または FAT32 に切り替えることができます ( .•▶ [P.73](#page-72-0))。 切り替えるには【F】キーを押し、項目のチェックマークを確認します。
	- ・ハードディスクを 1 つの区画として設定する ハードディスク全体を C ドライブとして設定するかどうか切り替えることがで きます。

切り替えるには【P】キーを押し、項目のチェックマークを確認します。 領域を設定したら、【Enter】キーを押します。

・「領域をご購入時の状態にして戻す」を選択し、【Enter】キーを押します。 ハードディスク内の領域が、ご購入時の設定となります。

- *8* 【Y】キーを押します。 領域の設定が行われ、再起動メッセージが表示されます。
- *9* 【Enter】キーを押します。 本パソコンが再起動します。
- *10* 「FUJITSU」ロゴの下に文字が表示されたら、すぐに【F12】キーを押し続けます。 起動メニューが表示されます。

*11* CD-ROM ドライブを選択し、【Enter】キーを押します。 しばらくすると「NORTON Ghost™」の画面が表示され、ファイルのコピーが始まりま す。リカバリが終了すると「正常にソフトウェアの復元作業が行われました」と表示さ れます。

- *12* CD-ROM を取り出してから、本パソコンの電源を切ります。
- **13** 以降、「リカバリ終了後」を参照して操作を行ってください( ●▶[P.81](#page-80-0))。

## <span id="page-78-0"></span>■ ポータブル CD-ROM ドライブをお使いの場合

次のものを用意してください。

- ●「リカバリ CD-ROM」
- 作成した「リカバリ CD-ROM 起動ディスク」〔NA〕〔NU〕〔NUE〕〔MR〕〔MF〕 ( · ▶ [P.15](#page-14-0))
- コピーした「リカバリ CD-ROM 起動ディスク」[MC] (…▶ [P.14](#page-13-0))
	- *1* 「リカバリ CD-ROM 起動ディスク」をセットします。
	- *2* 本パソコンを再起動します。
	- *3* 「CD-ROM ドライブに「リカバリ CD-ROM」をセットしてください。」と表示さ れたら、「リカバリ CD-ROM」をセットし、何かキーを押します。 「FMV リカバリ CD-ROM」画面が表示されます。
- *4* 【Page Up】【Page Down】キー(〔MR〕〔MF〕〔MC〕は【Fn】+【↑】【↓】 キー)で説明をスクロールし内容を確認して、【Y】キーを押します。
- *5* 「領域を設定したあと、ご購入時の状態に戻す」を選択し、【Enter】キーを押 します。

*6* 領域の設定方法により、次の操作のどちらかを行います。

#### $P$  POINT

- ▶ 領域を変更すると、ハードディスク内のすべてのデータが失われます。
- ・「領域を任意に設定して戻す」を選択し、【Enter】キーを押します。
	- C ドライブの容量を任意に設定してください。【←】【→】キーを押すと、100MB 単位 で、領域を設定できます。
	- その他の設定については、次を参考にしてください。
		- ・C ドライブを FAT16 で使用する
		- C ドライブを FAT16 または FAT32 に切り替えることができます(…▶ [P.73](#page-72-0))。 切り替えるには【F】キーを押し、項目のチェックマークを確認します。
		- ・ハードディスクを 1 つの区画として設定する ハードディスク全体を C ドライブとして設定するかどうか切り替えることがで きます。

切り替えるには【P】キーを押し、項目のチェックマークを確認します。 領域を設定したら、【Enter】キーを押します。

- ・「領域をご購入時の状態にして戻す」を選択し、【Enter】キーを押します。 ハードディスク内の領域が、ご購入時の設定となります。
- *7* 【Y】キーを押します。 領域の設定が行われ、再起動メッセージが表示されます。
- *8* 【Enter】キーを押します。 本パソコンが再起動します。
- *9* 「CD-ROM ドライブに「リカバリ CD-ROM」をセットしてください。」と表示さ れたら、「リカバリ CD-ROM」をセットし、何かキーを押します。 しばらくすると「NORTON Ghost™」の画面が表示され、ファイルのコピーが始まりま す。リカバリが終了すると「正常にソフトウェアの復元作業が行われました」と表示さ れます。
- *10* フロッピーディスクとCD-ROMを取り出してから、本パソコンの電源を切りま す。
- 11 以降、「リカバリ終了後」を参照して操作を行ってください( ●▶ [P.81](#page-80-0))。

## <span id="page-80-0"></span>リカバリ終了後

本パソコンの電源を切ったあと、次の操作を行ってください。

#### □内蔵 CD-ROM ドライブをお使いの場合

- *1* 周辺機器が取り付けられている場合は、すべて取り外します(カスタムメイド オプションを除く)。
- *2* 本パソコンの電源を入れます。
- **3** 以降、第1章を参照して Windows のセットアップを行ってください( ●▶ [P.8](#page-7-0))。

□ポータブル CD-ROM ドライブをお使いの場合

*1* 周辺機器が取り付けられている場合は、すべて取り外します(カスタムメイド オプションを除く)。

#### $P$  POINT

- ▶ PC カードを忘れずに抜いてください。
- *2* 本パソコンの電源を入れます。
- *3* FDD ユニット(USB)をお使いになってリカバリを行った場合は、BIOS セッ トアップで次のように設定を変更し、変更した設定を保存して終了し、本パソ コンを再起動します。

#### $P$  POINT

- ▶ 今後も FDD ユニット(USB)をお使いになる場合は、変更する必要はありません。
- ・「メイン」-「フロッピーディスク A」:1.44/1.2MB 3.5"
- ・「詳細」-「その他の内蔵デバイス設定」-「フロッピーディスクコントローラ」:使 用する
- ・「詳細」-「USB 設定」-「USB フロッピーディスク」:使用しない

#### **4** 以降、第1章を参照して Windows のセットアップを行ってください( …▶ [P.8](#page-7-0))。

セットアップ後、必要に応じてソフトウェアをアンインストールしてください(…▶ [P.30](#page-29-0))。 また、必要に応じてドライバ、添付アプリケーションまたはカスタムメイドオプションのアプ リケーションをインストールします。

使用するソフトウェアをすべてインストールしたあと、ソフトウェアライブラリをアップデー トしてください ( · ▶ [P.31](#page-30-0))。

## <span id="page-81-0"></span>FDISK で領域を設定する

FDISK を使用する前に、Save To Disk 領域があることを確認してください。Save To Disk 領域 がない場合は、PHDISK であらかじめ作成してください。 領域を 3 区画以上作成する場合、または 1MB 単位で区画を作成する場合は、FDISK コマンド を使用します。

手順の流れを確認後、FDISK を起動してください。

## ■ 手順の流れ

*1* FDISK で必要に応じて領域を削除する

削除は次の順番で行います。

- 1. 拡張 MS-DOS 領域内の論理 MS-DOS ドライブの削除
- 2. 拡張 MS-DOS 領域の削除
- 3. 基本 MS-DOS 領域の削除
- 4. Save To Disk 領域の削除
- *2* FDISK で領域を作成する

削除と逆の順番で行います。

## $P$  POINT

- ▶ Save To Disk領域を作成するときは、PHDISKユーティリティで作成してください( ·● [P.84](#page-83-0))。 なお、区画形式の Save To Disk 領域を作成する場合は、MS-DOS 領域作成前に Save To Disk 領 域を作成してください。
- *3* ドライブをフォーマットする

リカバリを行うドライブは、リカバリ中にフォーマットされますので、フォーマットの 必要はありません。

## ■ FDISK の起動方法と概要

FDISK は、次の手順で起動してください。なお、Windows がインストールされている環境で 増設ハードディスクの領域を設定する場合は、Windows の MS-DOS プロンプトで「fdisk」と 入力し、【Enter】キーを押してください。

- *1* 次の操作を行います。
	- ・内蔵 CD-ROM ドライブをお使いの場合

「リカバリ CD-ROM」をセットします。

- ・ポータブル CD-ROM ドライブをお使いの場合 「リカバリ CD-ROM 起動ディスク」をセットします。
- *2* 本パソコンを再起動します。
- *3* 次の操作を行います。
	- ・内蔵 CD-ROM ドライブをお使いの場合
		- 1.「FUJITSU」ロゴの下に文字が表示されたら、すぐに【F12】キーを押し続けます。 起動メニューが表示されます。
		- 2. CD-ROM ドライブを選択し、【Enter】キーを押します。
- ・ポータブル CD-ROM ドライブをお使いの場合 「CD-ROM ドライブに「リカバリ CD-ROM」をセットしてください。」と表示された ら、「リカバリ CD-ROM」をセットし、何かキーを押します。
- *4* 「FMV リカバリ CD-ROM」画面が表示されたら、【N】キーを押します。 コマンドプロンプトが表示されます。
- *5* 次のように入力して、【Enter】キーを押します。 fdisk 「大容量のディスクのサポートを可能にしますか」と表示されます。
- *6* FAT16 で設定する場合は【N】キー、FAT32 で設定する場合は【Y】キーを押 し、【Enter】キーを押します。 「FDISK オプション」が表示されます。
- *7* 次の説明と画面のメッセージを参照し、領域を設定します。
	- ・MS-DOS 領域または論理 MS-DOS ドライブを作成 基本 MS-DOS 領域、拡張 MS-DOS 領域、拡張 MS-DOS 領域内に論理 MS-DOS ドライ ブを作成する場合に選択します。
	- ・アクティブな領域を設定 基本 MS-DOS 領域をアクティブ(領域に OS をインストールしたら起動できる状態) にする場合に選択します。なお、基本 MS-DOS 領域に使用できる最大サイズを割り当 てた場合は、自動的にアクティブに設定されます。アクティブな領域は、「状態」に 「A」と表示されます。

#### **必重要**

- ▶ 基本 MS-DOS 領域(領域 C)をアクティブに設定しないと、ハードディスクから起動でき ません。基本 MS-DOS 領域は、必ずアクティブに設定してください。
- ・領域または論理 MS-DOS ドライブを削除 すでに設定されている基本 MS-DOS 領域、拡張 MS-DOS 領域、拡張 MS-DOS 領域内 の論理 MS-DOS ドライブを削除する場合に選択します。
- ・領域情報を表示 現在の設定を確認する場合に選択します。
- ・現在のハードディスクドライブを変更(ハードディスクを増設している場合に表示さ れます)

FDISK を起動すると、プライマリマスターのハードディスクを設定できる状態になり ます。これを増設したハードディスクに切り換える場合に選択します。

*8* 設定終了後、変更を有効にするためには、本パソコンを再起動します。 再起動後、続けてリカバリを行う場合は、「[リカバリ方法\(ご購入時の状態に戻す\)」](#page-75-1)を 参照して手順2以降の操作を行ってください( •▶ [P.76](#page-75-1))

## Save To Disk 領域を作成する

ここでは、休止状態のときに使用する Save To Disk 領域の概要と作成方法を説明します。

## ■ 形式と容量

Save To Disk 領域には、「区画形式」と「ファイル形式」があります。また、Save To Disk 領域 として必要になる容量は、次のように決まります。

Save To Disk 領域の必要容量 = メインメモリ容量 + ビデオメモリ容量・その他 Save To Disk 領域の必要容量には、メインメモリ容量とビデオメモリ容量以外に若干の作業領 域が必要です。そのため、Save To Disk 領域の容量は、メインメモリ容量とビデオメモリ容量 の合計よりも多くなっています。

ご購入時の設定については、「[Save To Disk](#page-25-0) 領域」 ( ·▶ [P.26](#page-25-0)) をご覧ください。

## $P$  POINT

- ▶ 区画形式で Save To Disk 領域を作成する場合は、ファイル形式で Save To Disk 領域を作成 する場合よりも、大きな容量が必要になります。
- ▶ 「ドライブスペース」などのディスク圧縮機能で圧縮されたドライブ上では、Save To Disk 領域をファイル形式で使用することはできません。Save To Disk 領域をファイル形式で作 成しているときは、「ドライブスペース」などのディスク圧縮機能は使用しないでください。

## <span id="page-83-0"></span>■ PHDISK ユーティリティでの Save To Disk 領域の作成

PHDISK ユーティリティには、Save To Disk 領域の作成、再フォーマット、削除および詳細情 報の表示などの機能があります。本パソコン出荷時に Save To Disk 領域が作成されているの で、再フォーマット、削除および詳細情報の表示などを行いたい場合に PHDISK ユーティリ ティを使用してください。PHDISK ユーティリティ(PHDISK.EXE)は、「リカバリ CD-ROM」 ([MC] は「リカバリ CD-ROM 起動ディスク」)に含まれています。

## 重 要

- ▶ 区画形式の Save To Disk 領域の作成は、FDISK ユーティリティによる MS-DOS 領域作成前 に行ってください。
- ▶ Save To Disk 領域を作成後は必ずパソコン本体を再起動してください。 作成直後に Save To Disk を行うと正しく動作しない場合があります。
- ▶ Save To Disk 領域はファイル形式または、区画形式のどちらか一方しか作成できません。
- ▶ 区画形式の Save To Disk 領域の容量を増やす場合は、組み込まれている MS-DOS 領域の容 量を FDISK により減らす必要があります。この際、それまでの MS-DOS 領域内のデータ はすべて失われます。作業前に大切なデータをバックアップしてください。

また、Windows 98 の場合、PHDISK ユーティリティは、Windows モードが起動されていると 正しく動作しません。PHDISK ユーティリティは、MS-DOS モードを起動し、MS-DOS モード 上でお使いください。

## ● 使用方法

PHDISK {オプション}

オプションは次のとおりです。

/CREATE /FILE(または /PARTITION)

/DELETE /FILE(または /PARTITION)

/REFORMAT /PARTITION

/INFO

それぞれのオプションは、先頭の 1 文字だけでも有効です。たとえば、/CREATE と /C は同 じです。PHDISK とオプションの間、オプションとオプションの間は、半角空白を 1 つ入れ てください。また、PHDISK をオプションなしで起動すると、簡単な使用方法、現在作成さ れている領域などが表示されます。

## ■ オプションについて

● /CREATE /FILE (または /PARTITION)

このオプションは Save To Disk 領域がまだ作成されていない場合に使用します。

/CREATE /FILE と指定すると、Save To Disk 領域をファイル形式で作成します。

/CREATE /PARTITION と指定すると、Save To Disk 領域を区画形式で作成します。Save To Disk 領域の容量は、現在のシステム構成で最適な容量の領域を作成します。

区画形式で作成した場合、Save To Disk 領域の作成が終わると、その区画のフォーマットを 開始します。フォーマット中にハードディスクに不良セクタを見つけた場合は、そのセク タにマークを付けて、以後使用しないようにします。

• /REFORMAT /PARTITION

区画形式の Save To Disk 領域を再フォーマットします。 このオプションは、休止状態を使用していて、読み出しエラーや書き込みエラーが起こっ た場合に使用してください。再フォーマット中にハードディスクに不良セクタを見つけた 場合は、そのセクタにマークを付けて、以後使用しないようにします。Save To Disk 領域の 容量が変わることはありません。

#### ● /DELETE /FILE (または /PARTITION)

すでに作成されている Save To Disk 領域を削除する場合に使用します。

/DELETE /FILE と指定すると、ファイル形式の Save To Disk 領域を削除します。

/DELETE /PARTITION と指定すると、区画形式の Save To Disk 領域を削除します。

Save To Disk 領域の容量を変更したい場合は、まず /DELETE によりすでに作成された Save To Disk 領域を削除し、/CREATE により新たに希望の容量の Save To Disk 領域を作成します。

 $\bullet$  /INFO

すでに作成されている Save To Disk 領域に関する詳細情報を表示します。

● 表示例《区画形式》

Save to Disk 領域詳細情報:

開始セクタ: XXXXXXX (ヘッド X、シリンダ XXX、セクタ X) 全容量:XXXXX バイト

現在の状態:

現在の構成では、XXXXXk バイトの Save to Disk 領域が必要です。PHDISK はさらに多少 の作業領域を必要とし、実際に必要な全領域のバイト数を自動的に計算します。

#### ● 表示例《ファイル形式》

Save to Disk 領域詳細情報:

現在の Save to Disk 領域は、ファイル名が C:\SAVE2DSK.BIN で、サイズは XXXXXk bytes です。属性は、システム、隠しファイル、および読取専用です。

現在の状態:

現在の構成では、XXXXXk バイトの Save to Disk 領域が必要です。PHDISK はさらに多少 の作業領域を必要とし、実際に必要な全領域のバイト数を自動的に計算します。

# 3 ソフトウェアの再インストール

一部のドライバおよびアプリケーションの再インストール方法を説明します。

## 1%重要

▶ 添付の「ドライバーズ CD」には、機種によっては使用できないソフトウェアも含まれてい ます。本書を参照し、正しいソフトウェアを使用してください。誤ったソフトウェアをイ ンストールした場合、本パソコンが正しく動作しなくなり、リカバリが必要となることが あります。

なお、「ドライバーズ CD」の Indexcd.htm もご覧ください。「ドライバーズ CD」内の内容 と適応機種が一覧になっています。

# <span id="page-86-1"></span>ドライバの再インストール

リカバリ後、ドライバを再インストールする必要はありません。何らかの理由でドライバの再 インストールが必要な場合のみ、必要なドライバを再インストールしてください。 ドライバのインストールは、それぞれのドライバのインストール手順をご覧ください。 インストール手順は「ドライバーズ CD」内の次の場所にあります。

<span id="page-86-0"></span>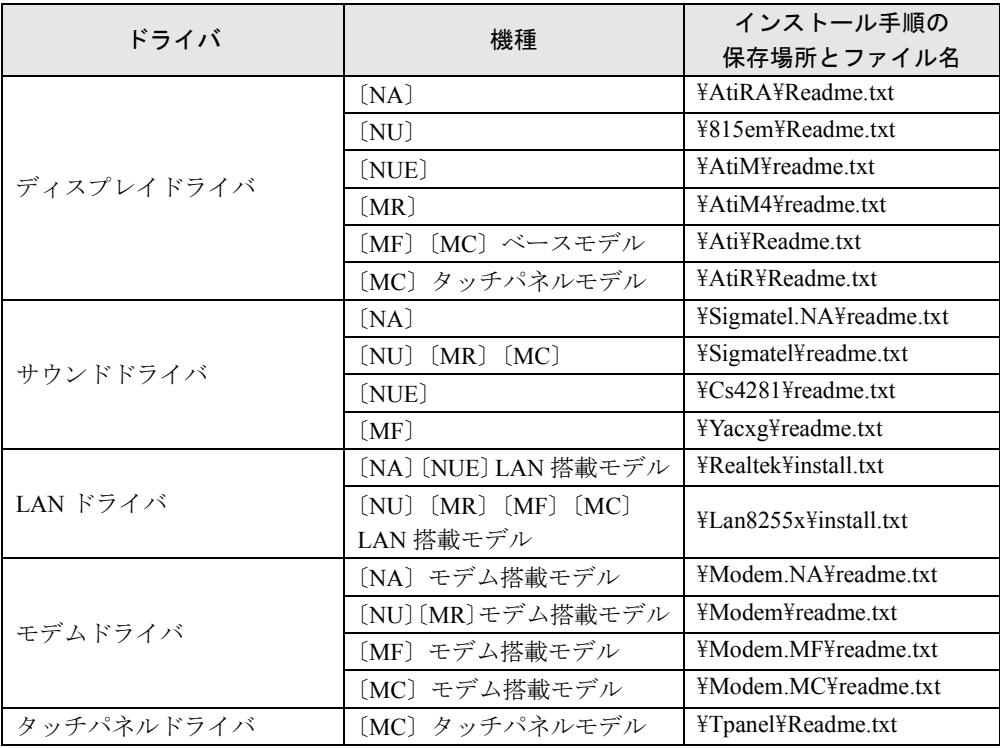

## $P$  POINT

▶ 出荷時の設定では、次のドライバはハードディスクからインストールできます。 CD-ROM ドライブの接続や「ドライバーズ CD」のセットは必要ありません。 インストールについて、詳しくはフォルダ内の Readme.txt をご覧ください。 ・クイックポイントIVドライバ ([MC] ベースモデル) C:\Fjuty\Drivers\Qpoint

この表以外のドライバについては、「ドライバーズ CD」内の「Indexcd.htm」で該当するドラ イバのフォルダ名称を確認し、フォルダ内の Readme.txt または Install.txt をご覧ください。

## プレインストールソフトの再インストール

ここでは、ご購入時にインストールされているソフトウェアのインストール方法について記述 しています。アンインストールしたソフトウェアを再度インストールする場合のみ、次の方法 でインストールしてください。

#### $P$  POINT

▶ カスタムメイドオプションのアプリケーションをインストールする方法は、各アプリケー ションのマニュアルをご覧ください。

## ■ DirectX7.0a のインストール〔NU〕〔NUE〕〔MR〕〔MF〕〔MC〕

- *1* 「ドライバーズ CD」をセットします。
- *2* 「スタート」ボタン→「ファイル名を指定して実行」の順にクリックします。
- *3* 「名前」に次のように入力し、「OK」をクリックします。 [CD-ROMドライブ]:¥dx70a¥dx7a jpn. exe

このあとは、メッセージに従って操作します。

## $P$  POINT

▶ [NA] には、DirectX7.0a をインストールすることはできません。

## ■ BATTERYAID のインストール

- *1* 「ドライバーズ CD」をセットします。
- *2* 「スタート」ボタン→「ファイル名を指定して実行」の順にクリックします。
- *3* 「名前」に次のように入力し、「OK」をクリックします。 [CD-ROMドライブ]:¥battery¥setup.exe
- *4* 「次へ」をクリックします。

このあとは、メッセージに従って操作します。

## ■ Intel SpeedStep のインストール(FMV-6113NA9/B、FMV-6000NU/L、 FMV-6700NU9/L、FMV-6750MR9/L、FMV-6700MF9/X)

- *1* 「リカバリ CD-ROM」をセットします。
- *2* 「スタート」ボタン→「ファイル名を指定して実行」の順にクリックします。
- *3* 「名前」に次のように入力し、「OK」をクリックします。
	- ・FMV-6113NA9/B の場合 [CD-ROMドライブ]: ¥spdstep¥disk1¥setup.exe ・FMV-6000NU/L、FMV-6700NU9/L、FMV-6750MR9/L、FMV-6700MF9/X の場合 [CD-ROMドライブ]:\spdstep\setup.exe
	- 「ようこそ」ダイアログボックスが表示されます。
- *4* 「次へ」をクリックします。 「製品ライセンス契約」ダイアログボックスが表示されます。
- *5* 「はい」をクリックします。 「セットアップの完了」ダイアログボックスが表示されます。
- *6* 「はい、直ちにコンピュータを再起動します。」をクリックし、「完了」をクリッ クします。

■ Windows 環境調査ツール(FM Advisor)のインストール

- *1* 「ドライバーズ CD」をセットします。
- *2* 「スタート」ボタン→「ファイル名を指定して実行」の順にクリックします。
- *3* 「名前」に次のように入力し、「OK」をクリックします。 [CD-ROMドライブ]:¥advisor¥setup.exe

このあとは、メッセージに従って操作します。

## <span id="page-88-0"></span>■ Acrobat Reader のインストール

- *1* 「ドライバーズ CD」をセットします。
- *2* 「スタート」ボタン→「ファイル名を指定して実行」の順にクリックします。
- *3* 「名前」に次のように入力し、「OK」をクリックします。 [CD-ROMドライブ]: ¥acrobat¥ar405 jpn. exe

このあとは、メッセージに従って操作します。

## *4* 本パソコンを再起動します。

## ■ Intellisync のインストール

- *1* 「ドライバーズ CD」をセットします。
- *2* 「スタート」ボタン→「ファイル名を指定して実行」の順にクリックします。
- *3* 「名前」に次のように入力し、「OK」をクリックします。 [CD-ROMドライブ]:¥intsync¥disk1¥setup.exe

インストールが始まります。次の POINT をご覧になり、メッセージに従って操作します。

#### $P$  POINT

- ▶ 「ユーザの情報」ダイアログボックスでは次のように入力してください。 名前:FMV-USER 会社名:FM-USER シリアル番号:FUJ014
- ▶ 「セットアップの完了」ダイアログボックスでは「「Readme」ファイルの起動」のチェッ クを外し、「IrWizard を起動して赤外線接続を設定します。」をチェックしてください。
- ▶ 「赤外線の設定一現在のデバイス」ダイアログボックスでは「Fujitsu FMV BIBLO FastIR1」 (〔NUE〕では「Fujitsu FMV BIBLO FastIR」、以降同様)が選択されていることを確認し、 「完了」をクリックしてください。 「Fujitsu FMV BIBLO FastIR1」が選択されていない場合は、「次へ」をクリックしてメッ セージに従って「Fujitsu FMV BIBLO FastIR1」を選択してください。「赤外線の設定 -IrComm ポートの選択」ダイアログボックスおよび 「赤外線の設定 ー IrLPT ポートの選択」 ダイアログボックスでは、「None」を選択してください。

## ■ FMV 診断のインストール

- *1* 「ドライバーズ CD」をセットします。
- *2* 「スタート」ボタン→「ファイル名を指定して実行」の順にクリックします。
- *3* 「名前」に次のように入力し、「OK」をクリックします。 [CD-ROMドライブ]:¥shindan¥fmv505b¥disk1¥setup.exe

このあとは、メッセージに従って操作します。

## ■ FM 一発修正のインストール

- *1* 「ドライバーズ CD」をセットします。
- *2* 「スタート」ボタン→「ファイル名を指定して実行」の順にクリックします。
- *3* 「名前」に次のように入力し、「OK」をクリックします。 [CD-ROMドライブ]:\fmcure\setup.exe

このあとは、メッセージに従って操作します。

# 第 4 章

4

# 困ったときに

おかしいなと思ったときや、わからないことが あったときの対処方法について説明していま す。

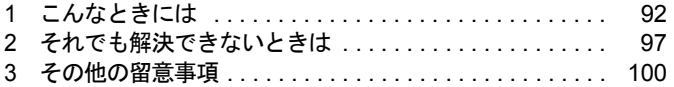

# <span id="page-91-0"></span>1 こんなときには

ここでは、Windows の使用時に直面する問題について、Q&A 形式でまとめています。 また、トラブルが発生したときや困ったときの参照先を説明しています。

## トラブル発生時の参照先

## ■ Windows に関して

添付の Windows のマニュアルか、「スタート」メニューに登録されているオンラインヘルプを ご覧ください。

## ■ ハードウェアに関して

『ハードウェアガイド』をご覧ください。

# トラブルシューティング

#### □オンラインヘルプやエラーメッセージの対処方法を参照しても原因がわからない

● 本パソコンでは、次のパソコン診断アプリケーションを用意しています。 FM Advisor

FM Advisor の使用方法は、次のとおりです。

1.「スタート」ボタン→「プログラム」→「FM Advisor」→「FM Advisor」の順にクリッ クします。

調査結果が表示されます。

#### FMV 診断

FMV 診断の使用方法は次のとおりです。

1.「スタート」ボタン→「FMV 診断」の順にクリックします。 このあとはメッセージに従って操作してください。

## $P$  POINT

- ▶ 起動中のアプリケーションや常駐プログラムはすべて終了してください。
- ▶ スクリーンセーバーは「なし」に設定してください。
- ▶ フロッピーディスクドライブを診断する場合は、フォーマット済みのフロッピーディスク をセットしてください。
- ▶ CD-ROM ドライブを診断する場合は、お手持ちの CD-ROM をセットしてください。

## □画面の文字やウィンドウのボタンが正しく表示されない、フォントがインストー ルできない、ネットワークプロトコルが追加できない

- ●「FM 一発修正」を使用してください。
	- 1. すべてのアプリケーションを終了します。
	- 2.「スタート」ボタン→「ファイル名を指定して実行」の順にクリックします。
	- 3.「名前」に次のように入力し、「OK」をクリックします。
		- c:¥fjuty¥fmcure¥fmcure.exe

#### □Windows が起動しなくなった

●「ドライバーズ CD」に入っている「QT-PC/U」という診断プログラムでパソコンの診断を してください。

診断後にエラーコードが表示された場合は、メモなどに控えておき、お問い合わせの際に お知らせください。

診断時間は通常 5 ~ 10 分程度ですが、診断するパソコンの環境によっては長時間かかる場 合があります。

### $P$  POINT

- ▶ 「QT-PC/U」によるパソコンの診断は、内蔵 CD-ROM ドライブから実行できます。ポータ ブル CD-ROM ドライブからは、実行できません。
- 1.「ドライバーズ CD」をセットします。
- 2. 本パソコンの電源を一度切り、再び電源を入れます。
- 3.「FUJITSU」ロゴの下に文字が表示されたら、すぐに【F12】キーを押し続けます。 起動メニューが表示されます。
- 4. CD-ROM を選択し、【Enter】キーを押します。 自動的に診断が開始されます。診断は 6 項目について行われ、各項目の診断結果が画 面の「STATUS」の部分に表示されます。

・診断でエラーが発生した場合は、「STATUS」部に「ERROR」と表示され、画面の 「Message Display」部に8桁のエラーコードが表示されます。

お問い合わせの際は、表示されたエラーコードをお知らせください。

- ・診断でエラーが発生しなかった場合は、「STATUS」部に「NO ERROR」と表示され ます。
- 5. 診断が終了し、画面の「Message Display」部に次のように表示されたら、CD-ROM を 取り出します。

Eject CD-ROM.

Press  $Ctrl + ALT + DEL$  for power off

- 6.【Ctrl】+【Alt】+【Delete】キーを押します。
- 7. 次のように表示されたら、【Enter】キーを押します。 [Ctrl+ALT+DEL Push] -> Power off execute ok (ENTER)? 約 5 秒後に電源が切れます。 ただし、機種によっては次のように表示され、自動的に電源が切れない場合があります。 Please power off manually この場合は、パソコン本体の電源を切ってください。
- 上記の操作でエラーが発生しなかった場合は、「リカバリと再インストール」(→ P.67) を ご覧になり、本パソコンをご購入時の状態に戻してください。 それでも解決しない場合は、「富士通パーソナル製品に関するお問合せ窓口」またはご購入 元にご連絡ください。

#### □プログラム実行中に Windows 上のすべてのものが動かなくなってしまった

- 次の手順で Windows を終了させてください。
	- 1.【Ctrl】+【Alt】+【Delete】キーを押します。 「プログラムの強制終了」ウィンドウが表示されます。
	- 2. 動かなくなったプログラムを選択し、「終了」をクリックします。 プログラムが強制終了します。 もし上記の操作で強制終了できないときは、【Ctrl】+【Alt】+【Delete】キーを押す操 作を 2 回繰り返して、Windows を強制的に再起動してください。 この方法で再起動できないときは、次のように操作してください。
	- ・MAIN スイッチを OFF にし、10 秒以上待ってから本パソコンの電源を入れます。

## $P$  POINT

- ▶ プログラムを強制終了したり、本パソコンを強制的に再起動したり、強制的に電源を切っ た場合には、プログラムでの作業内容を保存することはできません。
- ▶ プログラムを強制終了したり、本パソコンを強制的に再起動したり、強制的に電源を切っ た場合は、「スキャンディスク」を実行することをお勧めします。 「スタート」ボタン→「プログラム」→「アクセサリ」→「システムツール」→「スキャン ディスク」の順にクリックしてください。 スキャンディスクを実行した結果、エラーがない場合はそのままお使いください。エラー が表示されたときは、メッセージに従って修復してください。ただし、修復してもトラブ ルが発生する可能性があります。トラブルが頻繁に発生する場合は、リカバリしてくださ い $(\cdot \cdot)$  [P.72](#page-71-0))。

#### □ポインティングデバイスが使えないため、Windows を終了できない

- キーボードを使って Windows を終了させることができます。
	- 1.【Windows】キーまたは【Ctrl】+【Esc】キーを押します。 「スタート」メニューが表示されます。
	- 2.「Windows の終了」を選択し【Enter】キーを押します。 「Windows の終了」ダイアログボックスが表示されます。
	- 3.「電源を切れる状態にする」を選択し、【Enter】キーを押します。 Windows が終了します。

ポインティングデバイスが故障している場合は、「富士通パーソナル製品に関するお問合せ 窓口」またはご購入元に連絡してください。

#### □PC カードが使えない

#### ● PC カードのドライバはインストールされていますか?

PC カードに Windows 98 対応のドライバが添付されている場合、ドライバをインストール する必要があります。PC カードに添付のマニュアルをご覧ください。

● IRQ リソースは足りていますか?

IRQ リソースが不足する場合があります。次の操作を行ってください。

- 1. お使いにならないデバイス(プリンタなら「パラレルポート」など)を BIOS セット アップで「使用しない」にします(…▶『ハードウェアガイド』参照)。
- 2.「マイコンピュータ」アイコンを右クリックし、「プロパティ」をクリックします。
- 3.「デバイスマネージャ」タブをクリックします。
- 4. お使いにならないデバイス(プリンタなど)をダブルクリックします。
- 5.「全般」タブの「このハードウェアプロファイルで使用不可にする」をチェックします。
- 6. ダイアログボックスを閉じます。

## □「モデム着信によるレジューム」を設定したがレジューム時にモデムが使用できな い(モデム搭載モデル)

●「マイクロソフト 仮想プライベートネットワーク アダプタ」がインストールされていませ んか?

「マイクロソフト 仮想プライベートネットワーク アダプタ」がインストールされている場 合、「モデム着信によるレジューム」を設定したとき、レジューム時にモデムが使用できま せん。「モデム着信によるレジューム」を設定する場合は、「マイクロソフト 仮想プライベー トネットワーク アダプタ」を削除してください。

## □新しくアプリケーションをインストールしたあと、他のアプリケーションを実行 中にアプリケーションエラーが発生するようになった

- アプリケーションのインストール時に追加されたMFCライブラリに問題がある場合があり ます。ソフトウェアライブラリをアップデートしてください ( ·▶ [P.31](#page-30-1))。
- □ディスプレイドライバ、サウンドドライバ、LAN ドライバ、タッチパネルドライ バ([MC] タッチパネルモデル)が正しく動作しない
- Windows の画面が正常に表示されない場合は、Safe モードで起動し、ディスプレイドライ バを変更してください。

手順は次のとおりです。

- 1. 本パソコンの電源を入れます。
- 2.「FUJITSU」ロゴが表示されたら、【Ctrl】キーを押し続けます。 「Microsoft Windows 98 Startup Menu」が表示されます。
- 3.「3. Safe mode」を選択し【Enter】キーを押します。

#### $P$  POINT

▶ 「キーボードのタイプを判定します。」と表示された場合は、【半角/全角】キーを押します。

しばらくすると、「デスクトップ」ダイアログボックスが表示されます。

- 4.「OK」をクリックします。
- 5. デスクトップで右クリックし、「プロパティ」をクリックします。 「画面のプロパティ」ダイアログボックスが表示されます。
- 6.「設定」タブの「詳細」をクリックします。 「(不明なデバイス)のプロパティ」ダイアログボックスが表示されます。
- 7.「アダプタ」タブの「変更」をクリックします。 「デバイスドライバの更新ウィザード」ダイアログボックスが表示されます。
- 8.「次へ」をクリックします。
- 9.「特定の場所にある ...」を選択し、「次へ」をクリックします。
- 10. 一覧から「ディスプレイアダプタ」を選択し、「次へ」をクリックします。
- 11.「製造元」を「(標準ディスプレイ)」に、「モデル」を「標準ディスプレイアダプタ (VGA)」に設定し、「次へ」をクリックします。 「ドライバ更新の警告」ダイアログボックスが表示されます。
- 12.「はい」をクリックします。 「次のデバイス用のドライバファイルを検索します。」と表示されます。
- 13.「次へ」をクリックします。
- 14.「完了」をクリックします。
- 15.「閉じる」を 2 回クリックします。 「続行しますか?」と表示されます。
- 16.「はい」をクリックします。 再起動メッセージが表示されたら、本パソコンを再起動します。 このあと、ディスプレイドライバをインストールしてください (…▶ [P.87](#page-86-0))。

### $P$  POINT

- ▶ 再起動後に、「ディスプレイに問題があります。」と表示された場合は、「画面のプロパティ」 ダイアログボックスで色数を 16 色に設定し、本パソコンを再起動してください。
- ▶ 「OK をクリックするとハードウェアウィザードが始まります。」と表示された場合は、必ず 「キャンセル」をクリックしてください。
- サウンドまたは LAN の動作に問題がある場合は、各ドライバをインストールし直す必要が あります。

お使いの機種に対応する各ドライバは、[「デバイス一覧」](#page-22-0)( •▶[P.23](#page-22-0))でご確認ください。イ ンストール方法については、[「ドライバの再インストール](#page-86-1)」( …▶ [P.87](#page-86-1)) をご覧ください。

## □スタンバイに移行できない

●「電源の管理のプロパティ」ダイアログボックスでの設定は、次の設定が選択されています か? ( ·• ▶ [P.67](#page-66-0))

「詳細」タブー「ポータブルコンピュータを閉じたとき」:スタンバイ 「詳細」タブー「コンピュータの電源ボタンを押したとき」:スタンバイ

#### □表示画面が乱れる

- アプリケーションを使用中に、アイコンやウィンドウの一部が画面に残ってしまった場合 は、次の手順でウィンドウの再表示を行ってください。
	- 1. ウィンドウの右上にある最小化ボタンをクリックし、アプリケーションを最小化しま す。
	- 2. タスクバーに最小化されたアプリケーションのボタンをクリックします。

## $P$  POINT

- ▶ 次のような場合に表示画面が乱れることがありますが、動作上は問題ありません。 ・Windows 起動時および画面の切り替え時
	- ・DirectX を使用した一部のアプリケーション使用時

# <span id="page-96-0"></span>2 それでも解決できないときは

下記の連絡先へお問い合わせください。なお、お問い合わせ前に機種名と MODEL を確認し、[「お問い合わせ前の確認シート」](#page-98-0)( •▶ [P.99](#page-98-0))に環境とトラブル状況など を記入してください。

## ■ 機種名と MODEL の表記場所

パソコン本体のラベルに記載されています。

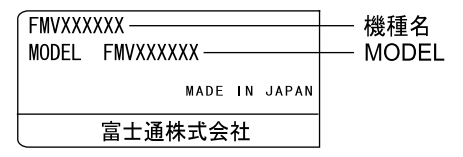

## ■ 連絡先

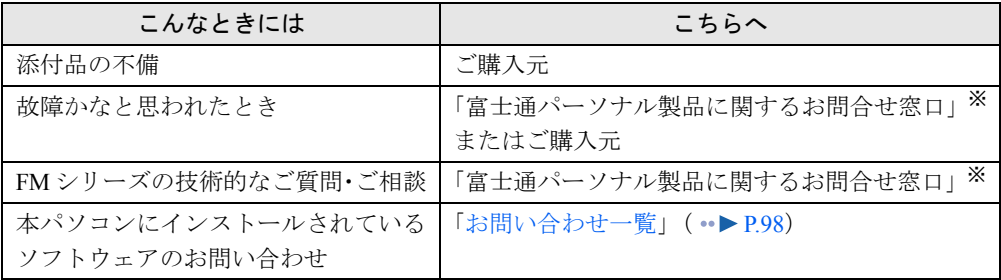

※:「富士通パーソナル製品に関するお問合せ窓口」の連絡先は、添付の『修理サービス網一覧表』をご覧ください。

## ■ 情報サービス

また、次の方法で情報サービスを行っております。

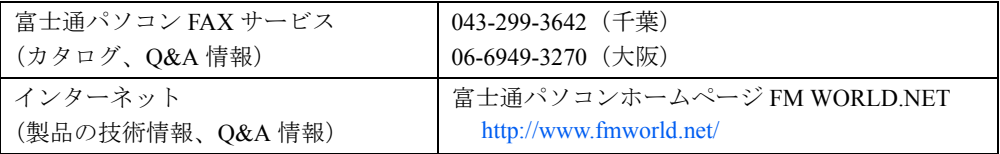

## <span id="page-97-0"></span>お問い合わせ一覧

本パソコンに添付されているソフトウェアの内容については、次の連絡先にお問い合わせくだ さい。なお、記載の情報は、2001 年 7 月現在のものです。電話番号などが変更されている場 合は、「富士通パーソナル製品に関するお問合せ窓口」へお問い合わせください。

- はじめよう!インターネット (@nifty) ・入会/ @nifty サービス全般 ニフティ株式会社 @nifty サービスセンター 9:00 ~ 21:00(指定の休日を除く) 電話:0120-816-042 (携帯・PHS・海外の場合:03-5444-2902) E-mail: feedback@nifty.com URL:[http://www.nifty.com/support/madoguchi/](http://www.nifty.com/support/madoguchi/index.htm) [index.htm](http://www.nifty.com/support/madoguchi/index.htm) ・パスワード再発行/各種手続き/解約 ニフティ株式会社 @nifty カスタマーセンター 9:00 ~ 21:00(指定の休日を除く) 電話:0120-842-210 (携帯・PHS・海外の場合:03-5471-5806) E-mail: feedback@nifty.com
- VirusScan Ver.4.5

日本ネットワークアソシエイツ株式会社 テクニカルサポートセンター 9:00 ~ 12:00、13:00 ~ 17:00(土日、祝祭日を除く) 電話:03-3379-7770 URL: <http://www.nai.com/japan/>

- $\bullet$  Adobe Acrobat Reader4.05 ソフトウェア提供会社様より無償で提供されてい る製品のため、ユーザーサポートはございません。 ご了承ください。
- アプリケーション (カスタムメイドオプション) 各アプリケーションのマニュアルをご覧くださ い。
- その他 FM シリーズの技術的なご質問·ご相談 富士通パーソナル製品に関するお問合せ窓口 (添付の『修理サービス網一覧表』をご覧ください)

本ソフトウェア製品の中には第三者のソフトウェア製品が含まれています。お客様の本ソフトウェア製品の使用開始について は、お客様が弊社の「ご使用条件」に同意された時点とし、第三者のソフトウェア製品についても同時に使用開始とさせてい ただきます。 なお、第三者のソフトウェアについては、製品の中に特に記載された契約条件がある場合には、その契約条件にしたがい取り 扱われるものとします。

# <span id="page-98-0"></span>お問い合わせ前の確認シート

## ■ お客様の環境

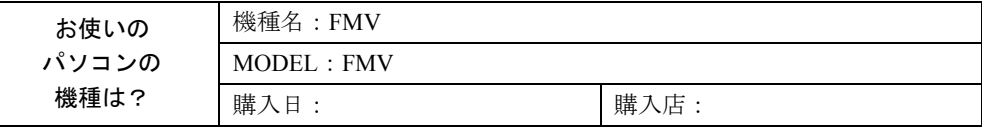

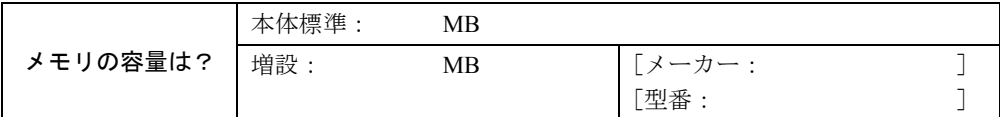

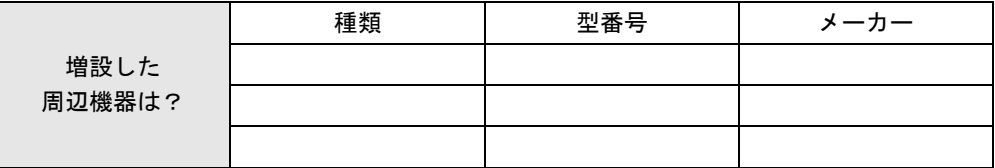

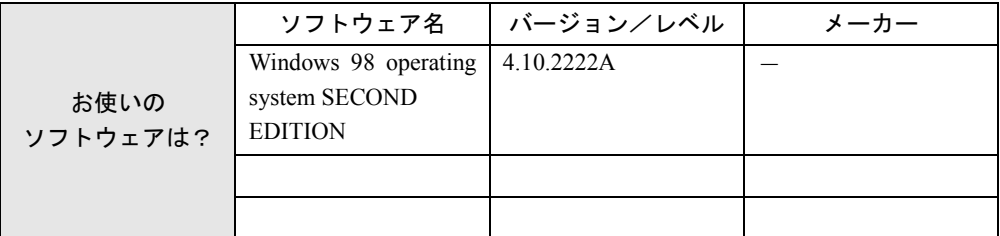

## ■ トラブル状況

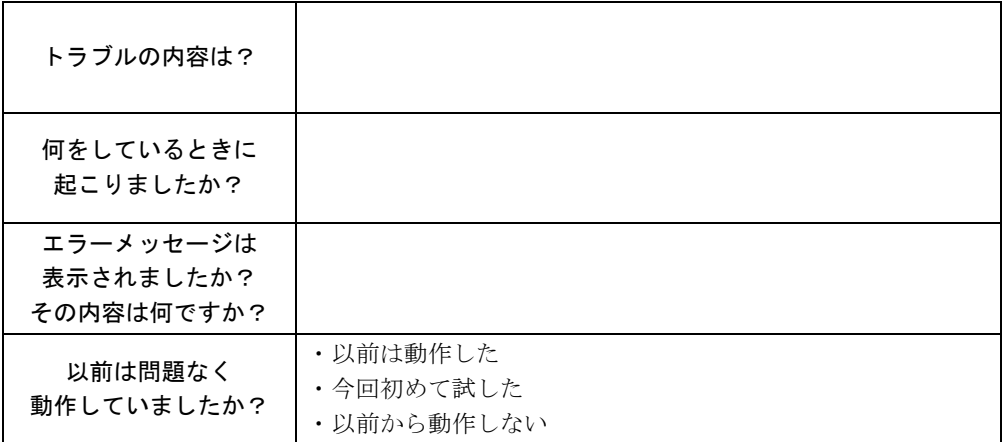

# <span id="page-99-0"></span>3 その他の留意事項

本パソコンをお使いになるうえでの留意事項を記載しています。

## $P$  POINT

▶ 富士通パソコンホームページ FM WORLD.NET (<http://www.fmworld.net>)にも、製品の情 報が掲載されています。本書に記載されていない留意事項については、そちらをご覧くだ さい。

#### ■ Windows 98 の CD-ROM を要求された場合

ドライバのインストール時などに、「'Windows 98 Second Edition CD-ROM' ラベルの付いたディ スクを挿入して「OK」をクリックしてください。」と表示される場合があります。このときは 「c:\windows\ptions\cabs」と指定してください。

## ■ 本パソコンで使用するソフトウェア

古いバージョン/レベルのソフトウェア(アプリケーション、ドライバ)を使用すると、本パ ソコンおよびソフトウェアが正常に動作しない場合があります。本パソコンに添付されている ソフトウェアは、添付されているバージョンを使用するか、その最新版を入手して使用してく ださい。

また、本パソコンに添付されていないソフトウェアの場合も、最新版を使用してください。

## ■ FrontPage Express のインストール

FrontPage Express は「スタート」メニューに登録されていません。また、「コントロールパネ ル」ウィンドウの「アプリケーションの追加と削除」アイコンからインストールすることもで きません。 次の URL よりダウンロードしてインストールしてください。 <http://windowsupdate.microsoft.com/>

## ■【Windows】キーを押したときの動作

アプリケーションを終了した直後やメッセージなどが表示されたウィンドウを閉じた直後に 【Windows】キーを押すと、エラーメッセージが表示される場合があります。この場合は、「閉 じる」をクリックしてエラーメッセージを閉じ、Windows を再起動してください。

## ■ 他の OS を使うには

Windows 2000 など、他の OS を使うには、いくつかの設定を行う必要があります。ただし、機 種により使用できない OS もあります。

詳しくは、富士通パソコンホームページ FM WORLD.NET(<http://www.fmworld.net/>)をご覧く ださい。

なお、インターネットをご利用になれない場合は、ご購入元にご確認ください。

### ■ Acrobat Reader について

市販のアプリケーションによっては、インストールの際に、Acrobat Reader を一緒にインストー ルするものがあります。このとき、本パソコンにプレインストールされている Acrobat Reader 4.05 よりも低いバージョンのものがインストールされてしまうことがあります。

バージョンをご確認のうえ、Acrobat Reader 4.05 をインストールし直してください( …▶ [P.89](#page-88-0))。

### ■ FM Advisor の CPU 情報表示

FM Advisor の「CPU 情報」の表示において、CPU 名・CPU クロックが正しく表示されない場 合があります。あらかじめご了承ください。

### ■ ネットワークドライブの割り当て

「ネットワークドライブの割り当て」機能を使ってネットワーク上の共有フォルダにドライブ 名を割り当てていると、Windows を正常に終了または再起動できなくなる場合があります。そ の場合は Windows を終了または再起動する前に、「ネットワークドライブの割り当て」を解除 してください。

詳細については、富士通パソコンホームページ FM WORLD.NET (<http://www.fmworld.net/>)を ご覧ください。

## ■ プロトコルの設定

本パソコンでのネットワークの運用時には、必ず通信プロトコルを確認してください。「コン トロールパネル」ウィンドウの「ネットワーク」アイコンをダブルクリックし、「ネットワー クの設定」タブで確認および変更します。本パソコンのご購入時の設定では、「TCP/IP」が選 択されていますので、接続するネットワークのプロトコルに合わせて変更してください。使用 するプロトコルについては、ネットワーク管理者にご確認ください。

#### ■ ネットワーク使用時の留意事項

次の LAN デバイスを複数使用したネットワーク運用は行えません。

- $\bullet$  2 枚の LAN カード
- パソコン本体の内蔵 LAN デバイスと LAN カード

#### ■ Windows Media Player などによる動画および音声再生

動画ファイルおよび音声ファイルを複数同時に起動すると、正しく再生できない場合がありま す。このような場合はファイルを 1 つだけ起動して、再生することをお勧めします。

### ■ フロッピーディスクドライブユニットの着脱〔MR〕〔MF〕〔MC〕

フロッピーディスクドライブユニットが接続されていない状態でフロッピーディスクドライ ブにアクセスすると、応答に時間がかかる場合があります。

#### ■ USB 機器の増設について

複数の USB 機器を増設して同時に使用すると、USB 機器の動作が不安定になる場合がありま す。この場合は、使用する機器だけを USB コネクタに接続してお使いください。

## ■ ワンタッチボタン設定のタブ表記について〔NA〕〔NU〕〔MR〕〔MF〕〔MC〕

ワンタッチボタンを設定するときに表示されるプロパティと、ワンタッチボタン自体の表記で 異なるところがあります。次のように読み替えてお使いください。

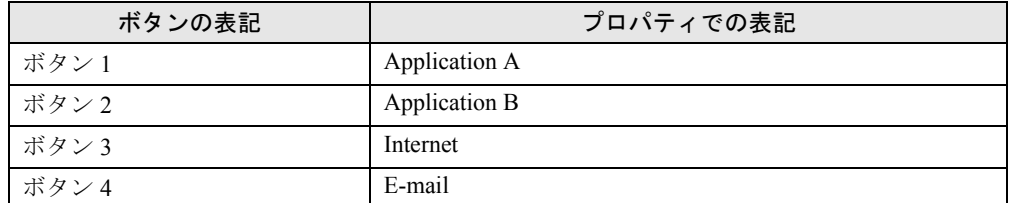

### ■ フラットポイントの留意事項〔NA〕〔NU〕〔NUE〕〔MR〕〔MF〕

- 他のマウスドライバをインストールしている場合、Alps Pointing-device Driver のドライバは インストールしないでください。
- ●「コントロールパネル」ウィンドウの「マウス」アイコンをダブルクリックすると、フラッ トポイントの機能を設定できます。
- Alps Pointing-device Driver をインストールした状態で、他のマウスドライバをインストール する場合は、「ドライバーズ CD」内の「\Alps\readme.txt」(〔NUE〕は「\Alps.NUE\readme.txt」) を参照して Alps Pointing-device Driver をアンインストールしてください。

## **■他のマウスドライバをインストールするには〔MC〕**

PS/2 マウスをお使いになる場合に、Microsoft 社製 IntelliMouse™ などのマウスドライバをイン ストールするときは、次のように操作してください。

- **タッチパネルがインストールされている場合 (〔MC〕タッチパネルモデル)** まずタッチパネルをアンストールし、他のマウスドライバをインストールします。 タッチパネルをアンインストールするには、「コントロールパネル」ウィンドウの「アプリ ケーションの追加と削除」アイコンで「Fujitsu Touch Panel (PS/2)」を削除します。
- クイックポイント IV ドライバがインストールされている場合 (〔MC〕ベースモデル) 他のマウスドライバをインストールする前に、「ドライバーズ CD」内の「\Qpoint\Readme.txt」 を参照してクイックポイント IV ドライバをアンインストールしてください。

## ■ クイックポイント Ⅳ ドライバの留意事項(〔MC〕ベースモデル)

- クイックポイント IV ドライバがインストールされている場合は、PS/2 マウスでのホイール 機能はサポートしていません。
- クイックポイント IV ドライバでは、「コントロールパネル」 ウィンドウの 「クイックポイン ト」アイコンをダブルクリックしてポインティングデバイスの機能を設定できます。
- **クイックポイント IV ドライバはポインティングデバイスのドライバです。「スクロール機** 能」タブの「スクロール/拡大表示機能の切り替え」などは、マウスでサポートしていま せん。マウス使用時は「クイックポイントのプロパティ」ダイアログボックスでの設定が 正しく動作しないことがあります。
- アプリケーションによっては、「スクロール/拡大表示機能の切り替え」などの機能が使用 できない場合があります。

## ■ タッチパネルドライバの留意事項 (〔MC〕タッチパネルモデル)

- タッチパネルドライバがインストールされている場合は、PS/2 マウスでのホイール機能は サポートしていません。
- 矢印パッドを設定した状態でタッチパネルドライバをアンインストールすると、アプリ ケーションエラーが表示される場合がありますが、アンインストールには影響ありません。

#### ■ 画面表示に関する留意事項

- 次のような場合に、一瞬画面が暗くなったり、画面が乱れたり、画面上に線が見えること があります。
	- ・Windows の起動処理中や終了処理中
	- ・スタンバイ状態になるとき、または元の状態に戻るとき
	- ・画面の解像度や発色数、リフレッシュレートを変更し、適用したとき
	- ・画面のプロパティの設定タブの詳細ボタンをクリックしたとき
	- ・MS-DOS プロンプトをウィンドウ表示から全画面表示にするとき、および全画面表示から ウィンドウ表示にするとき
	- これは一時的な画面の乱れで、故障ではありません。あらかじめご了承ください。
- ●「コントロールパネル」ウィンドウでアイコンを選択したときに、ウィンドウの左側の説明 (選択したアイコンの情報が表示される部分)が正しく表示されない場合があります。この 場合は、「コントロールパネル」ウィンドウを再表示(ウィンドウを最小化して元に戻すな ど)してください。

また、Safe モード中に表示したウィンドウ(「コントロールパネル」ウィンドウなど)は、 そのあと Windows を再起動しても、ウィンドウ左側の説明が表示されません。この場合は、 そのウィンドウの「表示」メニューの「Web ページ」をチェックすると、説明が表示され るようになります。

- ●「画面のプロパティ」ダイアログボックスを表示したときや、「画面のプロパティ」ダイア ログボックスの「ディスプレイの詳細」タブで色数を変更後再起動したときに、まれにエ ラーメッセージが表示される場合があります。この場合は、表示されたメッセージの「閉 じる」をクリックし、Windows を再起動してください。
- 3D ポインタなどを使用していると、動画などを再生中にマウスポインタが表示されなかっ たり、ちらついて表示されたりすることがあります。このときは、「マウスのプロパティ」 ダイアログボックス(「スタート」ボタン→「設定」→「コントロールパネル」の順にク リックし、「マウス」アイコンをダブルクリックすると表示されます)の「ポインタ」タブ の「デザイン」を「(なし)」に設定してください。
- お使いになるスクリーンセーバーによっては、スクリーンセーバー起動中に「モニターの 電源を切る」機能や「システムスタンバイ」機能が正しく動作しない場合があります。こ の場合スクリーンセーバーか省電力機能のいずれかを無効にしてください。

#### ■ Windows の起動と終了に関する留意事項

Windows の起動と終了については、次の点に注意してください。

● アプリケーションのウィンドウを表示したままWindowsを終了または再起動すると、エラー メッセージが表示される場合があります。また、Windows の終了または再起動中に、編集 中のデータを保存するかどうかの確認メッセージが表示され、保存するように指定しても、 正しく保存されない場合があります。Windows を終了または再起動するときは、必要なデー タをすべて保存し、起動しているアプリケーションをすべて終了してください。

● アプリケーション(「メモ帳」や「ペイント」など)でファイルを新規に作成したあとに Windows を終了するときは、作成したファイルが必要な場合は、必ずそのファイルを保存 してから Windows を終了してください。ファイルを保存せずに Windows を終了しようとし たときにも、保存先やファイル名を指定するダイアログボックスが表示されますが、この とき日本語入力システムは使用できません。

### ■「アクセサリ」に関する留意事項

#### □「スキャンディスク」実行中のメッセージ

「スキャンディスク」を実行中に、次のような警告メッセージが表示されることがあります。 「Windows または他のアプリケーションがこのドライブに書き込みを行っているため、再試 行回数が 10 回に達しました。実行中の他のアプリケーションを終了すると、チェックが早 く行われます。今後もこの警告メッセージを表示しますか?」

この警告メッセージはアプリケーションや、Windows のメモリスワップ機能が、ディスクに書 き込みを行っているために表示されるもので、本パソコンの異常を表すものではありません。 「いいえ」をクリックして今後このメッセージを表示しないようにするか、「はい」をクリック してそのまま処理を続けてください。

#### □「Microsoft Backup」でテープデバイスを使用できない場合

出荷時の状態では、「Microsoft Backup」を使用してテープデバイスへバックアップすることは できません。「Microsoft Backup」でテープデバイスを使用する場合は、次の手順に従って、 「Microsoft Backup」をインストールし直してください。

- *1* 「スタート」ボタン→「設定」→「コントロールパネル」の順にクリックします。
- *2* 「アプリケーションの追加と削除」アイコンをダブルクリックし、「Windows ファイル」タブをクリックします。
- *3* 「ファイルの種類」の一覧から「システムツール」を選択し、「詳細」をクリッ クします。
- *4* 「ファイルの種類」の一覧から「Microsoft バックアップ」のチェックを外し、 「OK」をクリックします。
- *5* 「アプリケーションの追加と削除のプロパティ」ダイアログボックスで、「OK」 をクリックします。
- *6* 表示されるメッセージに従い、パソコンを再起動します。
- *7* 「Microsoft Backup」の削除が完了したら、再度手順 1 ~ 3 を行います。
- *8* 「ファイルの種類」の一覧から「Microsoft バックアップ」をチェックし、「OK」 をクリックします。
- *9* 「アプリケーションの追加と削除のプロパティ」ダイアログボックスで、「OK」 をクリックします。

*10* 表示されるメッセージに従い、パソコンを再起動します。

## $P$  POINT

- ▶ 「Microsoft Backup」を再インストールすると、本体のパラレルコネクタにプラグアンドプ レイ対応の機器(プリンタなど)を接続した場合に、次のような問題が発生する場合があ ります。
	- ・接続した機器がまったく認識されない
	- ・パソコンを起動するたびに、接続した機器が検出される
	- ・同じ機器を接続しても、検出されたり、検出されなかったりする
	- ・接続した機器の動作が不安定になる
	- 上記のような問題が発生する場合は、次の方法で回避できることがあります。
	- ・Windows を起動したあとに、パラレルコネクタに接続した機器の電源を入れる
	- ・ドライバのインストールがうまくいかない場合は、「スタート」ボタン→「設定」→「プ リンタ」の順にクリックし、「プリンタの追加」からインストールする
	- 上記の手順は一例です。詳細は、ご購入になった機器のメーカーに問い合わせるか、機器 に添付のマニュアルをご覧ください。

#### □「サウンドレコーダー」起動時のメッセージ

「サウンドレコーダー」を起動したときに、「サウンドレコーダーの設定が他のアプリケーショ ンに変更されています。」というメッセージが表示される場合があります。

この場合は、「はい」をクリックして「サウンドレコーダー」を続けてください。本メッセー ジが表示されても、「サウンドレコーダー」の使用上は何も問題はありません。

#### □「ペイント」でビットマップの色が正常に保存できない場合

「ペイント」にビットマップを貼り付け保存せずに「ペイント」を終了すると、保存を確認す るメッセージが表示されます。そのとき「はい」をクリックして保存すると、データの色数が 256 色の場合、ビットマップの色が正常に保存されない場合があります。「ペイント」を終了 する場合は、「ファイル」メニューの「上書き保存」または「名前を付けて保存」をクリック し、ビットマップを保存してから終了してください。

また、ワープロソフトなどで作成した文書に貼り付けられた画像をオブジェクト編集する場合 には、呼び出された「ペイント」のパレットの色が正しく表示されません。オブジェクトの編 集は、画像を貼り付ける前に行ってください。

## □「システム情報」で作成したテキストファイル

「システム情報」で、「ファイル」メニューの「エクスポート」を行うと、作成されたファイル 内の「ドライブの空き領域」の値が、画面上の「Microsoft システム情報」で表示される内容 と異なります。画面で表示されている値が正しい情報ですので、そちらをご覧ください。

#### □「拡大鏡」使用時の留意事項

「拡大鏡」を使用している場合、次の操作は「拡大鏡」を終了してから行ってください。

● 起動時に画面の解像度が変わるアプリケーションの起動

● Windows の終了

「拡大鏡」を起動したまま上記の操作を行うと、「拡大鏡」や壁紙が正しく表示されなくなる場 合があります。「拡大鏡」が正しく表示されないときは、「拡大鏡」を再起動してください。壁 紙が正しく表示されないときは、Windows を再起動してください。

### ■ アプリケーションのインストール時/アンインストール時の留意事項

アプリケーションのインストール/アンインストールについては、次の点に注意してくださ い。

- アプリケーションを削除する方法は、それぞれのアプリケーションごとに異なります。各 アプリケーションのマニュアル、またはヘルプをご覧ください。
- アプリケーションをアンインストールしたとき、そのアプリケーションに関連した、お客 様が作成したファイルや設定した環境などが消えてしまうことがあります。アプリケー ションを削除する前に、必要なファイルをフロッピーディスクなどにバックアップしてお くことをお勧めします。
- アプリケーションをアンインストールする際、共有モジュールは削除しないことをお勧め します。削除すると、インストールされている他のアプリケーションが起動できなくなる など、他のアプリケーションに影響を与える場合があります。
- 各アプリケーションを再インストールしたあと、「スタート」メニューにショートカットは 登録されても、アイコンが表示されない場合があります。このときは、パソコン本体を再 起動してください。
- アプリケーションのインストールまたはアンインストールを行うときに、他のアプリケー ションを起動していると、アプリケーションエラーが発生することがあります。必ず、起 動中のアプリケーションをすべて終了してから行ってください。
- アプリケーションのインストール時に、インストールが完了したことを知らせるダイアロ グボックスが他のウィンドウなどに隠れてしまう場合があります。この場合は、【Alt】+ 【Tab】キーを何回か押して、完了を知らせるダイアログボックスを表示し、インストール を終了させてください。
- アプリケーションをインストールしたあと、タスクバーに不要なボタンが残る場合があり ます。この場合は、そのボタンをクリックすると、ボタンが消えます。
- 特定のファイルとアプリケーションが関連付けられている場合、そのアプリケーションを アンインストールすると、関連付けの設定も解除されます。
- 一部のアプリケーションでは、アンインストール後、Windows を起動するたびに「プログラ ム開始エラー!」と表示される場合があります。これは、アプリケーションがアンインス トールされたあともスタートアップにアプリケーションのショートカットが登録されたま まになっているためです。この場合は、「スタート」メニューの該当するショートカットを 削除してください。

#### ■ 時刻の設定が反映されない場合

「日付と時刻のプロパティ」ダイアログボックス(「スタート」ボタン→「設定」→「コント ロールパネル」の順にクリックし、「日付と時刻」アイコンをダブルクリックすると表示され ます)で日付や時刻を変更したあと、「適用」をクリックして設定した場合は、「OK」をクリッ クして「日付と時刻のプロパティ」ダイアログボックスを閉じてください。「キャンセル」ま たは X で閉じると、変更した結果が正しく設定されない場合があります。

## ■ フロッピーディスクのフォーマット

未フォーマットのフロッピーディスクを Windows 98 でフォーマットすると、他の OS 上で フォーマットするときよりも時間がかかります。あらかじめご了承ください。 また、未フォーマットのフロッピーディスクをフォーマット中は、「フォーマット」ダイアロ グボックスの「キャンセル」をクリックしないでください。もし「キャンセル」をクリックし てしまった場合は、【Ctrl】+【Alt】+【Delete】キーを押して、Windows を再起動してください。

## ■「エクスプローラ」が動作しなくなった場合

「エクスプローラ」で CD-ROM ドライブの内容を表示したまま Windows を再起動し、その再 起動中に CD-ROM を取り出すと、再起動した直後に「エクスプローラ」が反応しなくなる場 合があります。この場合は、【Ctrl】+【Alt】+【Delete】キーを押して、「エクスプローラ」を 終了してください。

## ■ スタンバイ状態での異常終了

スタンバイ状態で、電源を切ったり異常終了したりすると、次のメッセージが表示される場合 があります。

「コンピュータは、何度か待機状態になり、応答を停止しました。今後、待機状態にならな いようにしますか?」

この場合は、必ず「いいえ」をクリックしてください。「はい」をクリックすると、以降スタ ンバイ機能が使用できなくなります。

## ■ 移動体通信で USB ケーブルをお使いになる場合の留意事項

- USB ケーブルのモデムが使用できなくなる等の問題が発生した場合は、次の手順で「仮想 赤外線 COM ポート」を使用不可にして使用してください。
	- 1.「マイコンピュータ」アイコンを右クリックし、「プロパティ」をクリックします。 「システムのプロパティ」ダイアログボックスが表示されます。
	- 2.「デバイスマネージャ」タブの「ポート(COM / LPT)」をダブルクリックします。
	- 3.「仮想赤外線 COM ポート」をダブルクリックします。
	- 4.「このハードウェアプロファイルで使用不可にする」をチェックします。
	- 5.「OK」をクリックし、「閉じる」をクリックして「システムのプロパティ」ダイアログ ボックスを閉じます。
- <span id="page-106-0"></span>●「仮想赤外線 COM ポート」を使用不可にしたあとで、「ケーブル接続」等のアプリケーショ ンによって「仮想赤外線 COM ポート」を使用される場合は、次の手順で操作してください。
	- 1. USB ケーブルのドライバを削除します。 削除方法については、「ドライバーズ CD」の「Fjusb」フォルダにある Readme.txt をご 覧ください。
	- 2.「仮想赤外線 COM ポート」を使用可能にします。 上記と同様の操作を行い[、手順](#page-106-0) 4 で「このハードウェアプロファイルで使用不可にす る」のチェックを外します。
	- 3. アプリケーションの設定を行います。 設定方法については、アプリケーションに添付の説明書等をご覧ください。
	- 4. USB ケーブルのドライバをインストールします。 インストール方法については、「ドライバーズ CD」の「Fjusb」フォルダにある Readme.txt をご覧ください。

## $P$  POINT

▶ 本操作の実施前と実施後で、USB ケーブルの COM ポートが異なることがあります。

Memo
# 索引

## 記号

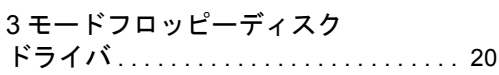

#### A

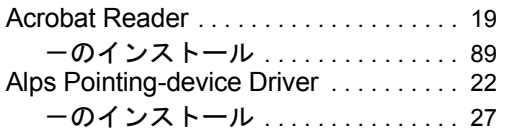

#### B

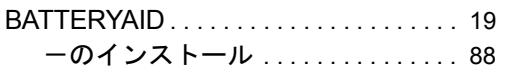

## C

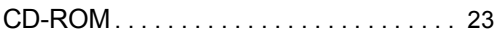

### D

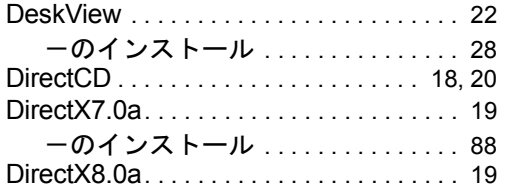

### E

Easy CD Creator . . . . . . . . . . . . . . . . [18,](#page-17-1) [20](#page-19-2)

## F

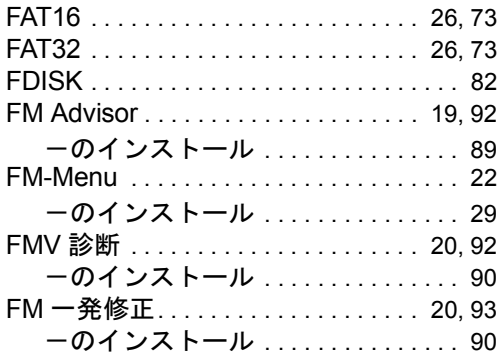

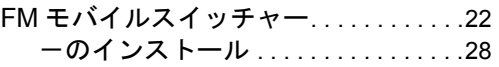

## I

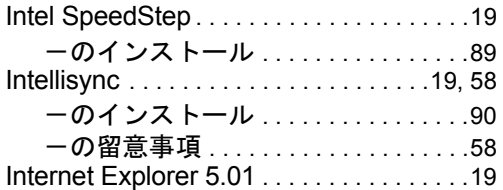

## L

LAN ドライバのインストール.........[87](#page-86-0)

#### M

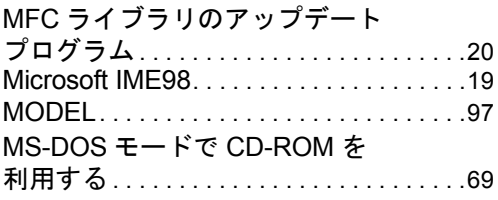

## O

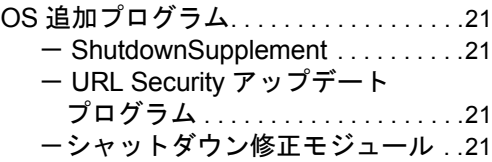

#### P

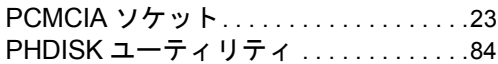

### S

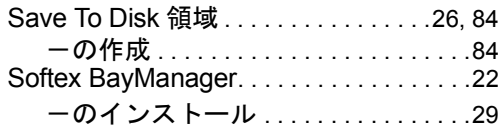

## V

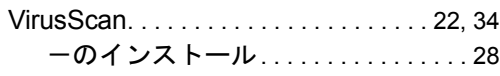

## W

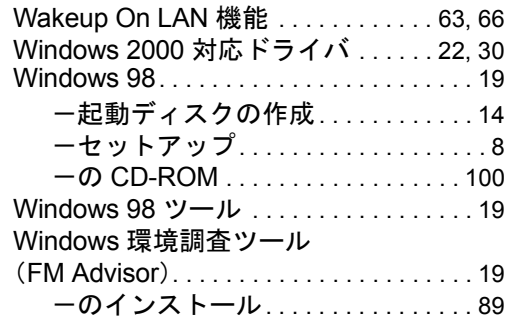

## あ行

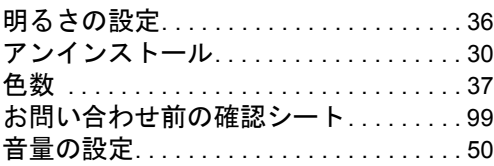

## か行

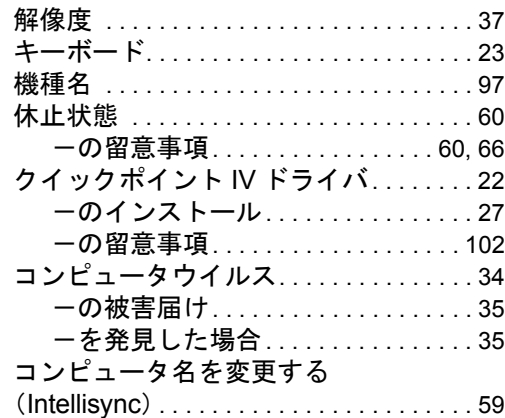

## さ行

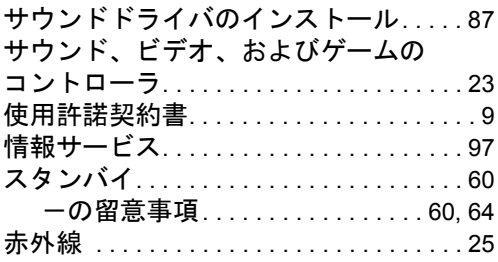

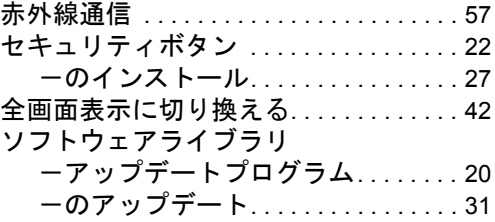

## た行

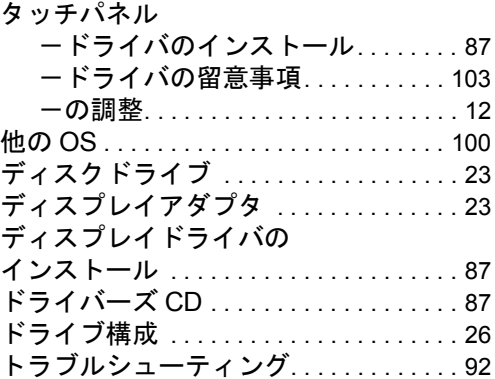

## な行

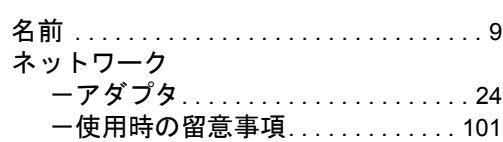

## は行

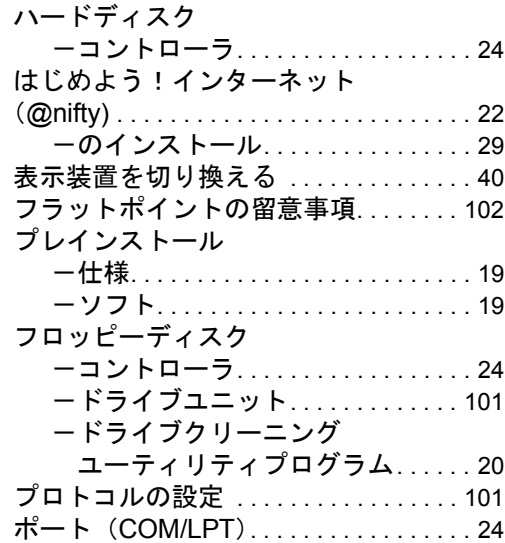

## ま行

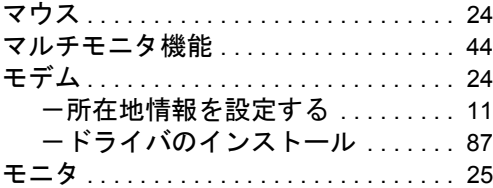

## や行

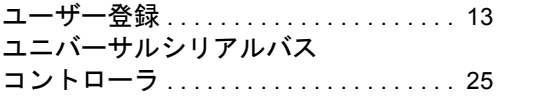

## ら行

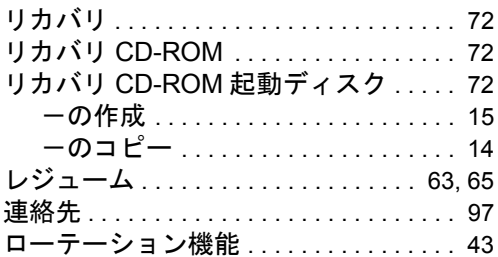

## わ行

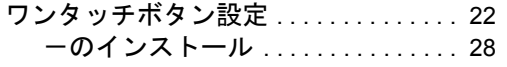

#### 使用許諾契約書

富士通株式会社(以下弊社といいます)では、本パソコンにインストール、もしくは添付されているソフトウェア(以下本ソ<br>フトウェアといいます)をご使用いただく権利をお客様に対して許諾するにあたり、下記「ソフトウェアの使用条件」にご同<br>意いただくことを使用の条件とさせていただいております。

なお、お客様が本ソフトウェアのご使用を開始された時点で、本契約にご同意いただいたものといたしますので、本ソフトウェ アをご使用いただく前に必ず下記「ソフトウェアの使用条件」をお読みいただきますようお願い申し上げます。ただし、本ソ フトウェアのうちの一部ソフトウェアに別途の「使用条件」もしくは「使用許諾契約書」等が、添付されている場合は、本契 約に優先して適用されますので、ご注意ください。

#### ソフトウェアの使用条件

1. 本ソフトウェアの使用および著作権

お客様は、本ソフトウェアを、日本国内において本パソコンでのみ使用できます。なお、お客様は本パソコンのご購入に より、本ソフトウェアの使用権のみを得るものであり、本ソフトウェアの著作権は引き続き弊社または開発元である第三 者に帰属するものとします。

2. バックアップ

お客様は、本ソフトウェアにつきまして、1 部の予備用(バックアップ)媒体を作成することができます。 3. 本ソフトウェアの別ソフトウェアへの組み込み

本ソフトウェアが、別のソフトウェアに組み込んで使用されることを予定した製品である場合には、お客様はマニュアル 等記載の要領に従って、本ソフトウェアの全部または一部を別のソフトウェアに組み込んで使用することができます。 4. 複製

- (1) 本ソフトウェアの複製は、上記「2.」および「3.」の場合に限定されるものとします。 本ソフトウェアが組み込まれた別のソフトウェアについては、マニュアル等で弊社が複製を許諾していない限り、予 備用(バックアップ)媒体以外には複製は行わないでください。 ただし、本ソフトウェアに複製防止処理がほどこしてある場合には、複製できません。
- (2) 前号によりお客様が本ソフトウェアを複製する場合、本ソフトウェアに付されている著作権表示を、変更、削除、隠 蔽等しないでください。
- 5. 第三者への譲渡

お客様が本ソフトウェア(本パソコンに添付されている媒体、マニュアルならびに予備用バックアップ媒体を含みます)を 第三者へ譲渡する場合には、本ソフトウェアがインストールされたパソコンとともに本ソフトウェアのすべてを譲渡する ...<br>こととします。なお、お客様は、本パソコンに添付されている媒体を本パソコンとは別に第三者へ譲渡することはできま せん。

- 6. 改造等
	- お客様は、本ソフトウェアを改造したり、あるいは、逆コンパイル、逆アセンブルをともなうリバースエンジニアリング を行うことはできません。
- 7. 保証の範囲
	- (1) 弊社は、本ソフトウェアとマニュアル等との不一致がある場合、本パソコンをご購入いただいた日から 90 日以内に 限り、お申し出をいただければ当該不一致の修正に関して弊社が必要と判断した情報を提供いたします。 また、本ソフトウェアの記録媒体等に物理的な欠陥(破損等)等がある場合、本パソコンをご購入いただいた日から
	- 1ヶ月以内に限り、不良品と良品との交換に応じるものとします。 (2) 弊社は、前号に基づき負担する責任以外の、本ソフトウェアの使用または使用不能から生じるいかなる損害(逸失利 益、事業の中断、事業情報の喪失その他の金銭的損害を含みますが、これに限られないものとします)に関しても、<br>一切責任を負いません。たとえ、弊社がそのような損害の可能性について知らされていた場合も同様とします。<br>(3) 本ソフトウェアに第三者が開発したソフトウェアが含まれている場合においても、第三者が開発したソフトウェアに
	- 関する保証は、弊社が行う上記(1)の範囲に限られ、開発元である第三者は本ソフトウェアに関する一切の保証を 行いません。
- 8. ハイセイフティ

本ソフトウェアは、一般事務用、パーソナル用、家庭用などの一般的用途を想定したものであり、ハイセイフティ用途で の使用を想定して設計・製造されたものではありません。お客様は、当該ハイセイフティ用途に要する安全性を確保する 措置を施すことなく、本ソフトウェアを使用しないものとします。ハイセイフティ用途とは、下記の例のような、極めて 高度な安全性が要求され、仮に当該安全性が確保されない場合、直接生命・身体に対する重大な危険性を伴う用途をいい ます。

記 原子力核制御、航空機飛行制御、航空交通管制、大量輸送運行制御、生命維持、兵器発射制御など

富士通株式会社

#### マイクロソフト製品サービスパック

Microsoft® Windows® をご利用のお客様がより安定したシステムを運用していく上で、マイクロソフト社はサービスパックを提 供しております(http://www.microsoft.com/japan/)。

お客様は、最新のサービスパックをご利用いただくことにより、その時点でマイクロソフト社が提供する Microsoft® Windows® ここは、スポックステムを構築できます。

したがいまして、当社としては、最新のサービスパックをご利用いただくことを基本的には推奨いたします。

ただし、お客様の環境によっては、サービスパック適用により予期せぬ不具合が発生する場合もありますので、ご利用前には サービスパックの Readme.txt を必ずご確認ください。

また、万一、インストールに失敗したことを考慮し、システムのバックアップを取ることを推奨いたします。

## FMV-6113NA9/B FMV-6000NU/L FMV-6700NU9/L FMV-675NU9/L FMV-665NU9E FMV-6750MR9/L FMV-6700MF9/X FMV-660MF9/X FMV-660MC9/W Windows® 98 モデル ソフトウェアガイド B5FH-2931-01-00 発 行 日 2001 年 7 月 発行責任 富士通株式会社

- ●本書の内容は、改善のため事前連絡なしに変更することがあります。
- ●本書に記載されたデータの使用に起因する第三者の特許権およびその他 の権利の侵害については、当社はその責を負いません。
- ●無断転載を禁じます。